# **SONY**

*Printer*

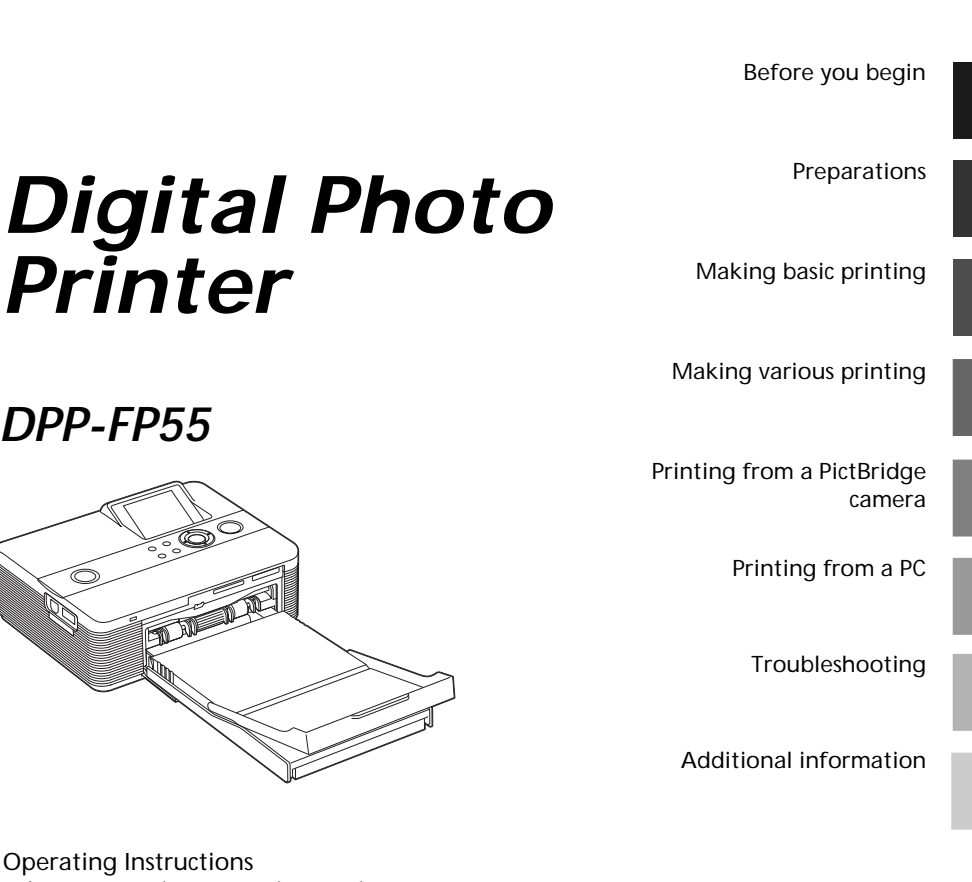

*DPP-FP55*

Operating Instructions Before operating this printer, please read this manual thoroughly and retain it for future reference.

#### Owner's Record

The model and serial numbers are located on the bottom. Record the serial number in the space provided below. Refer to these numbers whenever you call upon your Sony dealer regarding this product. Model No. DPP-FP55 Serial No. \_

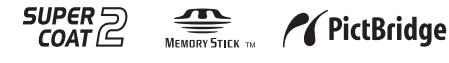

2006 Sony Corporation

# **WARNING**

**To reduce fire or shock hazard, do not expose the unit to rain or moisture.**

## **For the customers in the U.S.A. CAUTION**

You are cautioned that any changes or modifications not expressly approved in this manual could void your authority to operate this equipment.

#### *If you have any questions about this product, you may call:*

*Sony Customer Information Services Center 1-800-222-SONY (7669)*

The number below is for the FCC related matters only.

## **Regulatory Information**

#### **Declaration of Conformity**

Trade Name: SONY<br>Model No.: DPP-FP55 Model No.: Responsible Party: Sony Electronics Inc. Address: 16530 Via Esprillo, San Diego, CA 92127 U.S.A.

Telephone No.: 858-942-2230

This device complies with part 15 of the FCC Rules. Operation is subject to the following two conditions:

(1) this device may not cause harmful interference, and (2) this device must accept any interference received, including interference that may cause undesired operation.

#### **Note:**

This equipment has been tested and found to comply with the limits for a Class B digital device, pursuant to Part 15 of the FCC Rules.

These limits are designed to provide reasonable protection against harmful interference in a residential installation. This equipment generates, uses, and can radiate radio frequency energy and, if not installed and used in accordance with the instructions, may cause harmful interference to radio communications. However, there is no guarantee that interference will not occur in a particular installation. If this equipment does cause harmful interference to radio or television reception, which can be determined by turning the equipment off and on, the user is encouraged to try to correct the interference by one or more of the following measures:

- Reorient or relocate the receiving antenna.
- Increase the separation between the equipment and receiver.
- Connect the equipment into an outlet on a circuit different from that to which the receiver is connected.
- Consult the dealer or an experienced radio/TV technician for help.

## **For the Customer in Europe**

This product has been tested and found compliant with the limits set out in the EMC Directive for using connection cables shorter than 3 meters (9.8 feet).

### **Attention**

The electromagnetic fields at the specific frequencies may influence the picture of this digital photo printer.

#### **Notice**

If static electricity or electromagnetism causes data transfer to discontinue midway (fail), restart the application or disconnect and connect the communication cable (USB, etc) again.

### **Disposal of Old Electrical & Electronic Equipment (Applicable in the European Union and other European countries with separate collection systems)**

This symbol on the product or on its packaging

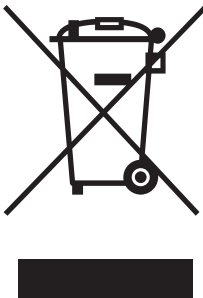

indicates that this product shall not be treated as household waste. Instead it shall be handed over to the applicable collection point for the recycling of electrical and electronic equipment. By ensuring this product is disposed of correctly, you will help prevent potential negative consequences for the environment and human

health, which could otherwise be caused by inappropriate waste handling of this product. The recycling of materials will help to conserve natural resources. For more detailed information about recycling of this product, please contact your local Civic Office, your household waste disposal service or the shop where you purchased the product.

## **NOTICE FOR CUSTOMERS IN THE UNITED KINGDOM**

A moulded plug complying with BS 1363 is fitted to this equipment for your safety and convenience.

Should the fuse in the plug supplied need to be replaced, a fuse of the same rating as the supplied one and approved by ASTA or BSI to BS 1362, (i.e.marked with  $\widehat{A}_{\overline{AB}}$  or  $\widehat{\bigtriangledown}$  mark) must be used.

If the plug supplied with this equipment has a detachable fuse cover, be sure to attach the fuse cover after you change the fuse. Never use the plug without the fuse cover. If you should lose the fuse cover, please contact your nearest Sony service station.

Duplication, edition, or printing of a CD, TV programs, copyrighted materials such as pictures or publications, or any other materials except for your own recording or creation is limited to private or domestic use only. Unless you hold copyright or have permission of copyright holders for the materials to be duplicated, use of those materials beyond this limit may infringe the provisions of the copyright law and be subject to the copyright holder's claim for damages.

When using photo images with this printer, pay special attention not to infringe the provisions of the copyright law. Any unauthorized use or modification of others' portrait may also infringe their rights.

For some demonstrations, performances, or exhibits, photography may be forbidden.

## **Backup recommendations**

To avoid potential risk of data loss caused by accidental operation or malfunction of the printer, we recommend that you save a backup copy of your data.

## **Information**

IN NO EVENT SHALL SELLER BE LIABLE FOR ANY DIRECT, INCIDENTAL OR CONSEQUENTIAL DAMAGES OF ANY NATURE, OR LOSSES OR EXPENSES RESULTING FROM ANY DEFECTIVE PRODUCT OR THE USE OF ANY PRODUCT.

Sony shall assume no responsibility for any accidental or consequential damages or loss of the recording contents which may be caused by use or malfunction of the printer or memory card.

## **Notes on LCD screen**

- •The displayed image on the screen is not identical in picture quality and colors with the printed image because phosphor methods or profiles differ. Please regard the displayed image as just a reference.
- •Do not press against the LCD screen. The screen may be discolored and that may cause a malfunction.
- •Exposing the LCD screen to direct sunlight for long periods may cause malfunctions.
- •The LCD screen is manufactured using extremely high-precision technology so over 99.99% of the pixels are operational for effective use. However, there may be some tiny black points and/or bright points (white, red, blue or green in color) that constantly appear on the LCD screen. These points are normal in the manufacturing process and do not affect the recording in any way.
- •Images may trail across on the LCD screen in a cold location. This is not a malfunction.

### **On trademarks and copyrights**

- Cyber-shot is the trademark of Sony Corporation.  $\bf{r}$
- $\bullet$  "Memory Stick",  $\overline{\mathbb{M}}$  Memory Stick  $\overline{\mathbb{M}}$  "Memory Stick PRO", **MEMORY STICK PRO.** "Memory Stick Duo", **MEMORY STICK DUO**, "Memory Stick PRO Duo" MEMORY STICK PRO DUO, "MagicGate", and MAGICGATE are trademarks of Sony Corporation.
- •Microsoft, Windows® and DirectX are registered trademarks of Microsoft Corporation in the United States and other countries.
- •IBM and PC/AT are registered trademarks of International Business Machines Corporation.
- •Intel and Pentium are the registered trademarks or trademarks of Intel Corporation.
- •All other companies and product names mentioned herein may be the trademarks or registered trademarks of their respective companies. Furthermore, "™" and "®" are not mentioned in each case in this manual.
- •The raster process of true type fonts is based on the FreeType Team software.
- •This software is based in part on the work of the independent JPEG Group.
- •Libtiff
	- Copyright © 1988-1997 Sam Leffler

Copyright © 1991-1997 Silicon Graphics, Inc.

Permission to use, copy, modify, distribute, and sell this software and its documentation for any purpose is hereby granted without fee.

• Zlib

© 1995- 2002 Jean-loup Gailly and Mark Adler

# **Notice for users**

Program © 2006 Sony Corporation Documentation ©2006 Sony Corporation

All rights reserved. This manual or the software described herein, in whole or in part, may not be reproduced, translated or reduced to any machine readable form without prior written approval from Sony Corporation.

IN NO EVENT SHALL SONY CORPORATION BE LIABLE FOR ANY INCIDENTAL, CONSEQUENTIAL OR SPECIAL DAMAGES, WHETHER BASED ON TORT, CONTACT, OR OTHERWISE, ARISING OUT OF OR IN CONNECTION WITH THIS MANUAL, THE SOFTWARE OR OTHER INFORMATION CONTAINED HEREIN OR THE USE THEREOF.

By breaking the seal of the envelope of the CD-ROM package, you accept all the terms and conditions of this agreement. If you do not accept these terms and conditions, please return this disk envelope unopened, along with the rest of the package, immediately to the dealer where you obtained it.

Sony Corporation reserves the right to make any modification to this manual or the information contained herein at any time without notice. The software described herein may also be governed by the terms of a separate user license agreement.

Any design data such as sample pictures provided in this software cannot be modified or duplicated except for the purpose of personal use. Any unauthorized duplication of this software is prohibited under copyright law.

Please note that unauthorized duplication or modification of others' portraits or copyrighted work could infringe the rights reserved by right holders.

# **Table of contents**

## **Before you begin**

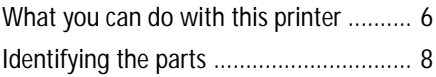

## **Preparations**

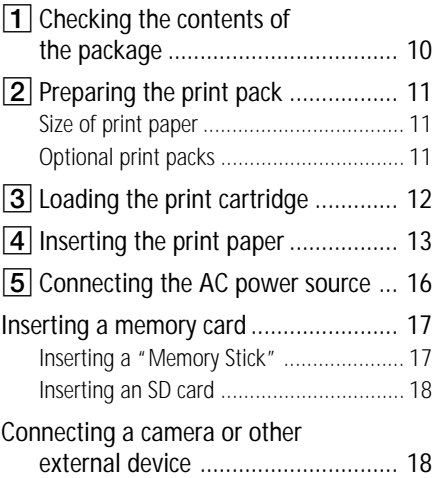

## **Making basic printing**

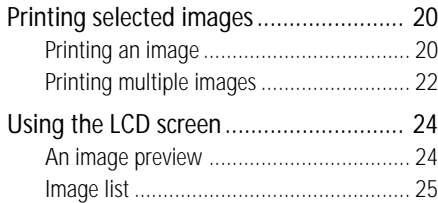

# **Making various printing**

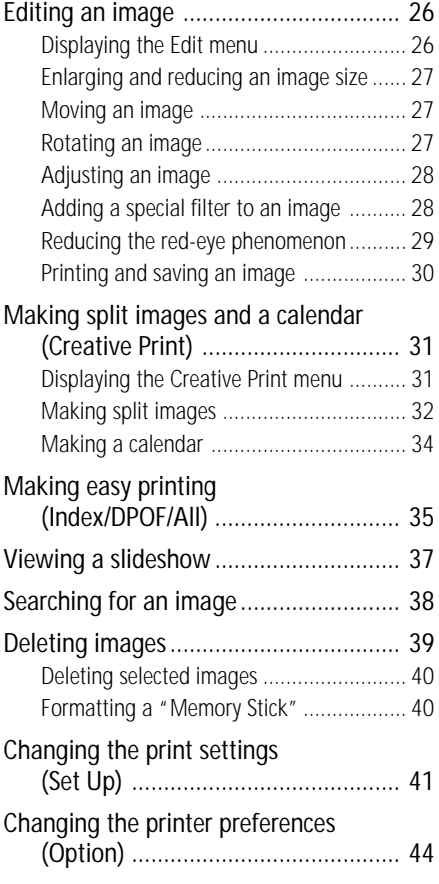

# **Printing from a PictBridge camera**

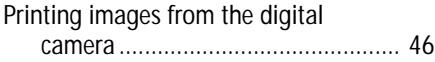

# **Printing from a PC**

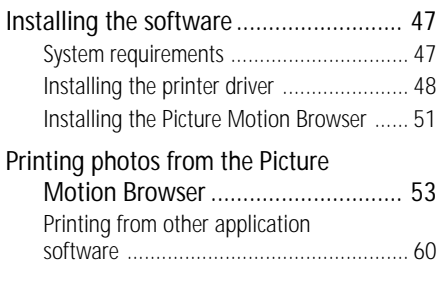

# **Troubleshooting**

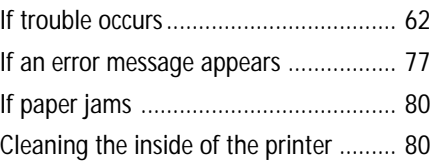

# **Additional information**

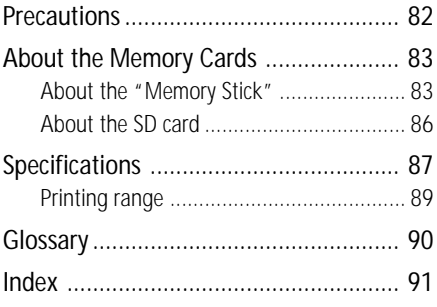

## <span id="page-5-0"></span>*Before you begin*

# **What you can do with this printer**

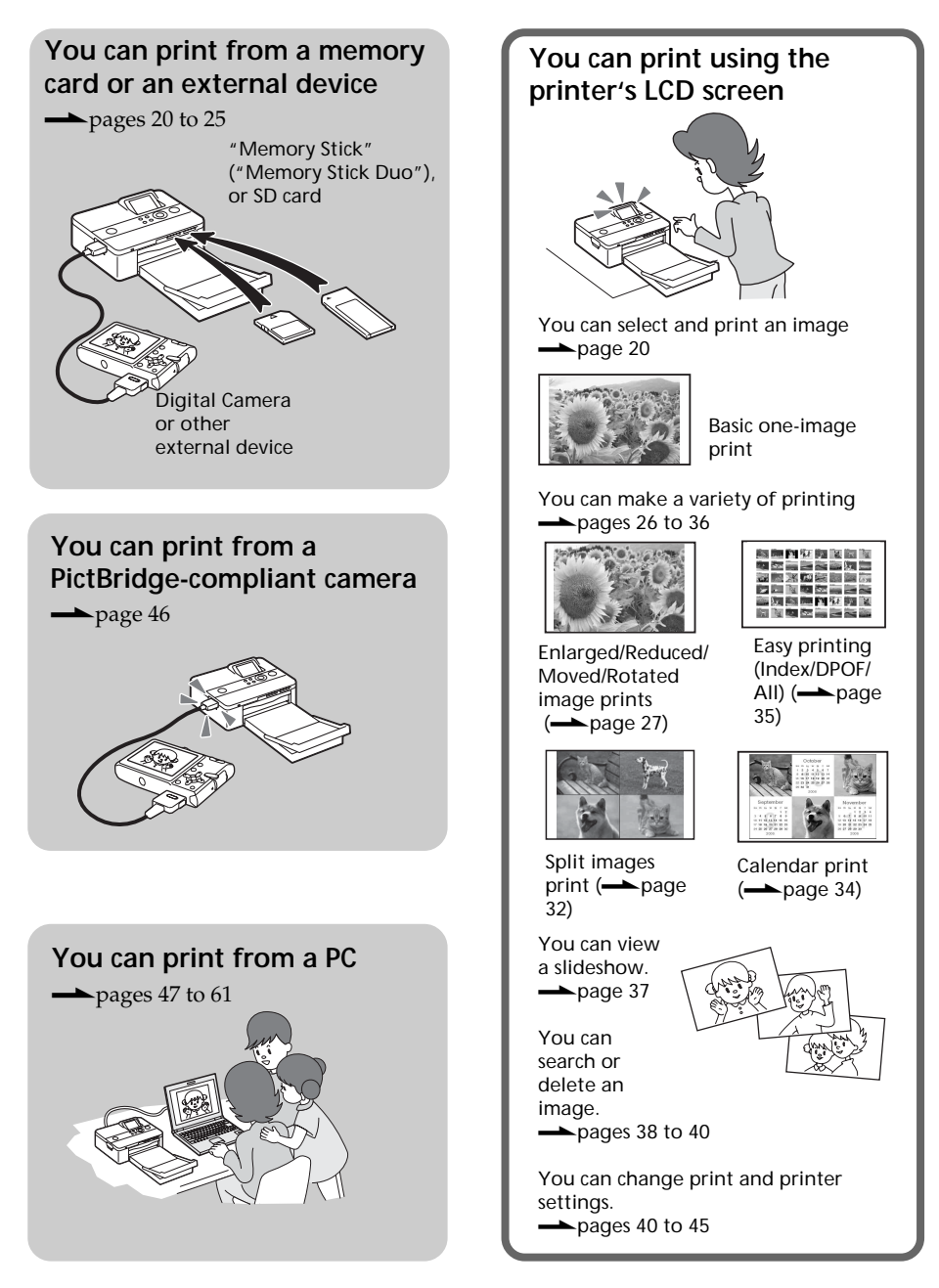

## **Convenient printing operations**

- Easy-to-view, 2.0 type color TFT liquid crystal display allows you to preview, edit, process, save, and print an image easily. In addition, guide messages will navigate you through the operations.
- $\blacksquare$  High-speed CPU greatly shortens the time required for displaying and printing an image.
- A 20-sheet paper tray allows you to print up to 20 sheets of paper at one time.  $\leftarrow$  page 13)

#### **Versatility of printing**

- You can select border or borderless prints  $\leftarrow$  page 42)
- You can view a slideshow of the images in a memory card or an external device.  $\left(\longrightarrow\right)$  page 37)
- ■Supplied application software allows you to print an image easily from your PC.  $\leftarrow$  page 47)
- $\blacksquare$  You can print an image A PictBridge easily from a PictBridge-compliant digital camera.  $\leftarrow$  page 46)
- You can print an image easily from your camera or an external mass storage device\*.  $\leftarrow$  page 18) (\*Not all types of mass storage devices' operations are guaranteed.)

#### **Supreme picture quality functions enabling photo-realistic printing**

- Professional high-performance printing system reproduces photo realistic printing.
- $\blacksquare$  Super Coat 2 feature enables high durability of a print and resistance against moisture and fingerprint.
- Auto Fine Print 3 analyses an image and corrects the picture to optimum quality.  $\left(\longrightarrow\right)$  page 42)
- Exif 2.21 (Exif Print) feature utilises shooting conditions data stored in an image file of an Exif 2.21-compliant camera to adjust and print it with

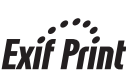

Red-eye phenomenon reduction, brightness, hue, and other corrections or adjustments enable high-quality printing.  $\leftarrow$  page 29)

improved quality.  $\leftarrow$  page 42)

# <span id="page-7-0"></span>**Identifying the parts**

For details, see the pages indicated in the parentheses.

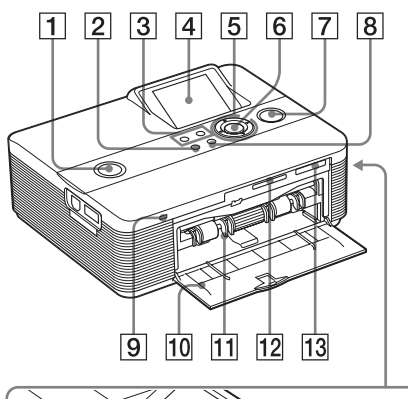

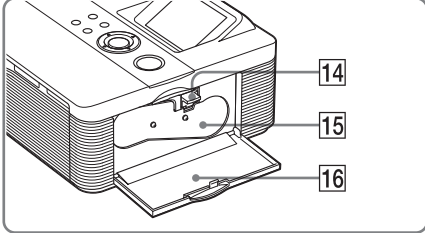

## **Printer front panel**

- **1**  $\circ$  (on/standby) switch/indicator **(pages 16, 20)**
- 2 **MENU button**
- 3 **(zoom out)/ (zoom in) buttons (page 24)**
- 4 **LCD screen (page 24)**
- 5 **Direction (**f/F/g/G**) buttons**
- 6 **ENTER button**
- 7 **PRINT button/indicator (page 21)**
- 8 **CANCEL button**
- 9 **Access indicator (pages 17, 18)**
- 0 **Paper tray compartment door (page 15)**
- **11** Paper tray compartment (page 15)
- qs **SD CARD slot (pages 18)**
- qd **MEMORY STICK PRO STD/DUO slot (page 17)**

## **Printer right side panel**

- **14** Print cartridge eject lever **(page 12)**
- 15 Print cartridge (pages 12, 13)
- **16** Print cartridge compartment door **(pages 12, 13)**

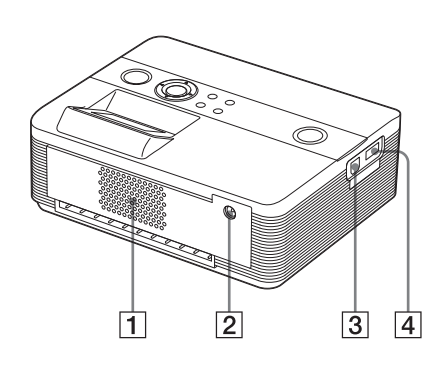

## **Printer rear panel**

- 1 **Ventilation holes**
- 2 **DC IN 24V jack (page 16)** Connect the supplied AC power adaptor into this connector.

## **Printer left side panel**

- 3 **USB connector (page 49)** When using the printer in PC mode, connect a PC into this connector.
- 4 **PictBridge connector (pages 19, 46)**

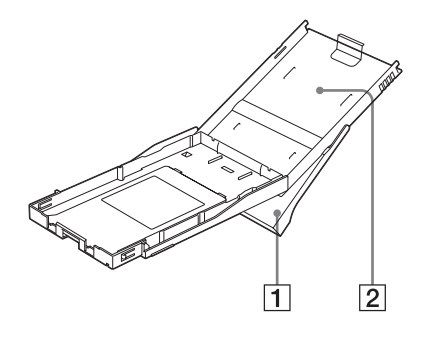

## **Paper tray**

- 1 **Paper eject tray (pages 13, 14)**
- 2 **Paper tray lid (pages 13, 14)**

# <span id="page-9-0"></span>1 **Checking the contents of the package**

Make sure that the following accessories are supplied with your printer.

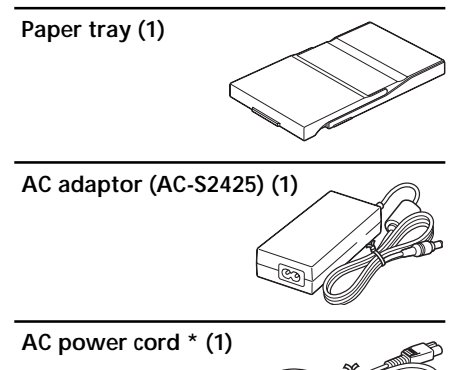

\* The AC power cord illustrated is for 120V only. The plug shape and specifications of the AC power cord differ depending on the region you purchased the printer.

### **Cleaning cartridge (1)**

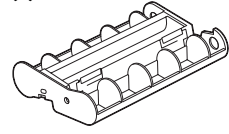

## **CD-ROM (1)**

- Sony DPP-FP55 Printer Driver Software for Windows® XP Professional/Windows® XP Home Edition/Windows® 2000 Professional/Windows® Millennium **Edition**
- Picture Motion Browser Ver.1.1
- Sample color print pack (Post card size, 10 sheets)
- Operating Instructions (this booklet, 1)
- Quick Start Guide (1)
- Warranty  $(1)^*$
- Sony End User Software License Agreement (1)
- \* In some regions, the warranty is not supplied.

# <span id="page-10-0"></span>2**Preparing the print pack**

To print an image, you need a print pack designed for the printer. The sample color print pack contains a set of 10 sheets of post card size print paper and a print cartridge for 10 prints.

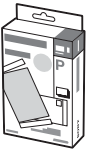

## **Size of print paper**

The size of the post card size print paper is as follows:

• Post card  $(4 \times 6 \text{ inch}/10 \times 15 \text{ cm})$  size (101.6 x 152.4 mm) (the maximum borderless printing size)

# **Optional print packs**

You can use the following optional print packs for the printer:

#### **Post card size print pack SVM-F40P**

- 40 sheets of 4 x 6 inch print paper (20 sheet-pack x 2)
- Print cartridge for 40 prints **SVM-F80P**
- 80 sheets of 4 x 6 inch print paper (20 sheet-pack x 4)
- 2 print cartridges each for 40 prints **SVM-F120P**
- 120 sheets of 4 x 6 inch print paper (20 sheet-pack x 6)
- 3 print cartridges each for 40 prints

## **Note**

Not all models are available in all countries.

#### **Notes on using print packs**

- Always use the print pack designed for this printer only. If you use different types of print pack, printing may not be possible or malfunction may occur.
- The side without the imprinting is the printing surface. Inferior print quality may result if the printing surface is contaminated with dust or fingerprints. Be careful to avoid touching the printing surface.
- **• Do not bend the paper or tear it off at the perforations before printing.**
- **• Do not print on used sheets of print paper or attempt to rewind the ribbon inside the print cartridge. Doing so could result in damages to the printer.**
- Please do not disassemble the print cartridge.
- Do not pull out the ribbon from the print cartridge.

#### **Notes on storing print packs (for quality prints)**

- When you are going to store a partially-used pack of the print cartridge and print paper for an extended period of time, store it in its original bag or in a similar container.
- Avoid placing the print pack in locations that are subject to high temperature, high humidity, excessive dust, or direct sunlight.
- Use print pack within two years from the date of production.

#### **Note on storing printouts**

Do not affix cellophane tape or plastic erasers to printouts. Also avoid leaving printouts under plastic desk mats.

# <span id="page-11-0"></span>3 **Loading the print cartridge**

**1** Pull and open the cartridge compartment door.

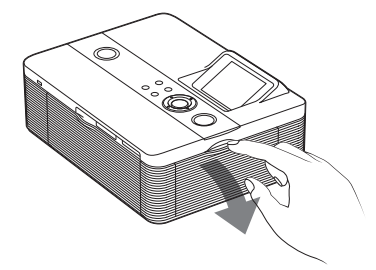

**2** Insert the print cartridge in the arrow direction until it clicks into place.

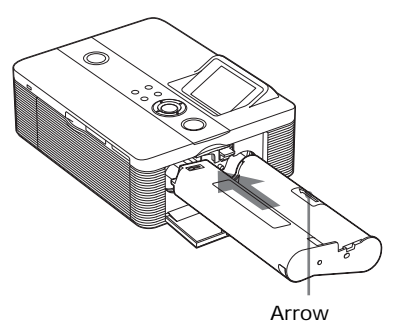

**3** Close the cartridge compartment door.

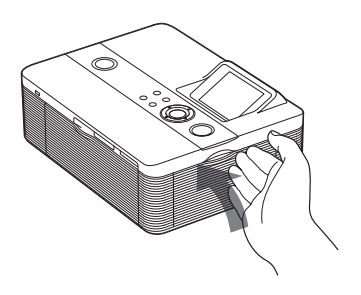

## **Removing the print cartridge**

When the print cartridge runs out, the cartridge error message appears on the LCD screen.

Open the cartridge compartment door, push up the eject lever, and remove the used print cartridge.

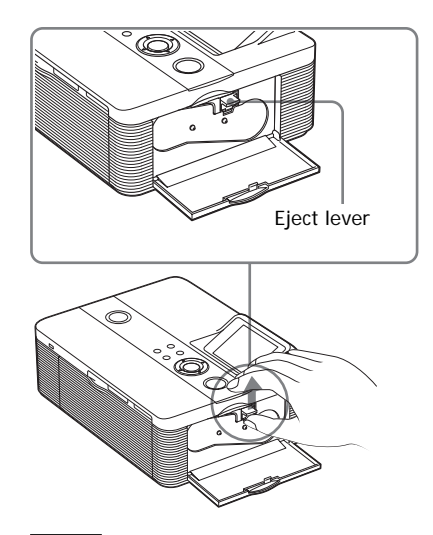

## **Notes**

- Use the print cartridge contained in the same box with the print paper.
- Do not touch the ink ribbon or place the print cartridge in a dusty location. Fingerprints or dust on the ink ribbon may result in imperfect printing.

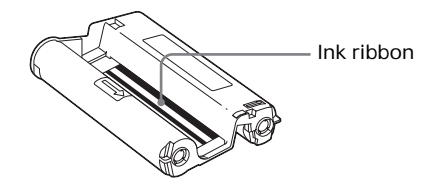

<span id="page-12-0"></span>• Never put your hand into the cartridge compartment. The thermal head reaches high temperatures, especially after repeated printing.

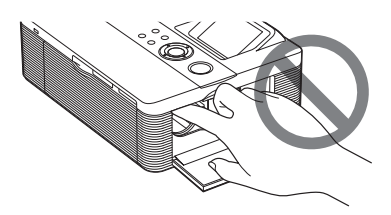

- Do not rewind the ink ribbon and use the rewound print cartridge for printing. Otherwise, proper printing result will not be obtained, or even a malfunction may occur.
- If the print cartridge does not click into place, remove it and then re-insert it. If the ink ribbon is too slack to be loaded, wind the ink ribbon in the direction of the arrow to remove the slack.

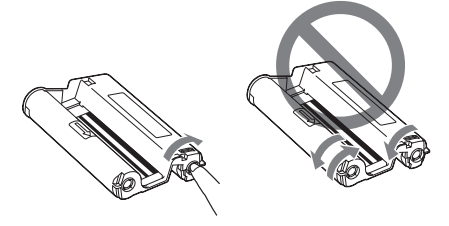

• Do not remove the print cartridge while printing.

#### **Notes on storing the print cartridge**

- Avoid placing the print cartridge in a location subject to high temperatures, high humidity, excessive dust or direct sunlight.
- When you are going to store a partially-used cartridge, store it in its original bag.

# 4 **Inserting the print paper**

**1** Open the paper eject tray.

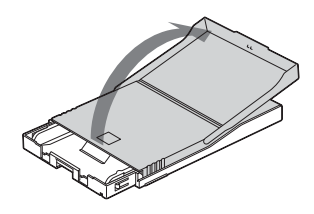

**2** Slide the paper tray lid in the opposite direction to the paper feeding direction  $(0)$  and then lift it up  $(2)$ ).

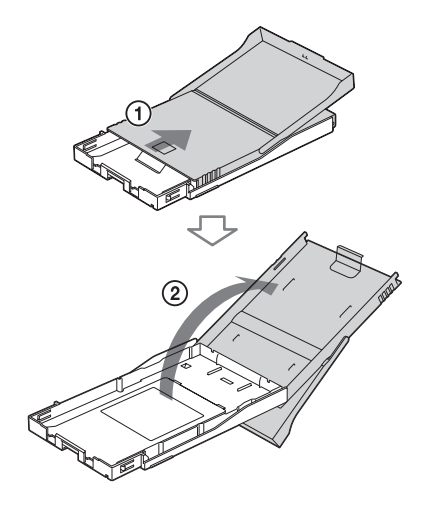

#### **Continued**

**3** Set the print paper into the tray. You can set up to 20 sheets of print paper.

> Riffle the print paper thoroughly. Insert the print paper into the tray, with the protective sheet at the top. If there is no protective sheet: Riffle the print paper thoroughly. Then insert the print paper with its printing surface (the side with no imprint) facing up.

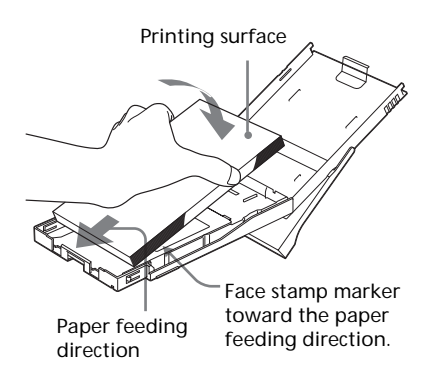

To set the print paper, face the stamp marker toward the paper feeding direction.

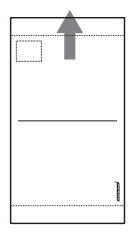

**Note**

Do not touch the printing surface. Fingerprints on the printing surface may result in imperfect printing.

**4** Remove the protective sheet.

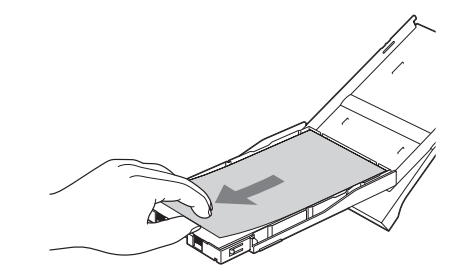

**5** Close the paper tray lid  $(0)$  and slide it to the paper feeding direction  $(Q)$ . Keep the paper eject tray open.

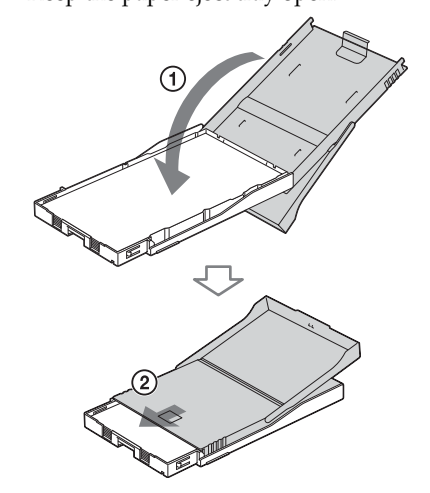

**6** Pull and open the printer's paper tray compartment door.

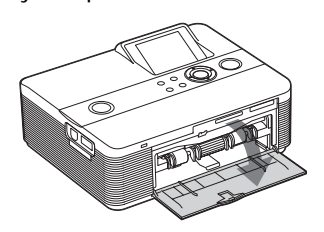

**7** Insert the paper tray into the printer.

Insert the paper tray straight in until it reaches the end.

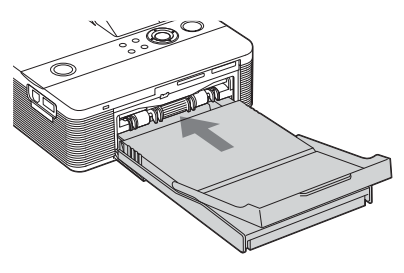

#### **Note**

Make sure that the paper tray is not inserted at any angle. If it is, the printer will not print properly.

If print paper runs out during printing, the paper error message appears on the LCD screen of the printer. Remove the paper tray and feed the print paper.

## **Notes**

- Do not remove the paper tray during printing.
- To avoid paper jam or malfunctions of the printer, make sure the following before printing:
	- Do not write or type on the print paper. Use the oil ink pen to write on the paper after printing. You cannot type on the print paper using an ink-jet printer, etc.
	- Do not attach sticker or stamps on the print paper.
	- Do not fold or bend the print paper.
	- Total number of print paper does not exceed 20 sheets.
	- Do not print on the used print paper. Printing an image twice on the same paper will not make the printed image thicker.
	- Use the print paper for this printer only.
	- Do not use the print paper ejected without printed.

#### **Notes on storing the print paper**

- Avoid storing the paper with the printed faces touching each other or in contact with rubber or plastic products including vinyl chloride or plasticizer for an extended period of time; color changes or deterioration of the printed image may occur.
- Avoid placing the print paper in a location subject to high temperatures, high humidity, excessive dust or direct sunlight.
- When you are going to store partially-used print paper, store it in its original bag.

# <span id="page-15-0"></span>5**Connecting the AC power source**

- **1** Insert one plug of the supplied AC power cord to the supplied AC adaptor.
- **2** Insert the other plug of the AC power cord to the wall outlet close by (wall socket).
- **3** Insert the plug of the AC adaptor to the DC IN 24V jack of the printer.

The  $\circlearrowright$  (on/standby) indicator lights in red.

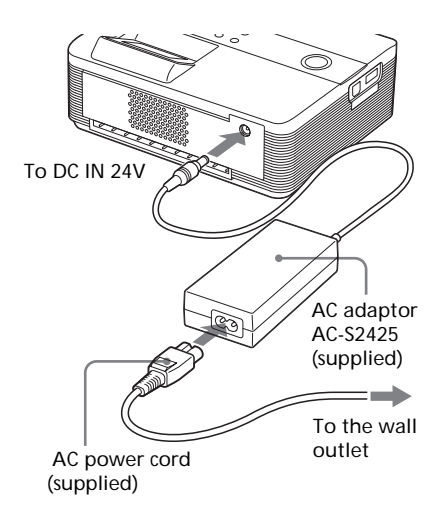

### **Notes**

- Connect the AC adaptor to an easily accessible wall outlet close by. If some trouble occurs while using the adaptor, immediately shut off the power by disconnecting the plug from the wall outlet.
- When you have finished using the AC adaptor, disconnect it from the DC IN 24V jack of the printer.
- **•** The printer is not disconnected from the AC power source (mains) as long as it is connected to the wall outlet , even if the printer itself has been turned off.
- The print paper emerges from the rear a few times during printing. Do not block the rear with the AC adaptor or AC power cord.
- Be sure to use the AC adaptor supplied with the printer. Do not use other AC adaptor, as this may cause malfunction.
- In case the cord of the AC adaptor is damaged, never use it any longer, as this may cause danger.
- Do not short the DC plug of the AC adaptor with a metallic object, as this may cause malfunction.
- Do not use the AC adaptor in a narrow space, such as the one between the printer and the wall.

# <span id="page-16-0"></span>**Inserting a memory card**

To print an image stored on a "Memory Stick" (or "Memory Stick Duo"), or SD card, insert it into the relevant card slot.

When multiple memory cards are inserted, the card inserted first will have the first priority. When you turn on the printer with multiple cards being inserted, the printer detects in the order of "Memory Stick" (or "Memory Stick Duo"), and SD card.

For the types of the memory card that you can use with the printer, see pages 83 through 86.

### **On using a memory card**

- Do not attempt to insert a memory card forcibly into or out of the slot. If you do so, the memory card or the printer may be damaged.
- Do not remove the memory card while the access indicator is flashing; the memory card or printer may be damaged.
- To avoid loss of data, make a backup copy of the contents of the memory card. We cannot compensate for any damage to or loss of data.
- Check the memory card and insert it in the correct direction. If a memory card is forcibly inserted in the wrong direction, the memory card and its slot may be damaged.
- Check the memory card type and make sure to insert it to the slot designed for the particular card type. If you insert a memory card to a different slot, the memory card may be damaged or you may not be able to remove the card from the slot.
- When you remove a memory card, make sure to hold it with your hands to prevent it from popping out and hitting your eye, as this may cause injuries.

## **Inserting a "Memory Stick"**

Insert a "Memory Stick" or "Memory Stick Duo" into the MEMORY STICK PRO STD/DUO slot until it clicks into place.

As this printer is equipped with a "Memory Stick"/"Memory Stick Duo" slot a Memory Stick Duo adaptor is not necessary.

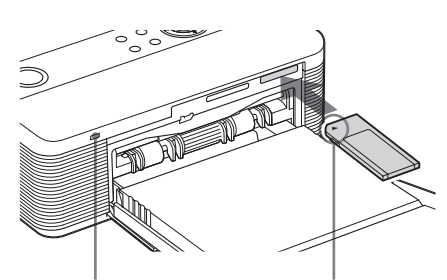

Access indicator flashes while the printer is accessing the memory card.

Insert it so that the  $\triangleleft$  mark is on the upper left corner.

#### **To eject a "Memory Stick"**

Push the "Memory Stick" lightly into the insertion slot. After it pops out, remove it slowly.

## <span id="page-17-0"></span>**Inserting an SD card**

Insert the SD card into the SD CARD slot until it fits into place.

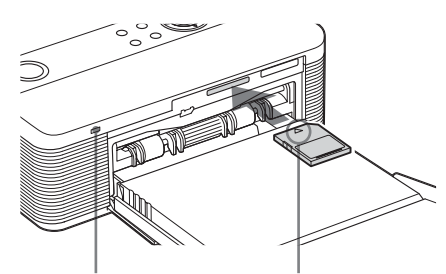

Access indicator flashes while the printer is accessing the memory card.

Insert it in the  $\triangleleft$ mark direction.

In the SD CARD slot of this printer, you can use the following media;

- SD Memory card
- MiniSD card (you need to use a miniSD card adaptor)
- MMC standard memory card
- RS-MMC card (you need to use an MMC adaptor)

#### **To eject an SD card**

Push the SD card lightly into the insertion slot. After it pops back out, remove it slowly.

#### **Notes**

- When you remove the SD card, make sure to hold it with your hands to prevent it from popping out and hitting your eye, as this may cause injuries.
- When you use a miniSD card, use a miniSD card adaptor. If you insert a miniSD card without the adaptor into a slot of the printer, you may not be able to remove it.

# **Connecting a camera or other external device**

To print an image from a camera or other external device, connect it to the printer . You can connect an external device that supports mass storage system. For how to connect the PictBridge-compliant digital camera, see page 46.

## **Note**

If a memory card is inserted in the printer, the printer cannot read the signal from an external device connected to the PictBridge connector of the printer. Remove the memory card, if any.

**1** Set your digital camera or other external device ready for printing with the Mass Storage-compliant printer.

> The settings and operations that are necessary before connection differ depending on the external device you use. For details, see the operating instructions of the external device. (In case of Sony Cyber-shot digital camera, for example, select "Normal" mode or "Mass Storage" mode for the "USB Connect". )

**2** Connect a camera or an external device to the PictBridge connector of the printer. Use the USB cable supplied with the digital camera or other external

device.

18 *GB*

#### To PictBridge connector (USB A-TYPE)

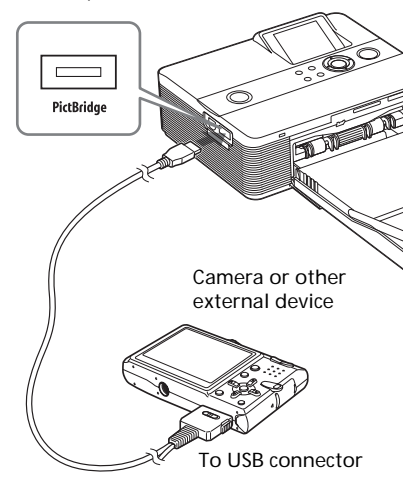

#### **Notes**

- The type of USB cable you should use may differ depending on the digital camera. Use a USB cable with an A-TYPE connector for the printer and an appropriate type for your digital camera.
- We cannot guarantee connection with all types of mass storage devices.
- If you use a commercially available USB cable, please use the one shorter than 3m in length.
- While the access indicator of the external device is flashing, never turn off the power of the printer or an external device nor remove the USB cable. The data inside the external device may be damaged. We cannot guarantee any damages that may be caused by data loss or damage.

# <span id="page-19-0"></span>**Printing selected images**

This section explains how to display the

images of a memory card or an external device on the printer's LCD screen and print the selected images.

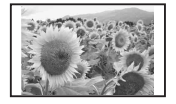

Borderless standard print

## **Before you begin**

You need preparations  $\boxed{1}$  through  $\boxed{5}$ (pages 10 to 16), and the following:

• "Inserting a memory card" (page 17) or "Connecting a camera or other external device" (page 18)

## **Note**

The print paper emerges from the rear a few times during printing. Make sure to spare enough space behind the printer during printing.

## **Selecting an input signal with the printer**

The printer is not equipped with the input select switch. When you connect a memory card or an external device with the printer, the images of the connected media are displayed automatically. If multiple memory cards or an external device are connected, the media first connected has the priority. When you turn on the printer with multiple media being inserted or connected, the printer detects in the order of "Memory Stick" (or "Memory Stick Duo"), SD card, and an external device connected to the PictBridge connector, and a PC connected to the USB connector.

Before you start, make sure to insert or connect only a media that contains the images you want to print. The name of the media whose images are being displayed appears on the upper left corner of the LCD screen.

# **Printing an image**

**1** Press  $\bigcirc$  (on/standby) switch to turn on the printer. The  $\circlearrowleft$  (on/standby) indicator of the printer lights in yellow green.

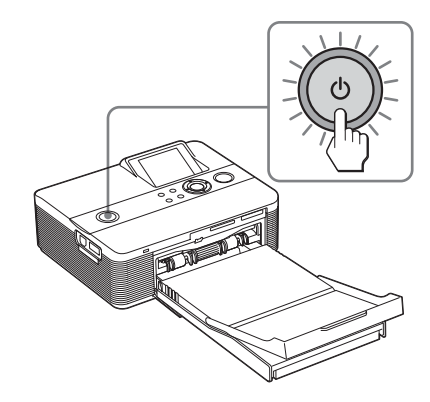

An image contained in the memory card or external device is displayed on the LCD screen.

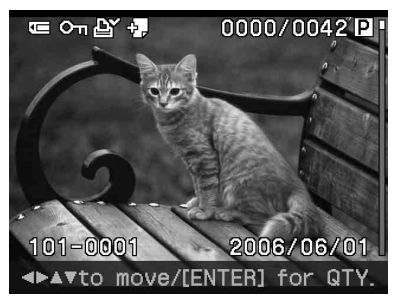

**2** Press  $\triangleleft$ / $\triangleright$ / $\triangle$ / $\triangledown$  repeatedly until the image that you want to print appears.

The images are displayed in the image list.

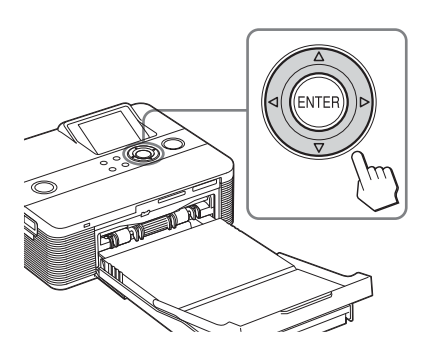

#### **To print multiple copies**

- **1** Press ENTER to display the print quantity.
- **2** Press  $\Delta$ / $\nabla$  to increase or decrease the print quantity.
- **3** Press ENTER to fix the quantity.

**To select an image in the image list**  $Press \ominus (zoom out).$  One image preview changes to image list display. Press  $\langle \frac{1}{2} \rangle / \sqrt{\gamma}$  to move the cursor to the image you want to print.

## **3** Press PRINT.

Printing of the selected image starts. During printing the PRINT indicator flashes and the printing process is displayed on the LCD screen.

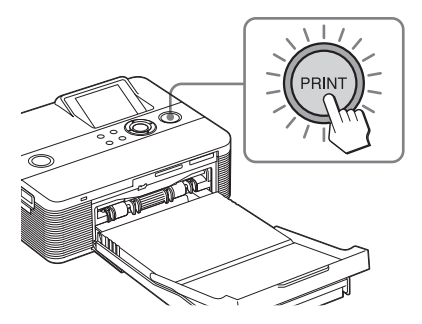

## **Tip**

When the printer is ready for printing, the PRINT indicator lights in blue green. (If not, check to see that the print paper and print cartridge are properly set.)

**4** When printing is complete and the print paper automatically emerges, remove the printed paper from the paper tray.

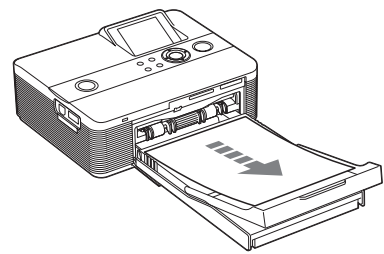

#### **Notes on printing**

- Do not remove or connect a memory card or an external device while the access indicator is flashing or the access indication is displayed on the LCD screen.
- Never move or turn off the printer while it is printing; the print cartridge or paper may become stuck. In case you turn off the power, keep the paper tray inserted and then turn on the printer. If paper being printed remains in the printer, remove the paper that emerged automatically and resume printing from the step 1.
- The print paper emerges a few times during printing. Do not touch nor pull the emerged paper. Wait for the print paper to be fully ejected after printing ends.
- As the print paper emerges from the rear a few times during printing, make sure to spare enough space behind the printer during printing.

# <span id="page-21-0"></span>**Printing multiple images**

This section explains how to select multiple images, specify print quantity for each of them and print them at a time.

**1** Press  $\bigcirc$  (on/standby) switch to turn on the printer. The  $($ <sup>1</sup> (on/standby) indicator of the printer lights in yellow green. An image contained in the memory card or external device is displayed on the LCD screen.

**2** Press  $\ominus$  (zoom out) to display the image list.

The one image preview changes to the image list display. The orange frame shows the cursor.

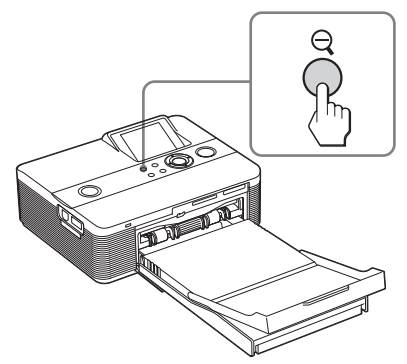

Cursor (orange frame)

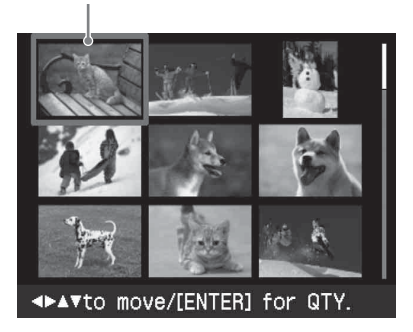

## **To display another page**

- To display the next page, move the cursor to the bottom line of the image list and press  $\nabla$ .
- To display the previous page, move the cursor to the top line and press  $\wedge$

**To display one image preview again** Move the cursor to the desired image and press  $\oplus$  (zoom in).

**3** Press  $\triangleleft$ / $\triangleright$ / $\triangle$ / $\triangledown$  to move the cursor to the image you want to print, and press ENTER.

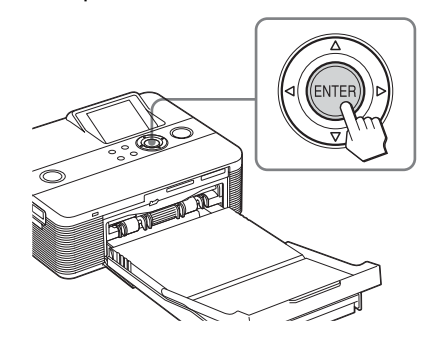

The print quantity indication becomes "1".

Print quantity indication

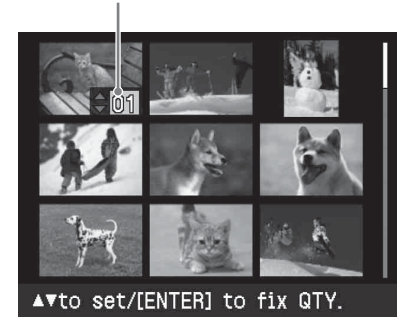

## **4** Press  $\Delta/\nabla$  to set the print quantity.

- To increase the print quantity one by one, press  $\Delta$  repeatedly.
- To reduce the print quantity one by one, press  $\nabla$  briefly repeatedly.
- To reset the print quantity to zero immediately, press  $\nabla$  for more than two seconds.

You can set up to 20 copies of print quantity for an image.

- To display another image, press  $d/D$
- To cancel the selection, press CANCEL.
- **5** Repeat steps 3 and 4 to select other images and set print quantity for each of them. The selected images are displayed with the cursor .

### **To cancel the selection**

- **1** Press  $\langle \rangle \triangleright \langle \triangle / \triangledown \rangle$  to move the cursor to the image you want to cancel in the image list and press ENTER.
- **2** Press  $\nabla$  repeatedly until the print quantity becomes "0."

The image selection is canceled.

## **6** Press PRINT.

The selected images will be printed. During printing, the PRINT indicator flashes and the printing process is displayed on the LCD screen.

#### **To stop printing**

Press CANCEL. When you are printing multiple copies, the next printing after the one currently printing will be canceled.

**7** When printing is complete and the print paper automatically emerges, remove the printed paper from the paper tray.

## **Tip**

Even if the remaining volume of the print cartridge is shorter than the print quantity, you can proceed with printing. If the print cartridge runs out in the middle of printing and a message appears, follow the displayed instructions to replace the printing cartridge (page 12).

# <span id="page-23-0"></span>**Using the LCD screen**

You can switch an image preview and the image list display to view and check a picture before printing.

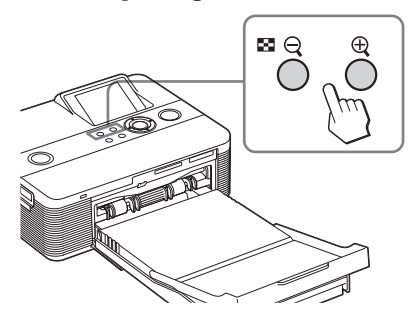

- Press  $\ominus$  (zoom out) repeatedly. An image is reduced up to the original scale and then the display changes from an image preview to the image list.
- Press  $\oplus$  (zoom in) repeatedly. The display changes from the image list to an image preview. Then the image is enlarged up to 5 times the original scale.

#### **To display or select another image**

Press  $\langle \rangle$ / $\angle$ / $\sqrt{\sqrt{2}}$ . In one image preview, the displayed image switches. In the image list, the cursor (showing the selected image) moves.

## **An image preview**

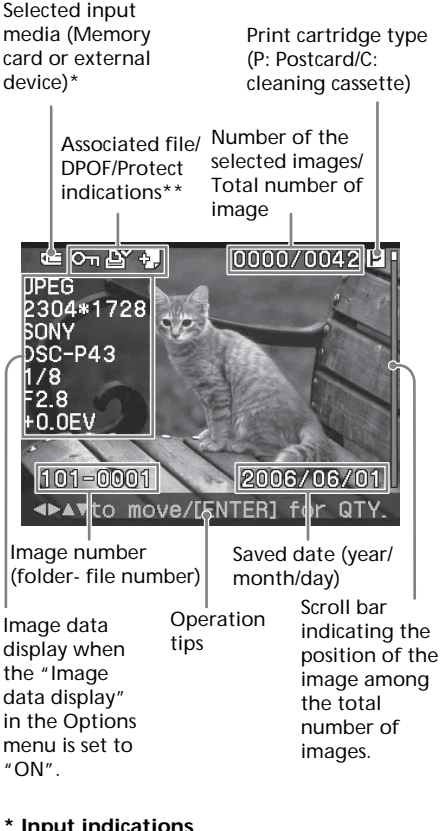

#### **\* Input indications**

The icon of the connected media is displayed:

: "Memory Stick" or "Memory Stick Duo"

- SD Card
- : External Device
- <span id="page-24-0"></span>**\*\*Associated file/DPOF/Protect indications**
- Associated file indication:  $\mathcal{F}_{\mathbf{r}}$ The image, in addition to the displayed image, has an associated file such as a motion file or a miniature e-mail image file.
- DPOF indication: The image is DPOF preset with a digital camera.
- Protect indication:  $\circledcirc_{\cdots}$ The image is protected with a digital camera.

# **Image list**

Cursor (orange frame)

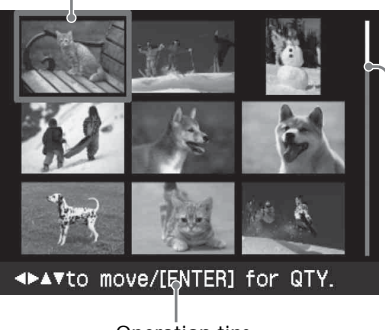

Operation tips

Scroll bar indicating the position of the image among the total number of images.

<span id="page-25-0"></span>*Making various printing*

# **Editing an image**

# **Displaying the Edit menu**

You can display the Edit menu and edit or add an effect to an image.

## **Buttons to be used in the Edit menu**

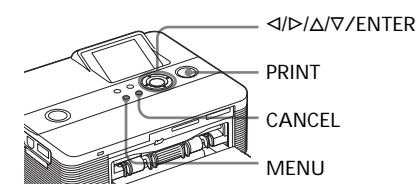

**1** Display the image that you want to edit.

Display the image in the image preview window or move the Cursor to the desired image in the image list.

**2** Press MENU on the printer. The menu bar is displayed.

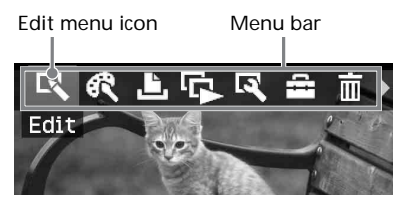

## **To exit the menu mode** Press MENU again. The previous window is displayed.

**3** Press  $\triangleleft$  / $\triangleright$  to select  $\triangleright$  (Edit) and then press ENTER. The Edit menu is displayed.

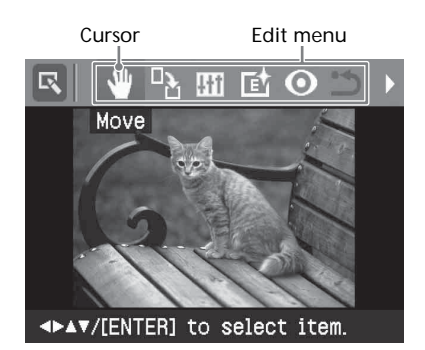

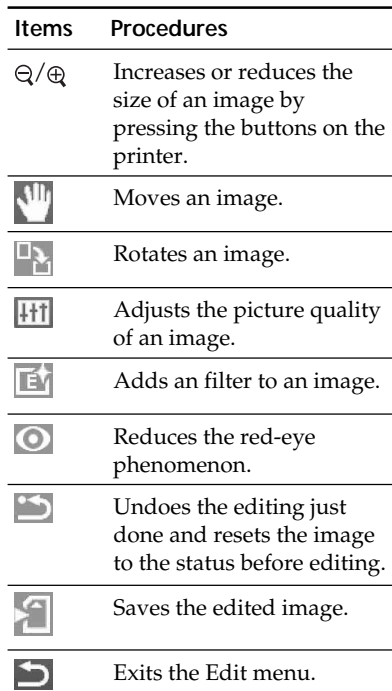

### **Tip**

You can press MENU while editing an image and set part of the Set Up menu items.

## <span id="page-26-0"></span>**Enlarging and reducing an image size**

- **1** Display the Edit menu (page 26).
- **2** Press  $\oplus$  (zoom in) to enlarge an image or  $\ominus$  (zoom out) to reduce the size of it.

Each time you press the button, the image becomes larger or smaller:

- $\oplus$ : up to 200%
- $\ominus$ : up to 60%

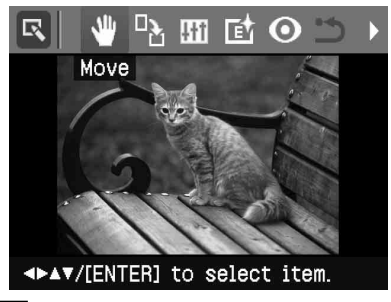

#### **Note**

The picture quality of an enlarged image may be deteriorated depending on its size.

# **Moving an image**

- **1** Display the Edit menu (page 26).
- **2** Press  $\triangleleft$  to select  $\left[\begin{matrix} 1 \\ 1 \end{matrix}\right]$  (Position) and then press ENTER. The  $\blacktriangle/\blacktriangleright/\blacktriangle/\blacktriangledown$  appears on the right/ left/above/down the image and you can move the image.

**3** Move the image with  $\langle \frac{1}{\sqrt{2}} \rangle$ . The image moves to the selected direction.

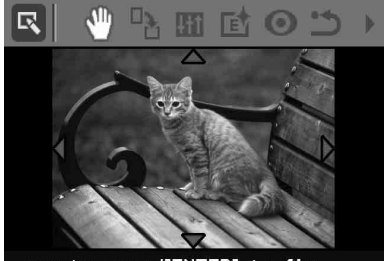

## **4** Press ENTER.

The image is fixed to the position.

## **Tip**

To print the image previewed, press PRINT (page 30).

# **Rotating an image**

- **1** Display the Edit menu (page 26).
- **2** Press  $\triangleleft$  to select  $\mathbb{R}$  (Rotate) and then press ENTER. The Rotate menu is displayed.

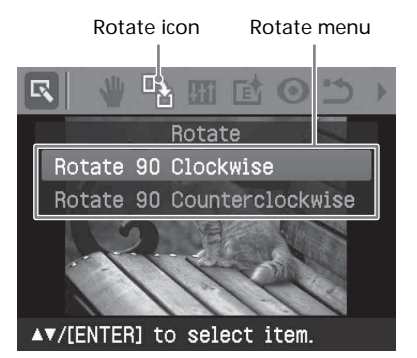

#### **Continued**

- <span id="page-27-0"></span>**3** Press  $\land$ / $\nabla$  to select the direction to rotate the image and then press ENTER.
	- Rotate 90° Clockwise: Each time you press ENTER, the image rotates 90° clockwise.
	- Rotate 90° Counterclockwise: Each time you press ENTER, the image rotates 90° counterclockwise.

## **Tip**

To print the image previewed, press PRINT (page 30).

# **Adjusting an image**

- **1** Display the Edit menu (page 26).
- **2** Press  $\triangleleft$  to select  $\overline{H1}$  (Adjust) and then press ENTER. The Adjust menu is displayed.

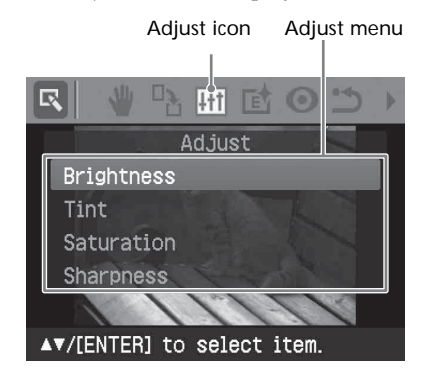

**3** Press  $\Delta/\nabla$  to select the desired adjustment tool and press ENTER. The adjustment slider appears.

When "Brightness" is selected.

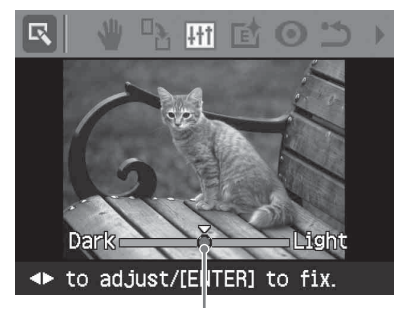

Adjustment slider

**4** Move the slider to the desired position to adjust the level.

- Brightness: Press  $\triangleright$  to brighten the picture or  $\triangleleft$  to darken it.
- Tint: Press  $\triangleright$  to make the picture bluish or  $\triangleleft$  to make it reddish.
- Saturation: Press  $\triangleright$  to deepen the colors or  $\triangleleft$  to lighten the colors.
- Sharpness: Press  $\triangleright$  to sharpen the outlines or  $\triangleleft$  to reset them.

**5** Press ENTER.

The adjustment takes effect.

## **Tip**

To print the image previewed, press PRINT (page 30).

## **Adding a special filter to an image**

- **1** Display the Edit menu (page 26).
- **2** Press  $\triangleleft$  to select **F** (Filter) and then press ENTER.

<span id="page-28-0"></span>The Filter menu is displayed.

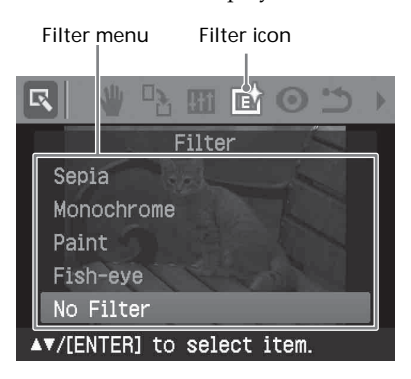

- **3** Press  $\Delta/\nabla$  to select the desired filter you want to add to the image.
	- Sepia: Changes the image like an old photograph with faded colors.
	- Monochrome: Changes the image into a black and white picture.
	- Paint: Makes the image look like a painted picture.
	- Fish-eye: Makes the image look like a photo taken with a fish-eye lens.
	- No Filter: No special filter on the image (default setting).
- **4** Press ENTER.

The filter takes effect.

#### **Tip**

To print the image previewed, press PRINT (page 30).

## **Reducing the red-eye phenomenon**

You can reduce the red-eye phenomenon of a subject shot using a flash.

#### **Note**

If you perform additional editing, such as enlarging, reducing the image size, rotating or moving an image, after the redeye reduction adjustment, the red-eye reduction may not take effect. Perform the red-eye reduction after these editorial operations.

- **1** Display the Edit menu (page 26).
- **2** Press  $\triangleleft$  to select  $\odot$  (Red-eye reduction) and then press ENTER. The adjustment frame appears on the image, which indicates the range for red-eye reduction adjustment.

#### Adjustment frame

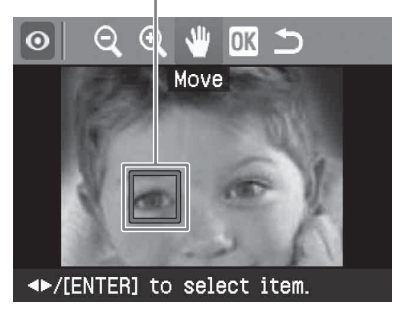

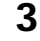

**3** Adjust the position and size of the adjustment frame.

Make the red-eye reduction adjustment for the right and left eyes separately.

#### **To move the adjustment frame**

 $\odot$  Press  $\triangleleft$  /  $\triangleright$  to select  $\Pi$  (Position) and press ENTER.

**Continued**

<span id="page-29-0"></span>2 Move the frame with  $\langle \frac{\Delta}{\Delta} \rangle$ .

The frame moves in the selected direction.

3 Press ENTER. The frame is fixed in the current position.

## **To change the size of the adjustment frame**

Press  $\triangleleft$  / $\triangleright$  to select  $\odot$  (Enlarge) or (Reduce) and press ENTER. Each time you press ENTER, the frame becomes larger or smaller. You can also enlarge or reduce the size by pressing  $\oplus$  (zoom in) or  $\ominus$ (zoom out) buttons on the printer.

## **Tip**

Make the size of the adjustment frame two to seven times as large as the eye size.

**4** Press  $\triangleleft$  to select **OK** and press ENTER.

> The range of red-eye reduction adjustment is enlarged.

## **5** Press ENTER.

The adjustment takes effect.

The Red-eye reduction menu is displayed.

To make a red-eye reduction adjustment for other eyes, repeat steps 3 to 5.

## **To reset the adjustment**

Press CANCEL in step 5 instead of ENTER. The red-eye reduction adjustment is canceled and the window of step 2 is displayed.

## **Tip**

To print the image previewed, press PRINT (page 30).

# **Printing and saving an image**

## **Printing an image**

- **1** Press PRINT. The dialog box to specify the print quantity is displayed.
- **2** Press  $\Delta/\nabla$  to increase or decrease the print quantity.
	- To increase the print quantity one by one, press  $\Delta$  repeatedly.
	- To reduce the print quantity one by one, press  $\nabla$  briefly repeatedly.
	- To reset the print quantity to zero, press  $\nabla$  for more than two seconds.
- **3** Press PRINT to start printing. The image previewed is printed.

## **Saving an image**

When you select  $\Box$  (save) in the Edit or Creative Print menu, the dialog box to select the destination to save the image is displayed. You can save the image under a new image number.

## **Tip**

The selected image will not be overwritten.

**1** Select the destination to save an image.

> Press  $\Delta/\nabla$  to select the media ("Memory Stick", or "SD Card") and press ENTER.

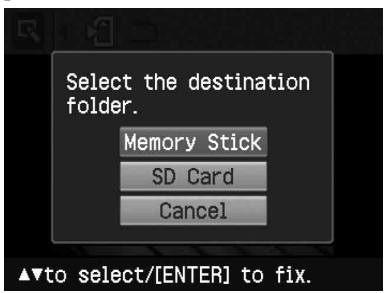

<span id="page-30-0"></span>The dialog box for setting date is displayed. You can save the date with the image.

## **2** Set date.

Press  $\Delta/\nabla$  to select the number and press  $\triangleleft$  / $\triangleright$  to select the day, month or year. Then press ENTER.

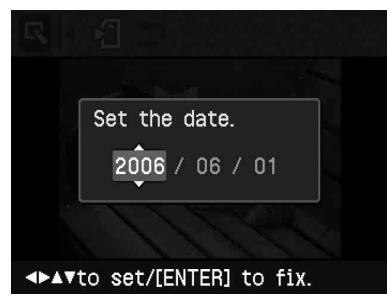

The edited or Creative Print image is saved as a new image. The dialog box to notify the new image numbers (folder number-file number) is displayed.

For example, when "100-0001" is displayed, "100" is folder number and "0001" is file number.

## **3** Press ENTER.

#### **Note**

While saving the image, do not turn off the printer or remove a memory card from the printer. The memory card may be damaged.

# **Making split images and a calendar**

**(Creative Print)**

## **Displaying the Creative Print menu**

You can display the Creative Print menu and make a calendar or split images prints using the images of a memory card or an external device.

### **Buttons to be used in Creative Print**

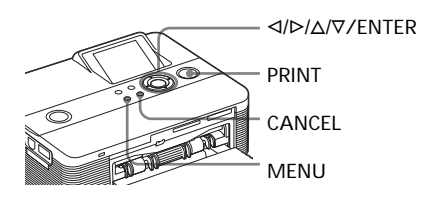

**1** Press MENU. The menu bar is displayed.

Creative Print menu icon Menu bar

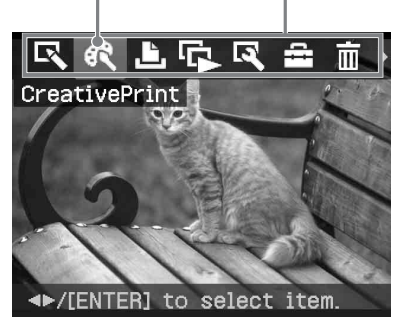

**To exit the menu mode** Press MENU. The previous window is displayed.

#### **Continued**

<span id="page-31-0"></span>**2** Press </>  $\triangle$  Oreative to select  $\mathbb{R}$  (Creative Print) and then press ENTER. The Creative Print menu is displayed.

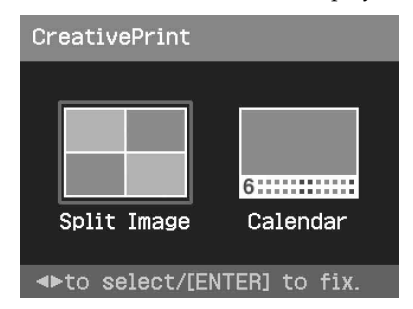

## **To undo the operation midway**

Press CANCEL. The window of the previous step is displayed. Depending on the step, you cannot undo the operation.

#### **Tip**

You can press MENU while making a Creative Print and set part of the Set Up menu items.

## **To save Creative Print (page 30)**

• To save an image, select  $\Box$  on the window.

## **To exit the Creative Print menu**

- Press MENU in the middle of the operations and select "Creative Print Complete".
- Display the preview image and then

press  $\langle \rangle \triangleright / \triangle / \triangledown$  to select  $\vert \times \vert$  and press ENTER.

The dialog box for saving an image may be displayed (page 30).

# **Making split images**

You can make a print with 2-split, 4-split, 9 split, 13-split, or 16 split images.

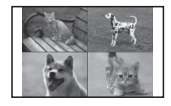

- **1** Display the Creative Print menu (page 31).
- **2** Press  $\triangleleft$  to select "Split Image", then press ENTER.

The split image templates are displayed.

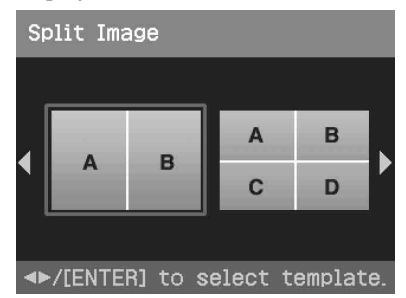

**3** Press  $\triangleleft$  to select the desired template, then press ENTER. The preview of the selected template is displayed.

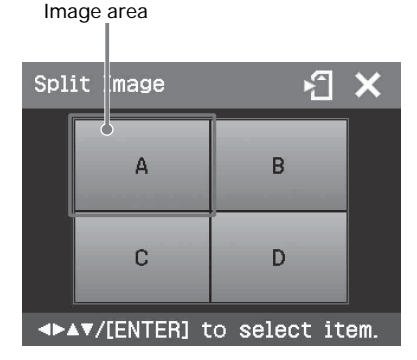

## **Tip**

You can select and set each area in any order.

**4** Press  $\triangleleft$ / $\triangleright$ / $\triangle$ / $\triangledown$  to select the desired image area and press ENTER.

> The window for selecting an image is displayed.

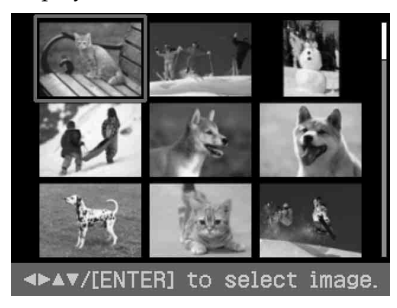

**5** Press  $\triangleleft$ / $\triangleright$ / $\triangle$ / $\triangledown$  to select the desired image, and then press ENTER.

> The window used for adjusting the image position is displayed.

Adjustment tools

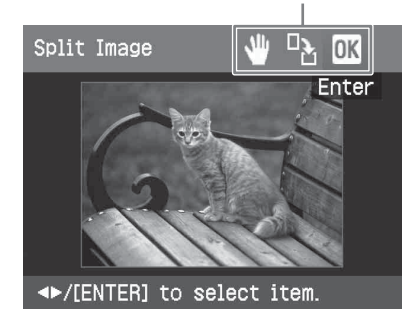

**6** Adjust the size and position of the selected image.

> Press  $\triangleleft$  / $\triangleright$  to select the desired adjustment item, then press ENTER.

#### **Items Procedures**

- $\Theta$  Increases or reduces the size of an image by pressing the buttons on the printer.
- Move the adjustment frame  $\mathbf{q}$ with  $\langle \rangle \triangleright / \triangle / \triangledown$ , and then press ENTER.
- Each time you press ENTER,  $\mathbb{L}$ the image rotates 90° clockwise.
- Press  $\triangleleft$ / $\triangleright$ / $\triangle$ / $\triangledown$  to select  $\overline{OK}$  and press ENTER.

The selected image is added to the image area. When you select a template with multiple images, repeat the steps 3 through 7 to select an image for each area.

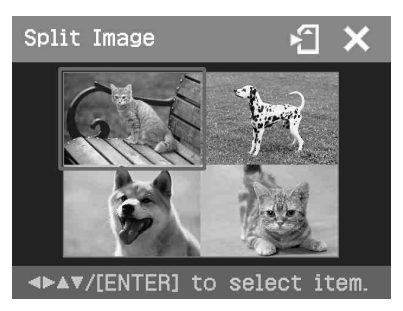

### **Tip**

To print the image previewed, press PRINT (page 30).

#### **Continued**

## <span id="page-33-0"></span>**Making a calendar**

You can make calendars with your favorite images.

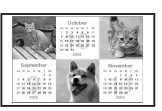

- **1** Display the Creative Print menu (page 31).
- **2** Press  $\triangleleft$  to select "Calendar", then press ENTER. The window used for selecting the

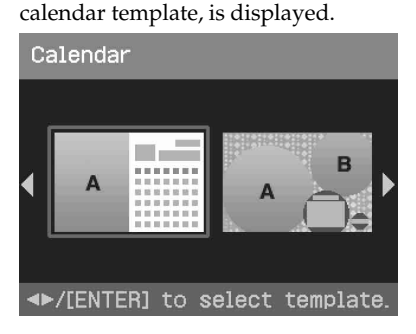

**3** Press  $\triangleleft$  to select the desired template, and then press ENTER. The preview of the selected template is displayed.

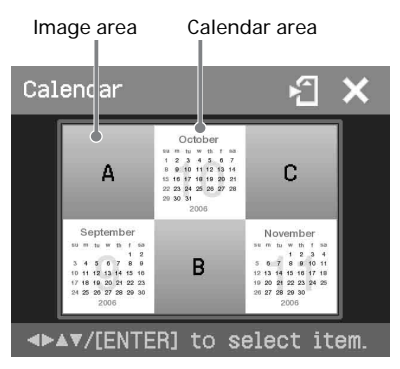

## **Tip**

You can select and set an image area or calendar area in any order.

**4** Select an image.

When you select a template with multiple images, repeat the procedures below to select an image for each area.

 $\Phi$  Press  $\Phi$ / $\Phi$ / $\Delta$ / $\nabla$  to select an image area, then press ENTER.

The image list is displayed (page 32).

- 2 Press  $\langle \rangle \triangleright / \triangle / \triangledown$  to select the desired image, then press ENTER. The window used for adjusting the image size and position is displayed. For information on adjustment, see step 6 on page 33.
- $\circled{3}$  Press  $\triangleleft$  /  $\triangleright$  to select  $\circled{1}$  and then press ENTER.

The image is selected and displayed in the relevant area.

## **5** Set the calendar.

 $(1)$  Press  $\langle 1/\triangleright/\triangle/\triangledown$  to select the calendar area and press ENTER to display the calendar setting window.

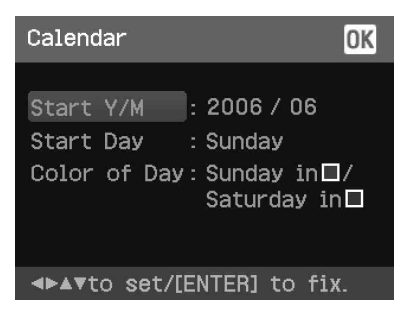

2 Press  $\Delta/\nabla$  to select the following items and then press  $\triangleleft$  / $\triangleright$  to select an option.

#### <span id="page-34-0"></span>**Item Procedures**

#### **Start Y/M**

Set the first month and the year starting the calendar. Press  $\triangleleft$  / $\triangleright$ to select the month or year and press  $\Delta/\nabla$  to set the number. Press ENTER.

### **Start Day**

Set the day of the week (placed furthest left in the calendar). Press  $\Delta/\nabla$  to select "Sunday" or "Monday". Then press ENTER.

### **Color of Day**

Set the color of Sunday and Saturday to be displayed in the calendar. Press  $\triangleright$  and then  $\wedge/\nabla$ to select the desired color for Sunday and Saturday. Then press ENTER.

3 Press  $\langle \rangle \triangleright / \triangle / \triangledown$  to select  $\sqrt{a}$  and then press ENTER.

The calendar is displayed in the calendar area.

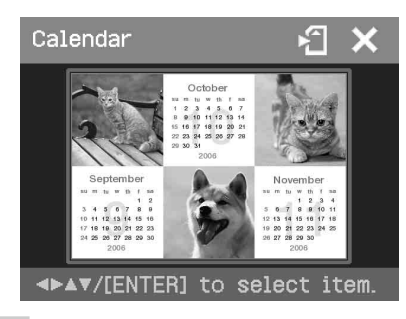

#### **Tip**

To print the image previewed, press PRINT (page 30).

# **Making easy printing (Index/DPOF/All)**

The Easy Printing menu allows you to print multiple images stored on a memory card or an external device at one time.

The printer provides the following three easy printing methods:

#### • **Index printing**

You can print a list (index) of all the images contained in a memory card or an external device, which allows you to check the contents of the selected media easily.

The number of split panes on a sheet will be calculated automatically. Images are printed with their corresponding image numbers (folder number-file number).

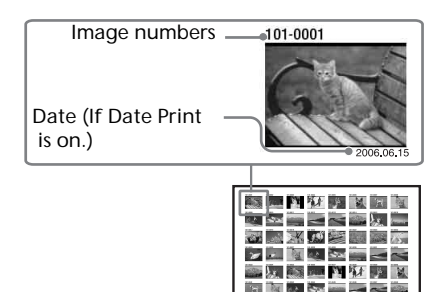

## • **DPOF preset image printing**

The images which are DPOF (Digital Print Order Format) preset for printing are displayed with the print mark ( $\mathbb{P}$ ) in the image list. You can print those images at one time. The images are printed with the preset number of copies in the order they were displayed.

• **All images printing**

You can print all the images stored in a memory card or an external device at one time.

#### **Continued**

#### **Notes**

- For how to preset images for printing, see the manual of your digital camera.
- Some types of digital camera do not support the DPOF function, or the printer may not support some of the functions of the digital camera.

**1** Press MENU on the printer. The menu bar is displayed.

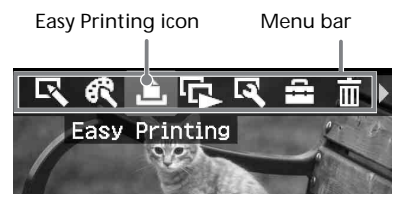

**To exit the menu mode**

Press MENU again. The previous window is displayed.

**2** Press  $\triangleleft$  / $\triangleright$  to select **F** (Easy

Printing) and then press ENTER. The Easy Printing menu is displayed.

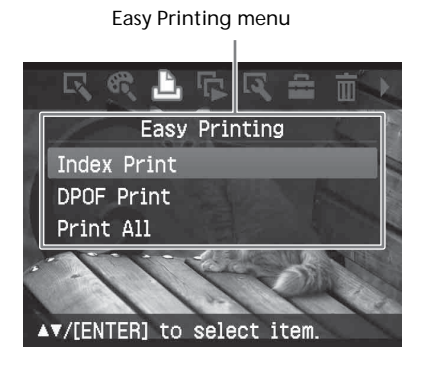

**3** Press  $\Delta/\nabla$  to select "Index Print", "DPOF Print", or "Print All" and then press ENTER. The confirmation dialog box is displayed.

### **Note**

If there are no DPOF preset images when you selected "DPOF Print," an error message will be displayed.

**4** Press  $\triangleleft$  /> to select "Yes" to start printing or "No" to cancel printing, and then press ENTER.

> When you select "Yes," printing starts. During printing, the PRINT indicator flashes and the printing process is displayed.

#### **To stop printing**

Press CANCEL. When you are printing multiple copies, the next printing after the one currently printing will be canceled.

**5** When printing is complete and the print paper automatically emerges, remove the printed paper from the paper tray.

#### **Tips**

- Even if the remaining volume of the print cartridge is shorter than the print quantity, you can proceed with printing. If the print cartridge runs out in the middle of printing and a message appears, follow the displayed instructions to replace the printing cartridge (page 12).
- When the "Date Print" item of the Set Up menu is set to "On", the date the image was shot or saved is printed (page 43).
# **Viewing a slideshow**

You can perform a slideshow of the images saved in a memory card or an external device. You can also manually print an image being displayed.

## **Buttons to be used in this section**

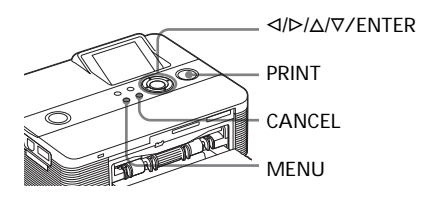

**1** Press MENU. The menu bar is displayed.

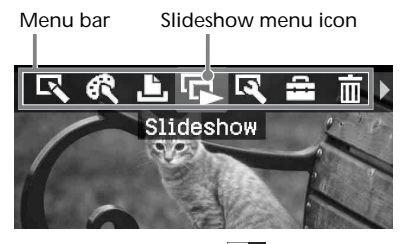

**2** Press  $\triangleleft$  to select  $\Gamma$  (Slideshow) and then press ENTER. The Slideshow menu is displayed.

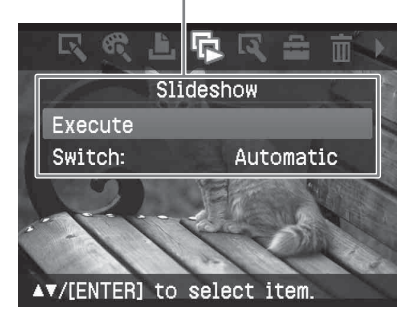

Slideshow menu

- **3** Press  $\Delta/\nabla$  to select "Switch", and then press ENTER. The window to specify the way how images are switched is displayed.
- **4** Press  $\Delta/\nabla$  to select "Automatic" to switch images automatically or "Manual" to switch them manually. Then press ENTER.
- **5** Press  $\Delta/\nabla$  to select "Execute", and press ENTER.
	- When "Automatic" is selected: The images in the memory card or an external device are displayed automatically one after another.
	- When "Manual" is selected: The image with the cursor in the image list is displayed. To switch images, press  $\langle \rangle \triangleright \rangle / \triangle / \triangledown$ . The image to the left, right, above, or below the current image in the image list will be displayed.

**To stop slideshow** Press CANCEL.

pressing PRINT.

**Printing a displayed image** While playing the slideshow manually, you can print a displayed image by

**Notes**

- Depending on the image, it may take time to be displayed.
- You cannot display the images that are not displayed as thumbnails because they are damaged or for some other reason.

# **Searching for an image**

The Search menu allows you to search a memory card or an external device for an image by image number or date.

### **Buttons to be used in this section**

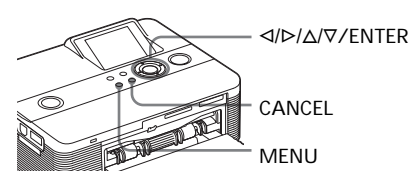

**1** Press MENU. The menu bar is displayed.

Image Search menu icon

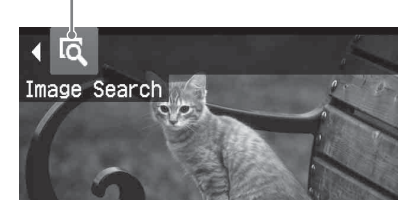

### **To exit the menu mode**

Press MENU. The previous window is displayed.

**2** Press </>  $\triangle$  Or to select (Image Search) and then press ENTER. The Image Search menu is displayed. Image Search menu

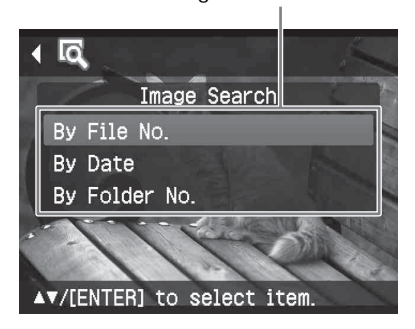

- **3** Press  $\Delta/\nabla$  to select the search key and press ENTER. The dialog box used for specifying the criteria for searching is displayed.
- **4** Press  $\triangleleft$  to select an item and press  $\Delta/\nabla$  to specify numbers.
	- **• When you select "By File No.":** Specify the starting and ending numbers of the files (folder and file numbers) that you want to search for:

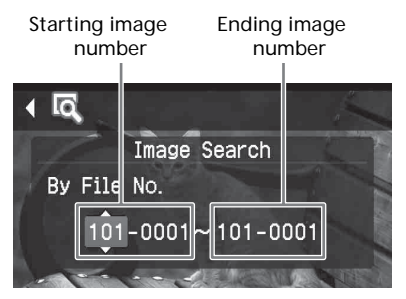

## **Tip**

To search for a specific file, enter the same file number in both the boxes.

**• When you select "By Date":**

Specify the starting and ending dates of the files that you want to search for:

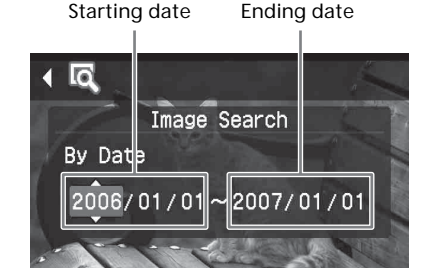

## **Tip**

To search for images of a specific day, enter the same date in both the boxes.

**• When you select "By Folder No.":** Specify the folder number of the images you want to search for:

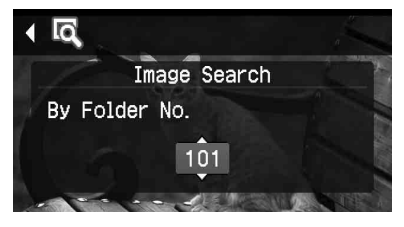

## **5** Press ENTER.

Searching starts. When the search is complete, the search results will be displayed.

**If no images have been found** "No images were found" will be displayed.

## **6** Press ENTER.

The image list is displayed.

- If you selected "By File No." and "By Date", "01" is displayed on the images found to indicate their print quantity. You can easily check the images you selected on the image list.
- If you selected "By Folder No.", the first or last image in the selected folder is displayed.

## **Printing a searched image**

Press  $\langle \rangle$   $\langle \rangle$   $\land$   $\land$   $\forall$  to select the image that you want to print and then press ENTER. Press  $\Delta/\nabla$  to set the print quantity and then press ENTER again.

If you want to print multiple images, repeat these procedures.

Press PRINT to start printing. The specified number of copies of the selected images are printed.

# **Deleting images**

You can delete the selected images or format the "Memory Stick".

### **Buttons to be used in this section**

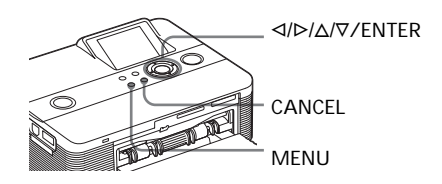

### **Notes**

- During deleting or formatting, do not turn off the printer or remove the memory card. The printer, the memory card or an external device may be damaged. Or the image may be damaged.
- An image, once deleted, will be lost forever. Before deleting an image, double-check that it is the right one.
- When formatting a "Memory Stick", all the files including the image files will be deleted.
- You cannot delete an image of an external device.
- You cannot format a memory card other than the "Memory Stick".

## **Deleting selected images**

You can select and delete images on a memory card.

**1** Press MENU.

The menu bar is displayed.

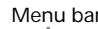

Menu bar Delete/Format menu icon

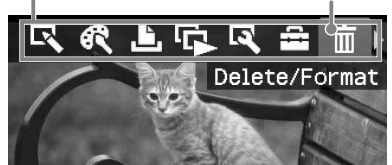

To exit the menu mode, press MENU. The previous window is displayed.

**2** Press  $\triangleleft$  to select  $\overline{m}$  (Delete/ Format) and then press ENTER. The Delete/Format menu is displayed.

Delete/Format menu

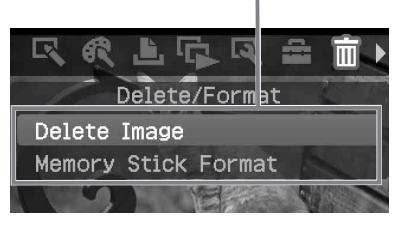

**3** Press  $\Delta/\nabla$  to select "Delete Image" and press ENTER. The image list is displayed.

Trash icon

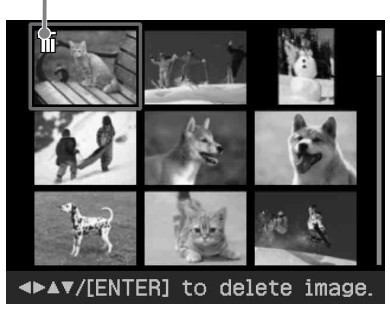

- **4** Press  $\triangleleft$  /D/ $\triangle$ / $\nabla$  to move the trash icon to the image you want to delete, then press ENTER. A confirmation dialog box is displayed.
- **5** Press  $\triangleleft$  to select "OK" and press ENTER. The selected image is deleted. To delete other images, repeat steps 4 through 5.

## **Tip**

To exit the Delete/Format menu, press MENU or CANCEL.

### **Notes**

- When you delete an image with the associated file indication  $(\cdot, \cdot)$ , the associated motion or e-mail file will be also deleted.
- You cannot delete a protected image with the protect indication ( $\circledast$ ) or a waiting-to-print indication  $(\Box \blacktriangle)$  displayed.

## **Formatting a "Memory Stick"**

You can format a "Memory Stick".

- **1** Press MENU. The menu bar is displayed.
- **2** Press  $\triangleleft$  to select  $\overline{||||}$  (Delete/ Format) and then press ENTER. The Delete/Format menu is displayed.
- **3** Press  $\Delta/\nabla$  to select "Memory Stick Format" and press ENTER. The confirmation dialog box is displayed.
- **4** Press  $\triangleleft$  to select "OK" and press ENTER. The "Memory Stick" is formatted.

### **Note**

When you format a "Memory Stick", all the images inside are deleted.

# **Changing the print settings (Set Up)**

The Set Up menu allows you to change various print settings listed on pages 42 and 43.

## **Buttons to be used in this section**

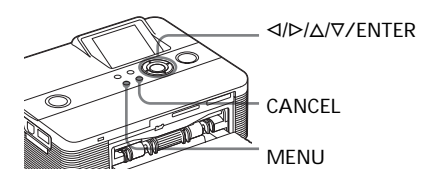

**1** Press MENU. The menu bar is displayed.

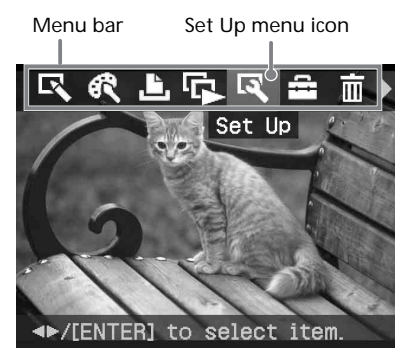

To exit the menu mode, press MENU. The previous window is displayed.

**2** Press  $\triangleleft$  /  $\triangleright$  to select  $\blacksquare$  (Set Up) and then press ENTER. The Set Up menu is displayed.

Set Up menu

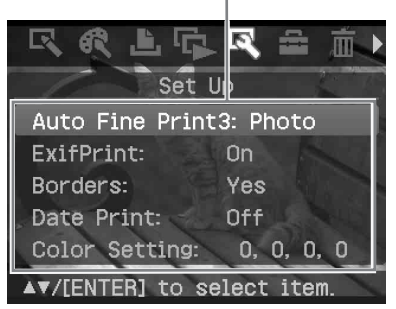

## **Note**

Setting items which cannot be changed are displayed in gray and cannot be selected.

- **3** Press  $\Delta/\nabla$  to select the desired setting item, and press ENTER. The setting window for the selected item is displayed (next page).
- **4** Press  $\Delta/\nabla$  to select the desired setting and press ENTER. The setting is fixed.

### **Tip**

To exit the Set Up menu, press MENU.

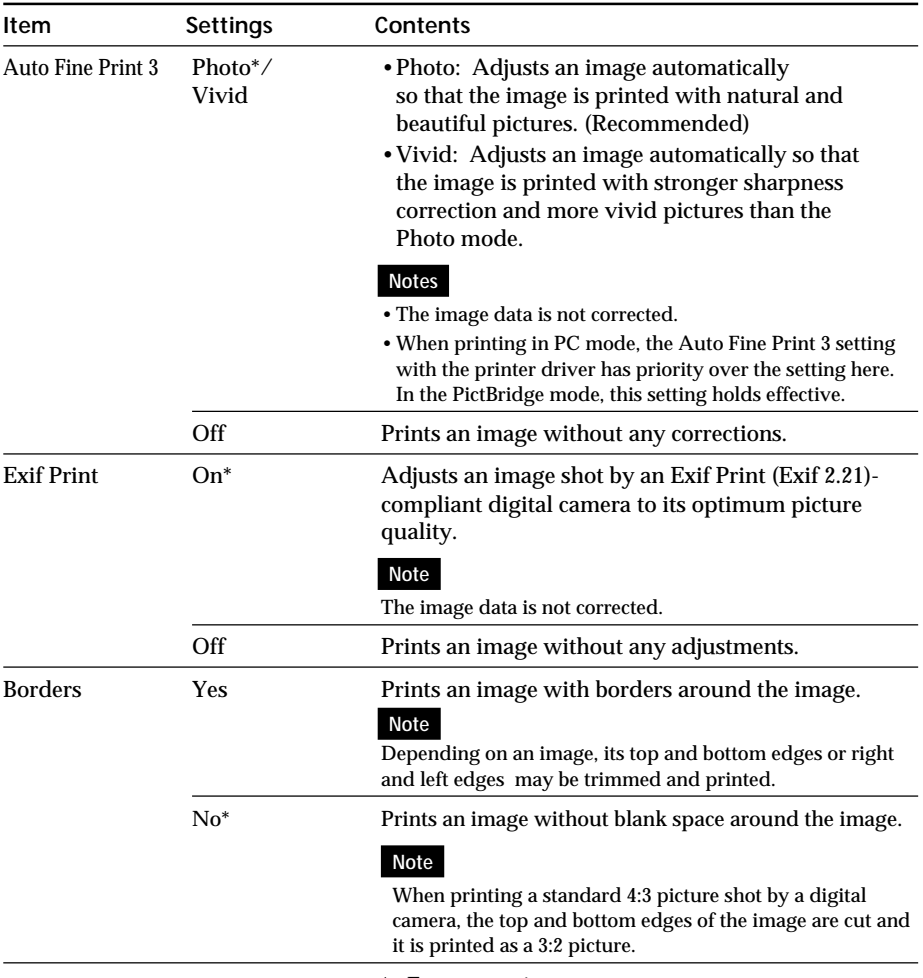

\*: Factory settings

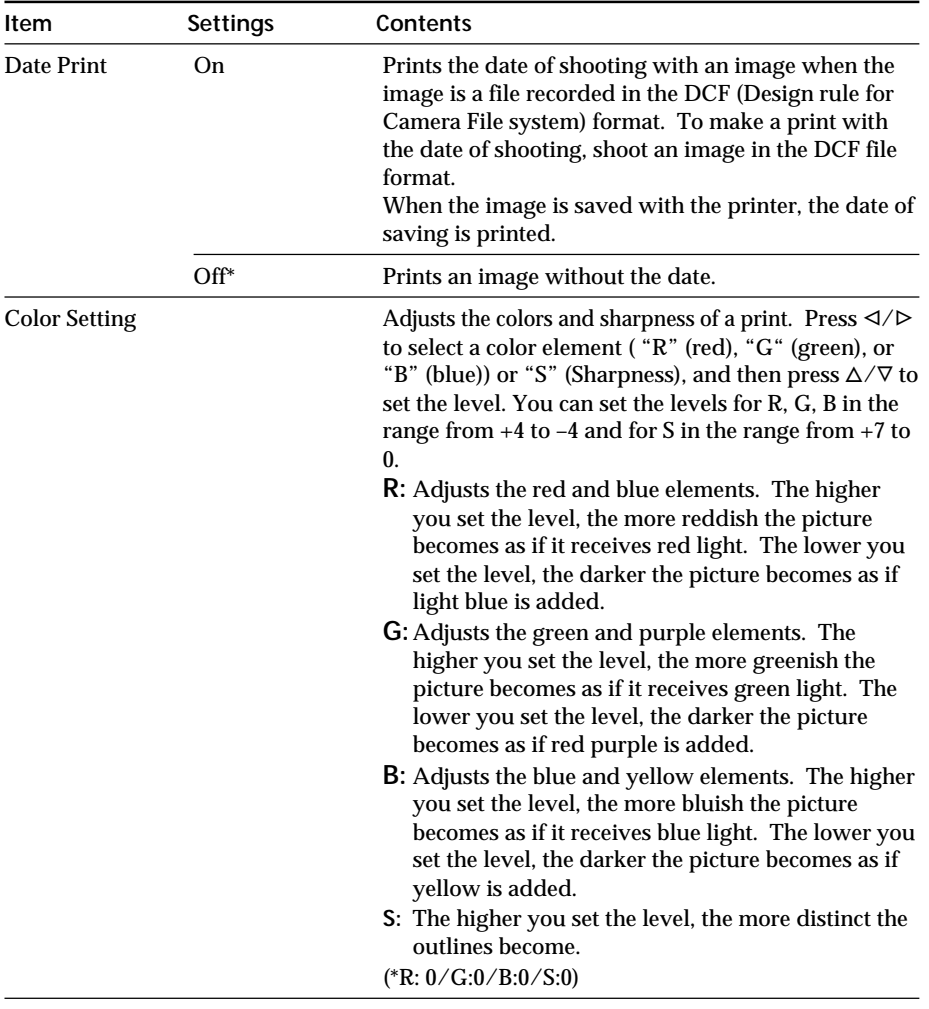

\*: Factory settings

## **To cancel settings**

Press CANCEL. The settings will be returned to the state they were in before you made changes.

# **Changing the printer preferences (Option)**

The Option menu allows you to change the preferences listed on page 45.

## **Buttons to be used in this section**

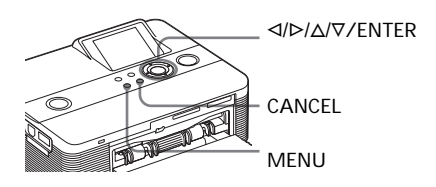

**1** Press MENU. The menu bar is displayed.

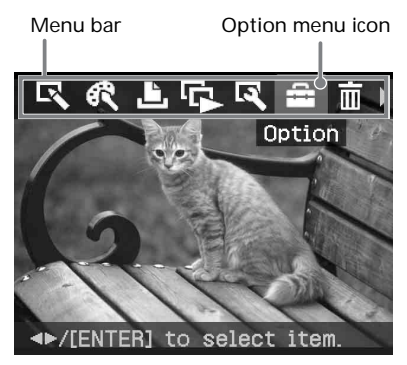

To exit the menu mode, press MENU. The previous window is displayed.

**2** Press  $\triangleleft$  to select  $\triangleleft$  (Option) and then press ENTER. The Option menu is displayed.

Option menu

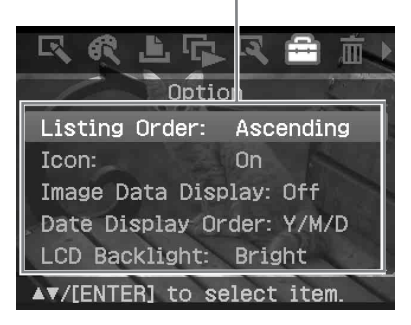

**3** Press  $\Delta/\nabla$  to select the desired setting item, and press ENTER. The setting window for the selected item is displayed (next page). To display the hidden setting items, scroll the window with  $\Delta/\nabla$ .

## **Note**

Items which cannot be changed are displayed in gray and cannot be selected.

**4** Press  $\triangle/\nabla$  to select the desired setting and press ENTER. The setting is fixed.

### **Tip**

To exit the Set Up menu, press MENU.

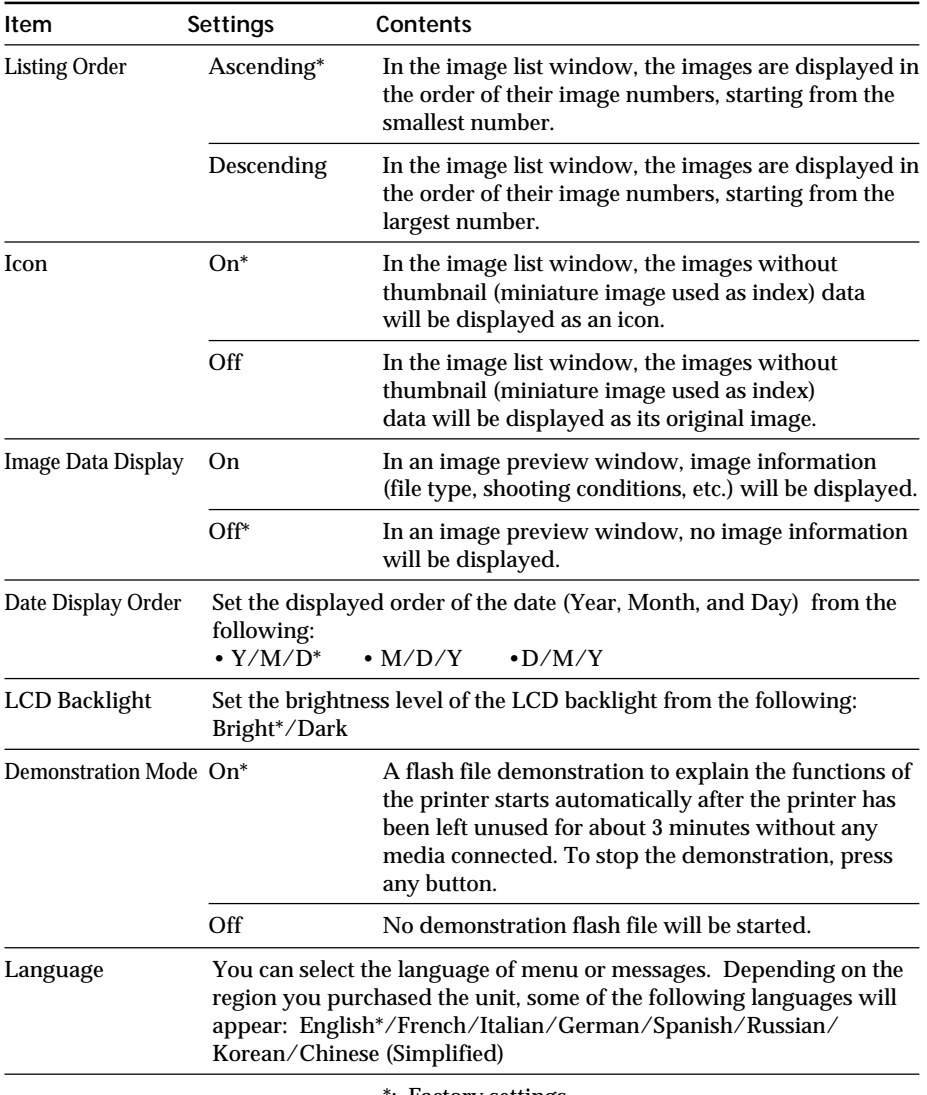

\*: Factory settings

## **Note**

To display the hidden setting items, scroll the window with  $\Delta/\nabla.$ 

## **To cancel settings**

Press CANCEL. The settings will be returned to the state they were in before you made changes.

# **Printing images from the digital camera**

You can connect a PictBridge-compliant digital camera and print an image directly from your digital camera.

### **Before you begin**

You need preparations  $\boxed{1}$  through  $\boxed{4}$ (pages 10 to 15), and the following:

**1** Set your digital camera ready for printing with a PictBridgecompliant printer. The settings and operations that are necessary before connection differ depending on the digital camera. For details, see the operating instructions of the digital camera you use. (In case of Sony Cyber-shot digital camera, for example, select "PictBridge" or

"Auto" mode for the "USB Connect".)

### **Note**

When you use a DSC-T1, you need to update software version.

- **2** Connect the printer to the AC power source (page 16).
- **3** Press  $\circlearrowleft$  (on/standby) switch to turn on the printer (page 20). The  $\circlearrowleft$  (on/standby) indicator of the printer lights in yellow green.
- **4** Connect a PictBridge-compliant digital camera to the PictBridge connector of the printer (page 18). When you connect a PictBridgecompliant digital camera to the printer, "The printer is being connected to PictBridge camera." is displayed on the display window of the printer.
- **5** Operate the digital camera to print an image. The printer supports the following prints:
	- Single-image print.
	- All images print
	- Index print
	- DPOF print
	- Border/Borderless print
	- Date print

For notes during printing, see page 21.

## **Notes**

- If you replace a print cartridge while the printer is connected to a PictBridge-compliant digital camera, an image may not be printed properly. If this occurs, disconnect and then connect the digital camera.
- If you print an image from your digital camera without picture quality settings, it will be printed according to the settings of the Set Up menu.

To PictBridge connector (USB A-TYPE)

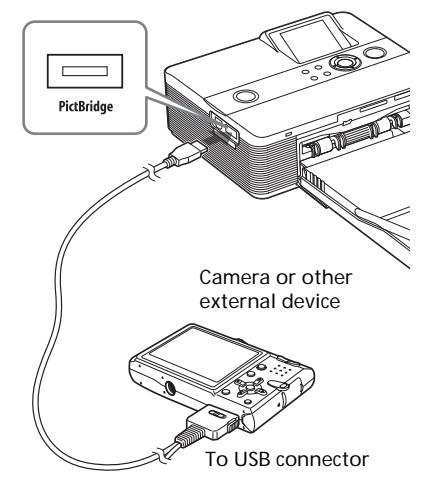

## *Printing from a PC*

You can print the images from a PC by installing the supplied software on your PC and connecting it to the printer .

This section explains how to install the supplied software on your PC and how to use the supplied Picture Motion Browser software to print an image.

Please also refer to the operating instructions supplied with your PC.

Installation of the software is necessary only when you connect the printer to your PC for the first time.

## **On the supplied CD-ROM**

The supplied CD-ROM contains the following software:

- Printer driver for DPP-FP55: The software describes the printer's requirements and enables printing from the computer.
- Picture Motion Browser: Sony's original software application that allows you to handle photographs and moving images—capturing, managing, processing, and printing.

# **Installing the software**

## **System requirements**

To use the supplied printer driver and Picture Motion Browser, your PC must meet the following system requirements:

OS: Microsoft Windows ® XP Professional/Windows ® XP Home Edition/Windows® 2000 Professional/Windows ® Millennium Edition, pre-installed (IBM PC/AT compatible) (Windows 95, Windows 98 Gold

Edition, Windows 98 Second Edition, Windows NT, other versions (ex. Server) of Windows 2000 are not supported.)

CPU: Pentium III 500MHz or faster (Pentium III 800MHz or faster is recommended.)

RAM: 128 MB or more (256 MB or more is recommended.)

Hard disk space: 200 MB or more (Depending on the Windows version you use, more space will be required. To handle image data, you will need additional hard disk space.)

Display: Screen area: 800 x 600 pixels or more Colors: High Color (16-bit) or more

Required software: DirectX 9.0 or higher (Required for the Picture Motion Browser.)

## **Notes**

- If a hub is used to connect the printer and your PC, or if two or more USB devices including other printers are connected to your PC, a trouble may occur. If this occurs, simplify the connections between your PC and the printer.
- You cannot operate the printer from another USB device being used simultaneously.

- Do not remove the USB cable from or connect it to the printer during data communication or printing. The printer may not work properly.
- Do not allow the PC connected to the printer to switch to standby mode or hibernation mode during printing. If you do so, the printer may not print properly.
- We cannot guarantee operations with all personal computers, even though they may meet or exceed the system requirements.
- Picture Motion Browser supports the DirectX technology and the DirectX installation may be required.
- If the Picture Motion Browser is installed on a PC on which the Cyber-shot Viewer is already installed, the Cyber-shot Viewer will be overwritten and replaced by the Picture Motion Browser. The browsing folders once registered in the Cyber-shot Viewer will be automatically registered in the Picture Motion Browser. When using the Picture Motion Browser, you can view the folders easier than you can when using the Cyber-shot Viewer, as the registered folders are displayed by group when viewing folders. With its improved red-eye reduction adjustment and newly-added tone curve adjustment, the Picture Motion Browser also offers more powerful editorial features. You can also use the software to write data into an external memory card for taking it outside.+-

## **Installing the printer driver**

**1** Make sure that the printer **is disconnected** from the computer.

#### **Note**

If you connect the printer to your PC in this stage, either of the following dialog boxes are displayed:

- When using Windows Me: Add New Hardware Wizard
- When using Windows 2000/XP: Found New Hardware Wizard

If this occurs, disconnect the printer from the PC and then click "Cancel" in the dialog box.

- **2** Turn on your computer and start Windows.
	- When installing or uninstalling the software in Windows ® 2000 Professional, log on to Windows as "Administrator" or "Power user".
	- When installing or uninstalling the software with Windows ® XP Professional/Windows ® XP Home Edition, log on using a "Computer administrator" user account.

### **Notes**

- Be sure to close all running programs before installing the software.
- The dialog boxes in this section are those in Windows XP Professional, unless otherwise specified. The installation procedures and the dialog boxes shown differ depending on the operating system.
- **3** Insert the supplied CD-ROM into the CD-ROM drive of your computer.

The setup starts automatically and the installation window is displayed.

### **Note**

In case the installation window is not automatically displayed, double-click the "Setup.exe" of the CD-ROM.

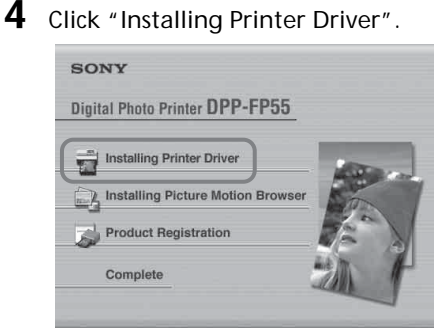

The "Sony DPP-FP55 - InstallShield Wizard" dialog box appears.

## **5** Click "Next".

The license agreement dialog box is displayed.

**6** Check "I accept the terms of the license agreement" and click "Next".

> If you check "I do not accept the terms of the license agreement", you cannot proceed to the next step.

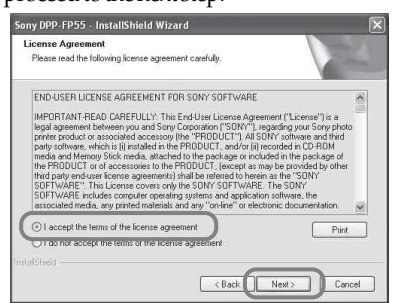

The "Ready to install the program" dialog box is displayed.

- **7** Click "Install". The "Printer connection" dialog box is displayed.
- **8** Connect the printer to the AC power source (page 16).
- **9** Press  $\circlearrowleft$  (on/standby) switch to turn on the printer (page 20). The  $\circlearrowleft$  (on/standby) indicator of the printer lights in yellow green.
- **10** Click "Next".

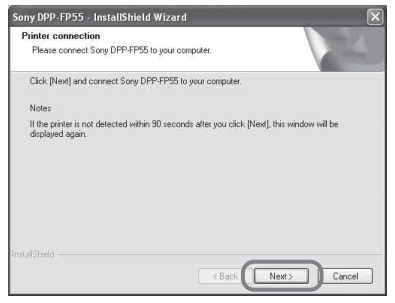

**11** Connect the USB connectors of the printer and your computer.

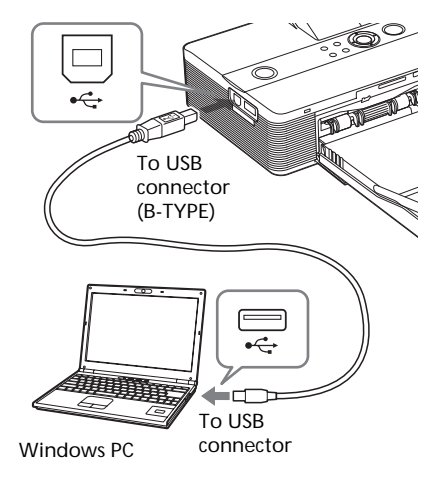

## **Note**

In case you use commercially available USB cable, use a B-type USB cable shorter than 3m in length.

The printer automatically enters the PC mode and the printer setup will start automatically.

When the printer setup is complete, the "InstallShield Wizard Complete" dialog box is displayed.

## **12** Click "Finish".

The installation of the printer driver is complete. When you are prompted to restart your computer, restart the computer.

- 13 To finish installation, click "Complete" and remove the CD-ROM from your computer and keep it for future use.
	- To continue to install the Picture Motion Browser software, click "Installing the Picture Motion Browser" and follow the procedures on page 51.

#### **Notes**

• If the printer driver CD-ROM is prompted during the installation, specify the following directory:

C:\WINDOWS\Temp\dpp-fp55 Replace "C:\WINDOWS" with the Windows folder location of your PC.

- The supplied CD-ROM will be required when you uninstall or re-install the printer driver. Keep it in good order for possible future use.
- If the installation fails, remove the printer from your computer, restart your computer, and then do the installation procedures from the step 3.
- After installation, the "Sony DPP-FP55" is not set as the default printer. Set the printer you use for each application.
- Before you use the printer, read the Readme file (the Readme folder of the CD-ROM→English folder→Readme.txt).

## **Checking the installation**

Open the "Printers and Faxes" (in case of Windows ® XP Professional/Windows ® XP Home Edition) or "Printers" from the "Control Panel". When the "Sony DPP-FP55" is displayed in the "Printers and Faxes" or "Printers" window, the printer driver has been successfully installed.

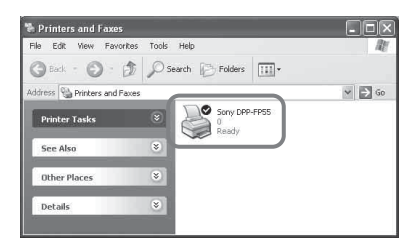

## **Uninstalling the printer driver**

When the printer driver becomes unnecessary, remove it from your PC hard disk as follows:

- **1** Disconnect the USB cable from your printer and the computer.
- **2** Insert the supplied CD-ROM into the CD-ROM drive of your computer.

The setup starts automatically and the installation window is displayed.

**3** Click "Installing Printer Driver". The "Sony DPP-FP55 - InstallShield Wizard" dialog box appears.

## **4** Click "Next".

The license agreement dialog box is displayed.

**5** Check "I accept the terms of the license agreement" and click "Next".

> The dialog box used for confirming uninstallation is displayed.

**6** Click "Yes".

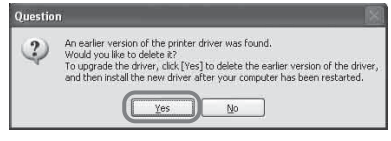

The dialog box used for restarting the computer is displayed.

## **7** Check "Yes, I want to restart my computer now" and click "OK".

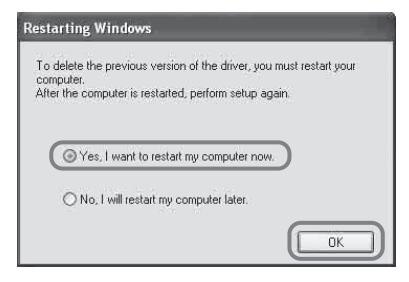

After the computer is restarted, the relevant files will be deleted and uninstallation is complete.

### **To check uninstallation**

Select "Printers and Faxes" (in case of Windows ® XP Professional/Windows ® XP Home Edition) or "Printers" from the "Control Panel" to check if the "Sony DPP-FP55" is displayed. If not, the printer driver is successfully removed.

## **Installing the Picture Motion Browser**

- **1** Turn on your computer and start Windows.
	- When installing or uninstalling the software in Windows ® 2000 Professional, log on Windows as the user name of "Administrator" or "Power user".
	- When installing or uninstalling the software in Windows ® XP Professional/Windows ® XP Home Edition, log on as a user name with the "Computer administrator" user account.

### **Notes**

- Be sure to close all running programs before installing the software.
- The dialog boxes in this section are those in Windows XP Professional, unless otherwise specified. The installation procedures and the dialog boxes shown differ depending on the operation system.
- **2** Insert the supplied CD-ROM into the CD-ROM drive of your computer.

The setup starts automatically and the installation window is displayed.

## **Note**

In case the installation window is not automatically displayed, double-click the "Setup.exe" of the CD-ROM.

**3** Click "Installing Picture Motion Browser. "

The "Picture Motion Browser Setup" starts and the "Choose Setup Language" dialog box is displayed.

**4** Select the language to be used during installation and click "Next."

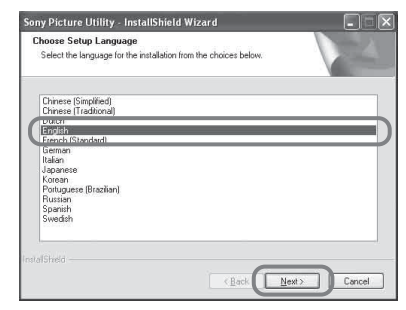

The "Sony Picture Utility Setup" dialog box is displayed.

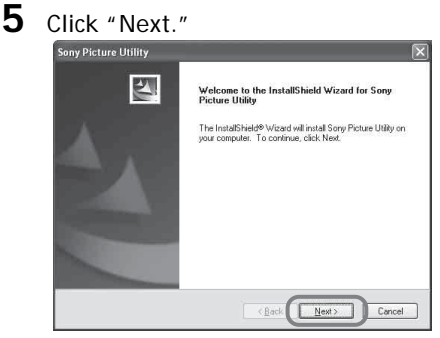

The license agreement dialog box is displayed.

**6** Check "I accept the terms of the license agreement" and click "Next."

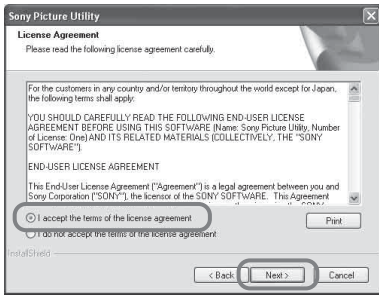

The dialog box used to specify the destination folder is displayed.

**7** Check the destination and then click "Next."

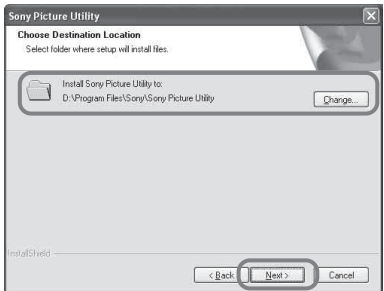

The "Ready to install the program" dialog box is displayed.

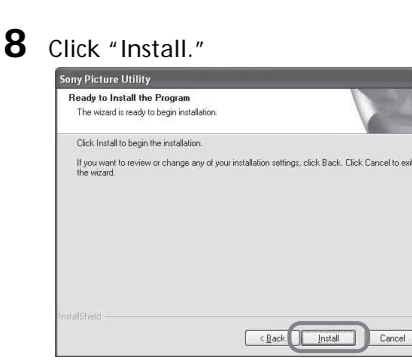

The "Setup Status" dialog box is displayed.

When the printer setup is complete, the "InstallShield Wizard Complete" dialog box is displayed.

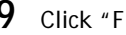

# **9** Click "Finish."

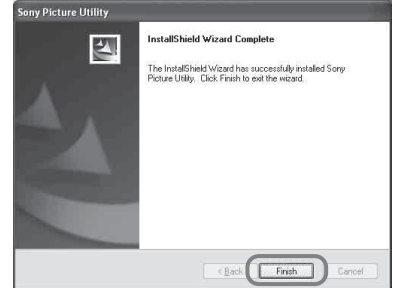

The installation of the Picture Motion Browser is complete. When you are prompted to restart your computer, restart it.

**10** Remove the CD-ROM from your computer and keep it for future use.

### **Notes**

- If the installation fails, perform the installation procedures from step 2 again.
- The supplied CD-ROM will be required when you uninstall or re-install the Picture Motion Browser. Keep it in a safe place for possible future use.

## **When the software is installed**

The is displayed on the Windows desktop, as well as a shortcut to the web site for printer customer registration. If you finish registration, you can find support information at: http://www.sony.net/registration/di/

## **Uninstalling the Picture Motion Browser**

When this software is no longer needed, remove it from your computer as follows:

- **1** Click "Start" "Setting" "Control Panel" (or "Start" - "Control Panel" with Windows XP).
- **2** Double-click "Add/Remove Programs." The Control Panel is displayed.
- **3** Select "Sony Picture Utility" and click "Change/Remove" ("Remove" with Windows XP). The software is uninstalled.

# **Printing photos from the Picture Motion Browser**

You can use the Picture Motion Browser to print an image from your PC using post card size print paper.

**1** Start the Picture Motion Browser window using either of the following methods:

- Double-click (Picture Motion Browser) on the Windows desktop.
- Click "Start" "All Programs" (or "Programs" with Windows 2000) - "Sony Picture Utility" - "Picture Motion Browser."

When the Picture Motion Browser is started for the first time, the registration window used to register a browsing folder is displayed. If images have already been saved in the "My Pictures" folder, click "Register Now."

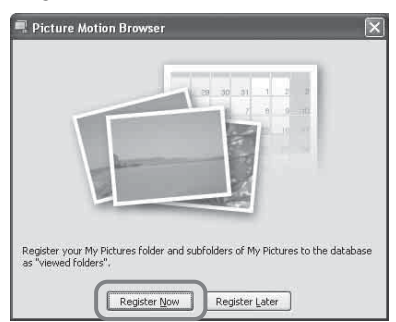

If you have saved images in a folder other than the "My Pictures" folder, click "Register Later." Refer to "To register a browsing folder" (page 59).

**How to access the "My Pictures" folder**

- In Windows Me/2000: Click "My Documents" - "My Pictures" on the desktop.
- In Windows XP: Click "Start" - "My Pictures" from the taskbar.

The main window of the Picture Motion Browser is displayed.

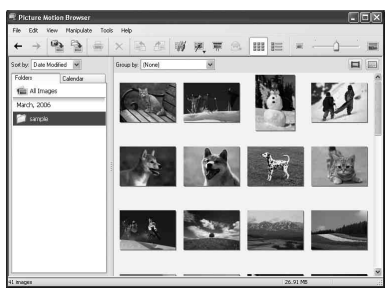

## **To switch the display of the main window**

There are 2 different versions of photo view used in the main window as follows:

To switch the view, click the tab "Folders" or "Calendar."

• "Folders" view

The images will be classified in each registered folder and are displayed as thumbnails.

• "Calendar" view

The images will be classified according to the shot date and are displayed as thumbnails on each date of the calendar. In "Calendar" view, you can switch the display according to the year, month, or hour.

**2** Click the folder containing the photos you want to print. As an example, the "sample" folder is selected in the following explanation.

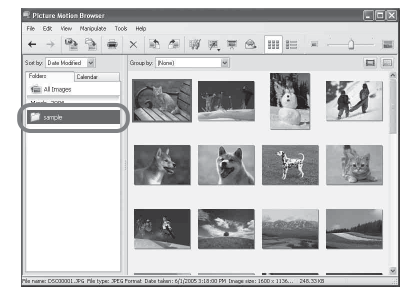

**3** Select the photos that you want to print and click  $\equiv$  (print).

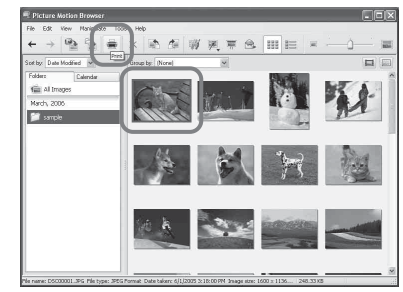

The Print dialog box is displayed.

**4** In the "Print" drop-down list box, select "Sony DPP-FP55" and then click "Print."

The preparations for printing start.

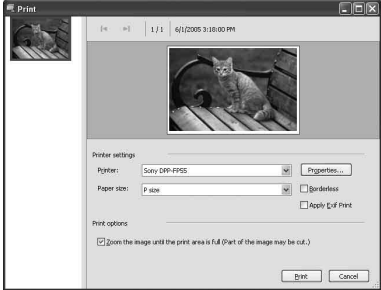

#### **Items Functions**

Printer Select "Sony DPP-FP55".

Paper size

From the drop-down list box, select the paper size you actually use for printing:

- P size
- L size

#### **Note**

In some regions, L size print paper is not sold.

#### Print options

- When checked, an image will be printed over the entire printing area of the paper. An edge of the photo may not be printed.
- When unchecked, an image will be printed without cutting off an edge.

#### **Tip**

To print an image without margins around it (Borderless Print), you must check this option.

#### Borderless

- When checked, an image will be printed without margins around it.
- When unchecked, an image will be printed with margins around it.

#### **Tip**

When you make a Borderless Print, you must check the "Zoom the image until the print area is full" item for Print options.

#### **Items Functions**

#### Apply Exif Print

• When checked, **an image shot with a Exif Print (Exif 2.21)-compliant digital camera** will be adjusted and printed with its optimum picture quality.

### **Note**

The image displayed on the monitor will not be adjusted.

•When unchecked, an image will be printed without adjustments.

### **Note**

Even if you uncheck the item, "Color reproduction/Picture quality" is still set to "Auto Fine Print 3". To change the "Color reproduction/Picture quality" settings, follow the Properties steps.

#### Properties

Specifies orientation, picture quality and other details.

To make detailed settings, click "Properties," so that the properties dialog box for the selected printer is displayed.

## **5** In the "Paper/Output" tab, specify the paper size.

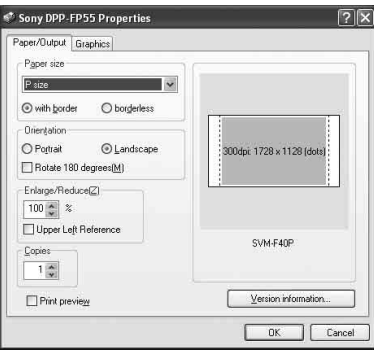

### **Items Functions**

Paper size

From the drop-down list box, select the paper size you actually use for printing:

- P size
- L size

Then check either of the following to specify the margins around the image:

- with border: an image is printed with borders around it.
- borderless: an image is printed without borders around it.

## **Tip**

The settings in the properties dialog box will be reflected in the Print dialog box.

#### **Orientation**

Select the orientation of an image when printed:

- Portrait
- Landscape
- Rotates 180 degrees

#### **Items Functions**

Copies Specify the number of copies to be printed.

Enlarge/Reduce

Specify the percentage to enlarge or reduce the size of an image when printed.

You can set the reference point when an image is enlarged or reduced by checking "Upper left reference".

- When unchecked, an image is enlarged or reduced with the center as the reference point. Usually, use this option.
- When checked, an image is enlarged or reduced with the upper left corner as the reference point.

Print preview

Check this option to display a preview of an image before printed.

**6** In the "Graphics" tab, set the color reproduction and picture quality.

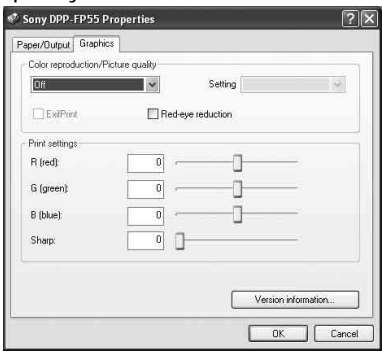

#### **Items Functions**

Color reproduction/Picture quality Select the setting from the drop-down list box:

- Off: An image will be printed without adjustment. **In this case "ExifPrint" is disabled.**
- Auto Fine Print 3:From the "Settings" drop-down list box, select either of the following correction method:
	- Photographical: An image will be adjusted automatically and printed with natural and beautiful pictures. (Recommended option)
	- Vivid: An image will be adjusted automatically and printed with more vivid pictures. (In this setting, a stronger sharpness correction is given, making pictures more vivid.)

#### **Items Functions**

- ICM (system): From the "Settings" drop-down list box, select either of the following correction method:
	- Graphics: when graphics or vivid colors are used.
	- Match: when you want to match colors.
	- Pictures: when a photograph or pictures are printed.

#### ExifPrint

Check it to adjust and print an image shot with a Exif Print (Exif 2.21)-compliant digital camera. The printer driver uses the color conversion and Exif shooting data to adjust the image. **This option is effective only with Picture Motion Browser.**

#### **Tip**

The settings in the properties dialog box will be reflected in the Print dialog box.

Red-eye reduction

Check it to automatically reduce the red-eye phenomenon of the subject shot by using a flash light.

#### **Notes**

• When you check this option, make sure to select "Preview" to display the preview image before printing and check that the red-eye reduction has been correctly processed to the image.

### **Items Functions**

• Red-eye phenomenon will be detected automatically, and it may not be corrected. If red-eye phenomenon is not

corrected, use the Picture Motion Browser correction function.

• Red-eye reduction is enabled only when you have installed the printer driver from "Setup.exe" in the supplied CD-ROM. For the details see the Readme.txt

Print settings

Adjusts the color elements and sharpness.

- R (red): Adjusts the red and blue elements. The higher you set the level, the more reddish the picture becomes as if it receives red light. The lower you set the level, the darker the picture becomes as if light blue is added.
- G (green): Adjusts the green and purple elements. The higher you set the level, the more greenish the picture becomes as if it receives green light. The lower you set the level, the darker the picture becomes as if red purple is added.
- B (blue): Adjusts the blue and yellow elements. The higher you set the level, the more bluish the picture becomes as if it receives blue light. The lower you set the level, the darker the picture becomes as if yellow is added.
- Sharp (sharpness)**:** The higher you set the sharpness level, the more distinct the outlines become.

## **7** Click "OK."

The print dialog box is displayed.

### **Tip**

When "Print preview" is checked in step 5, the preview window is displayed. Check the results of any adjustments and then click "Print."

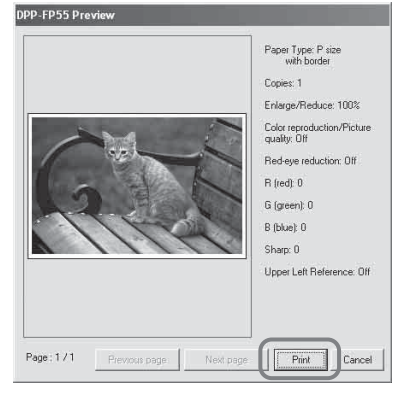

Printing resumes. Make sure to read "Notes on printing" on page 21, as well.

For the details of the properties of the Picture Motion Browser, see the Picture Motion Browser online Help.

#### **Note**

You cannot print a motion-picture file or RAW data files.

#### **Tips**

- To select serial still images in the image area of the main window, click the first image in the series and then click the last image while pressing the Shift key.
- To select multiple still images not in a sequence, click the images individually while pressing the Ctrl key.
- You can print from an image preview.
- The Picture Motion Browser is compatible with the ICM.

## **To register a browsing folder**

The Picture Motion Browser does not allow you to view images saved on the PC hard disk directly. You must to register the browsing folder as follows:

**1** Click "File"-"Register Viewed Folder," or click **A** (Register Folders to View). The browsing folder registration window is displayed.

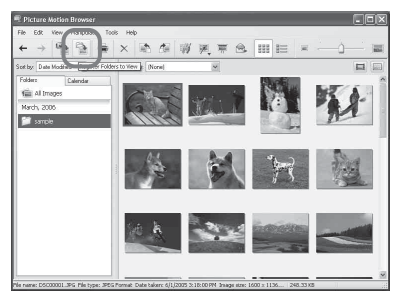

**2** Select the folder you want to register and then click "Register."

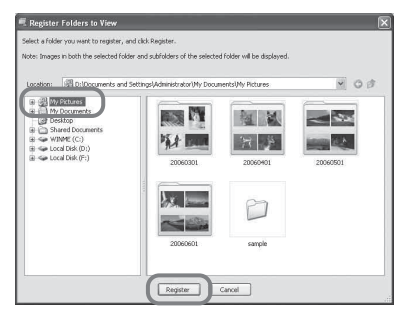

## **Note**

You cannot register the whole drive.

**3** Click "Yes."

Registration of the image information in the data base starts.

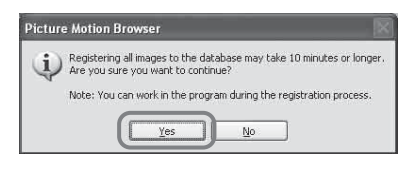

## **4** Click "Close."

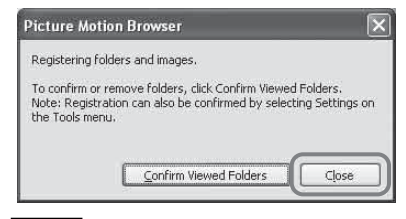

## **Notes**

- The folder you select as the destination of the imported images will be registered automatically.
- You cannot cancel registration of the folder you register here.

## **To change the browsing folder**

Click "Tools" - "Settings" - "Viewed folders."

### **Tips**

- If a sub folder is contained in the source folder, the images in the sub folder will also be registered.
- When the software is first started, the message prompting you to register "My Pictures" will be displayed.
- Depending on the number of images, it may take some tens of minutes to register images.

## **To stop printing**

- **1** Double-click on the printer icon on the taskbar, and open the "Print" dialog box.
- **2** Click the document name that you want to cancel printing of and then click "Cancel" from the "Document" menu.

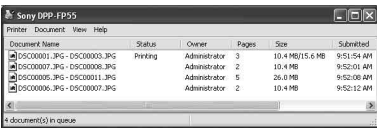

The dialog box used for confirming the deletion is displayed.

**3** Click "Yes."

The printing job is canceled.

### **Note**

Do not cancel the printing job during the printing process, which may cause a paper jam.

## **Printing from other application software**

You can use a commercially-available application software to print an image from the DPP-FP55. Select "DPP-FP55" in the print dialog box and select the print paper size in the page setup dialog box. For details in print settings, see steps 5 and 6 on pages 56 and 57.

## **On "borderless" setting in the "Paper size" section**

When using an application other than the Picture Motion Browser, an image might be printed with borders even if you select borderless print in the "Paper size" section of the "Paper/Output" tab in the "Sony DPP-FP55 Properties" dialog box. When you select the borderless print option, the printing rage information for borderless print will be supplied to the application. Some applications, however, may arrange and print the image with borders within the specified range.

If this occurs, do either of the following to print an image without borders:

- When you can set print range with an application, set an image to be printed fully in the print range. For example, select "Full page photo print" or a similar option.
- Set a larger value in the "Enlarge/ Reduce" text box in the "Paper/Output" tab of the "Sony DPP-FP55 Properties" dialog box.

If borders remain on the right and bottom sides of a printed image even after you set a larger value, check "Upper left reference".

In either case, make sure to display and check the preview image before printing.

## **Orientation setting**

Depending on the application software you use, orientation may not change even if you change portrait or landscape setting.

### **With border/borderless setting of the printer driver**

When the application software you use has border/borderless setting, we suggest you select borderless as the printer driver setting.

### **Print quantity setting in the Properties dialog box**

Depending on the application software you use, the print quantity setting of the application you use may have priority over the setting specified in the printer driver dialog box.

**Exif Print Settings in the "Graphics" tab The Exif Print setting in the "Color reproduction/Picture quality" section supports the Picture Motion Browser only.** If you use other application to print an image with this option checked, the image may be printed with incorrect colors. If this occurs, remove the check.

# **If trouble occurs**

If you run into any problems using the printer, use the following guidance to solve the problem. If the problem persists, consult your Sony dealer.

## **Power**

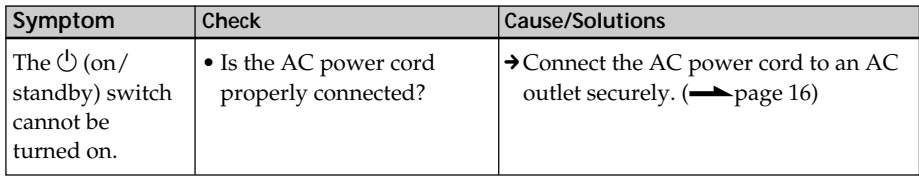

## **Displaying images**

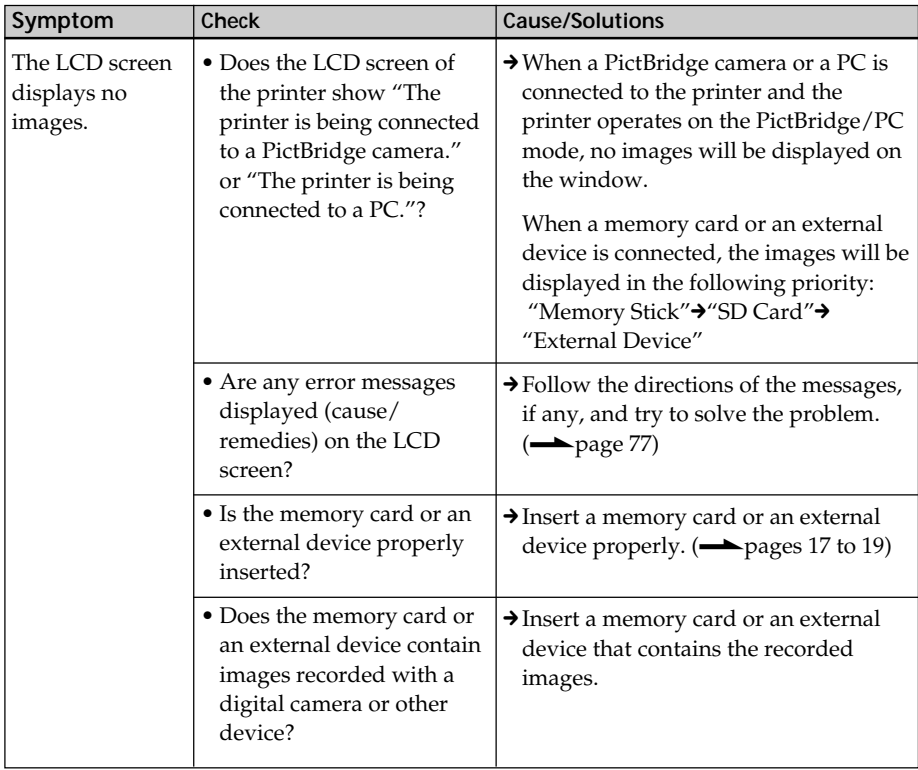

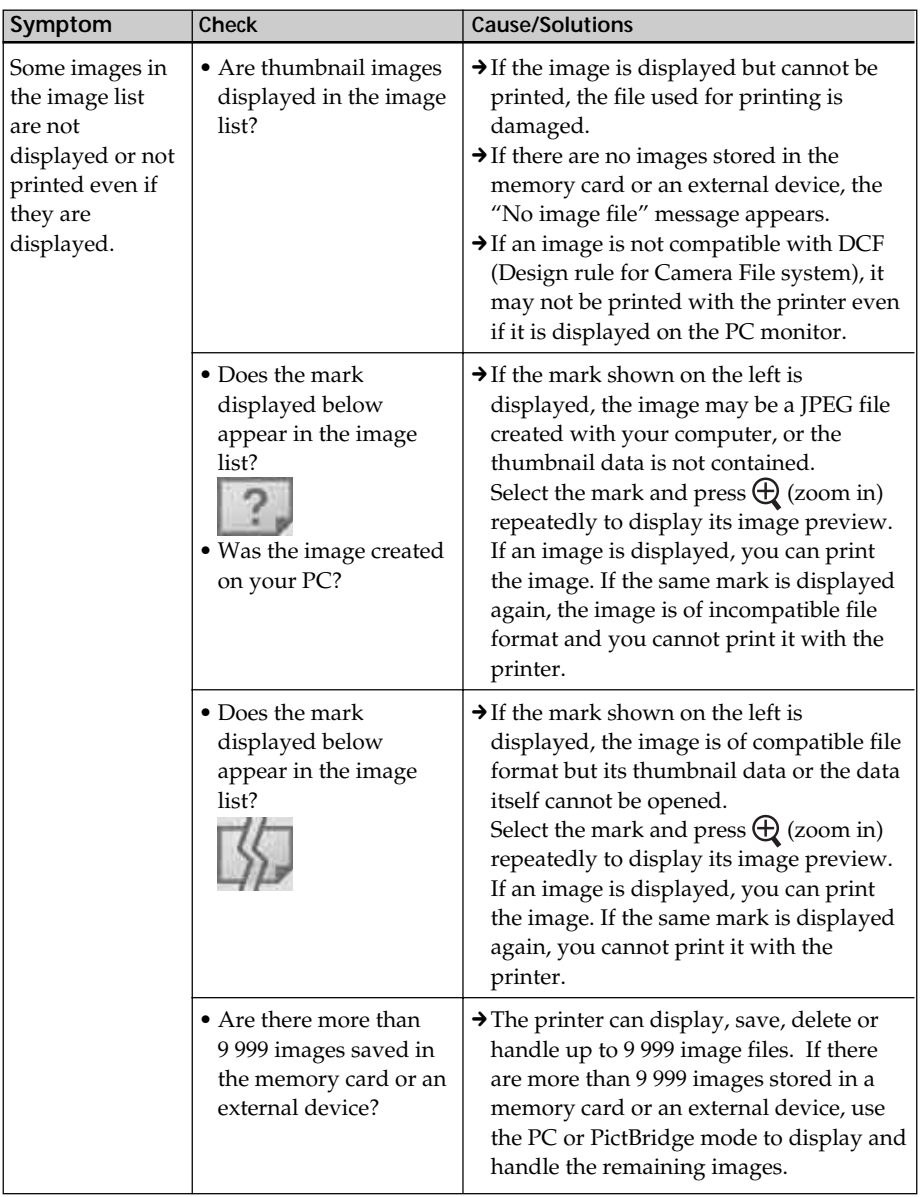

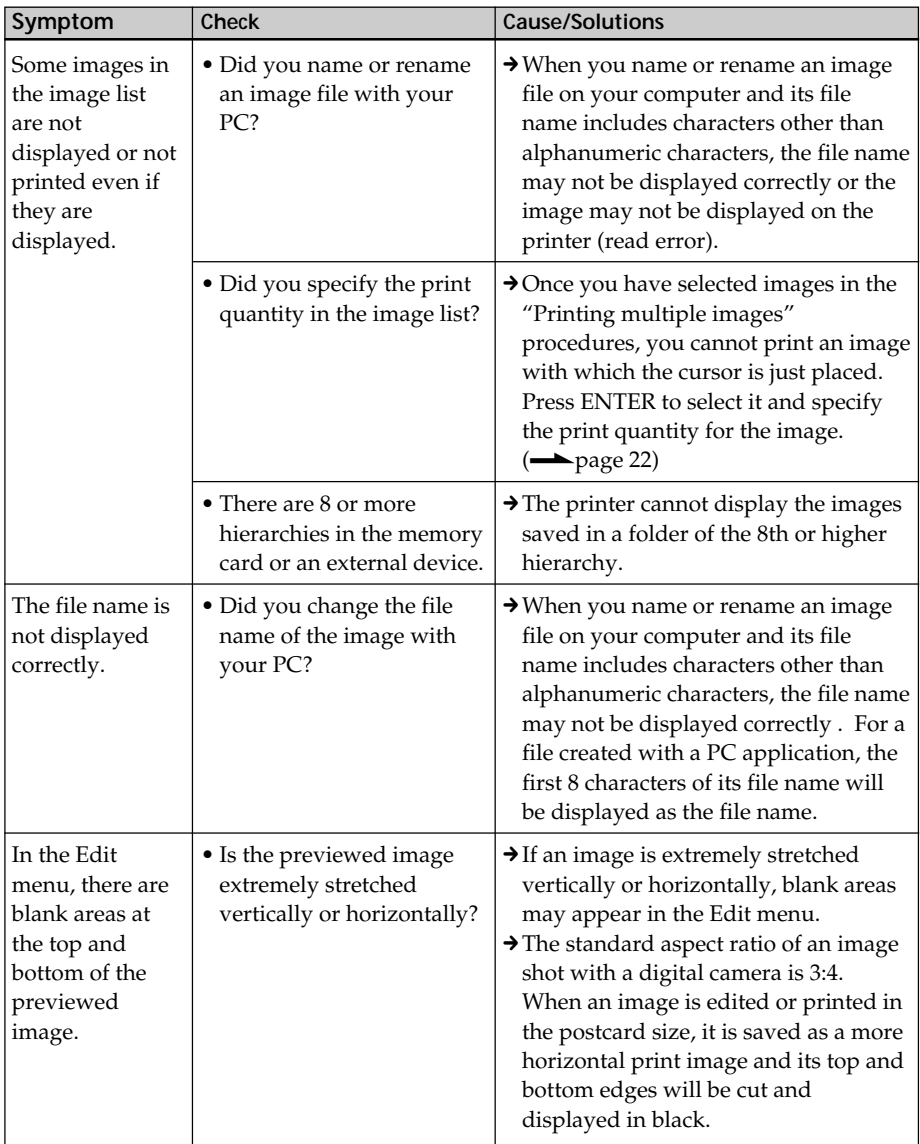

## **Printing**

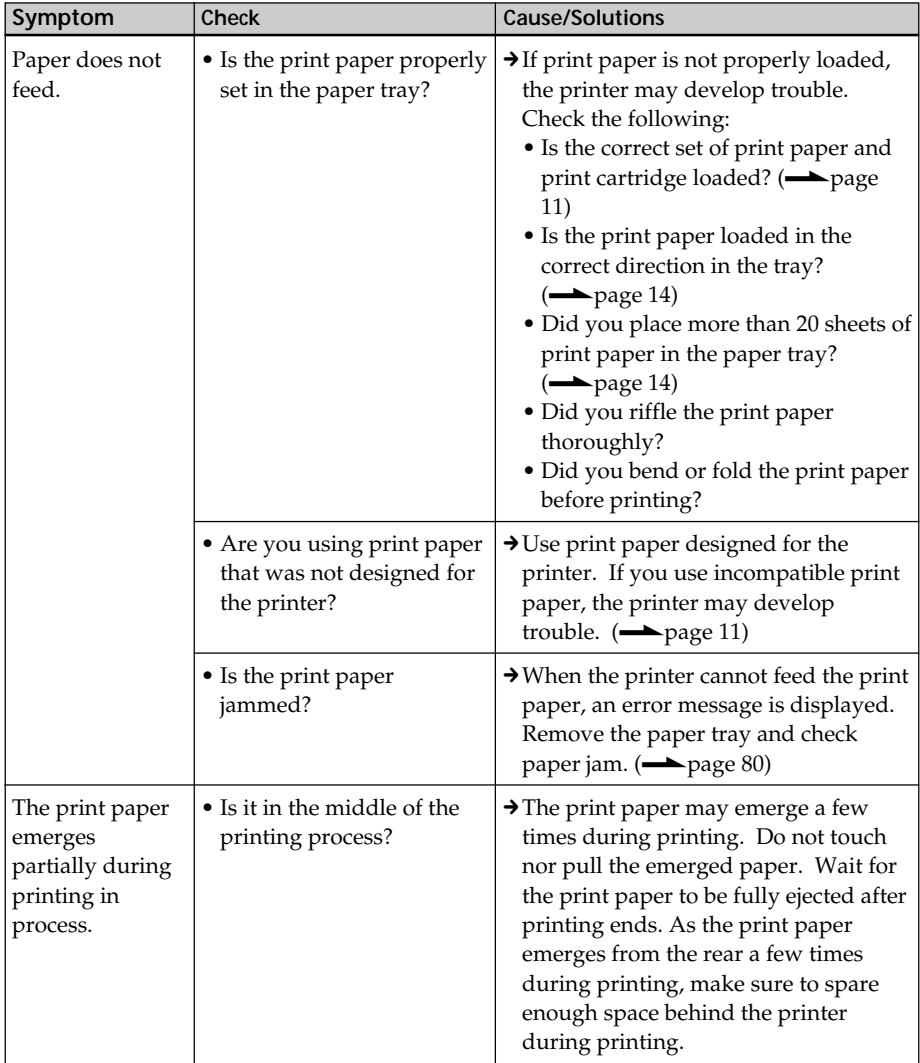

## **Printed results**

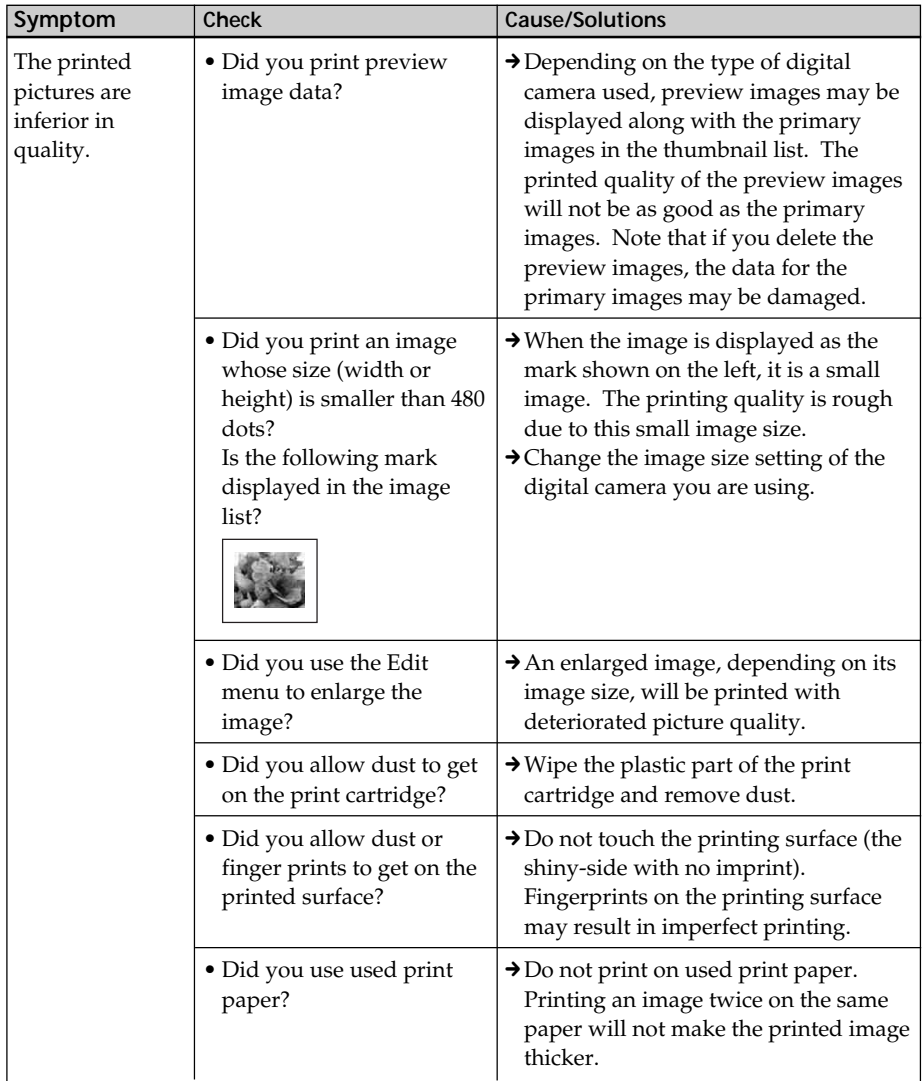

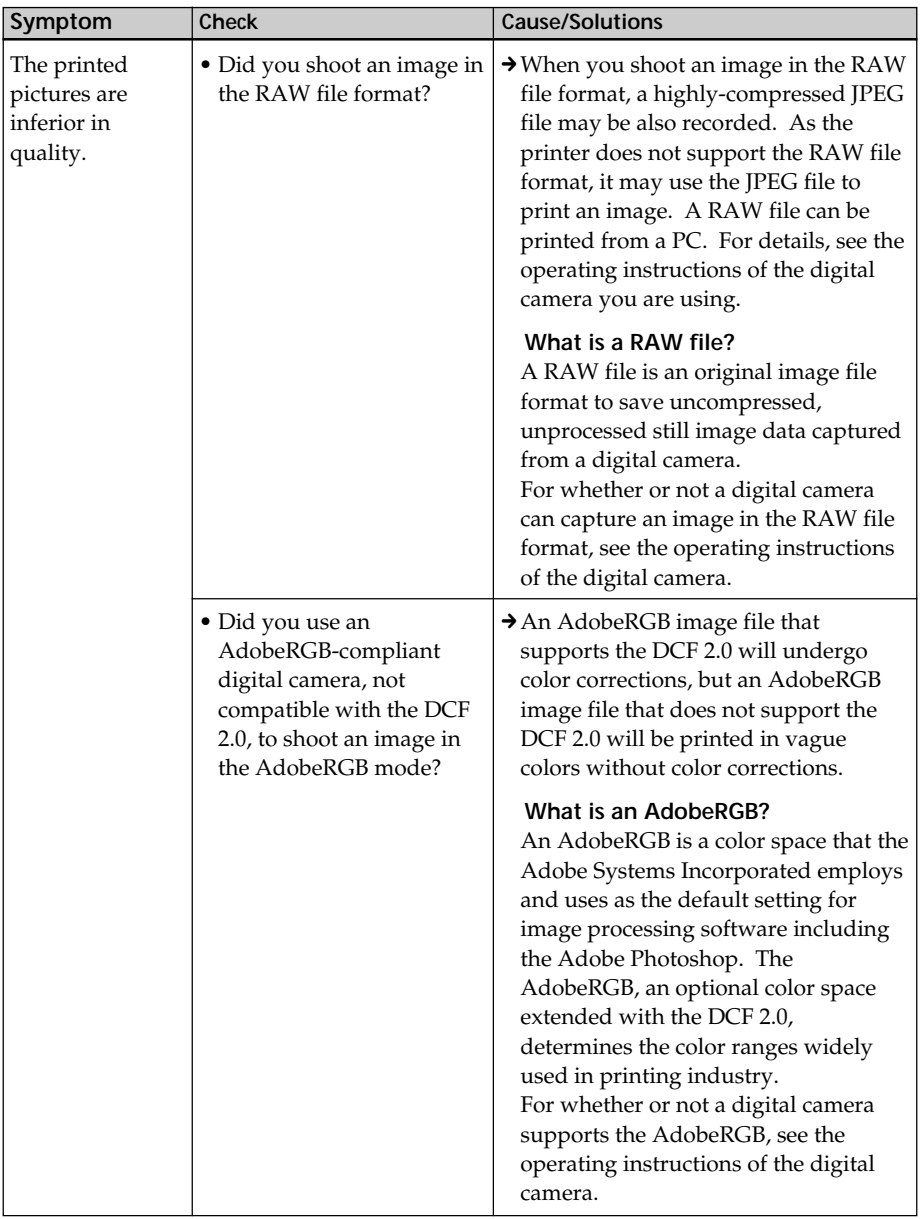

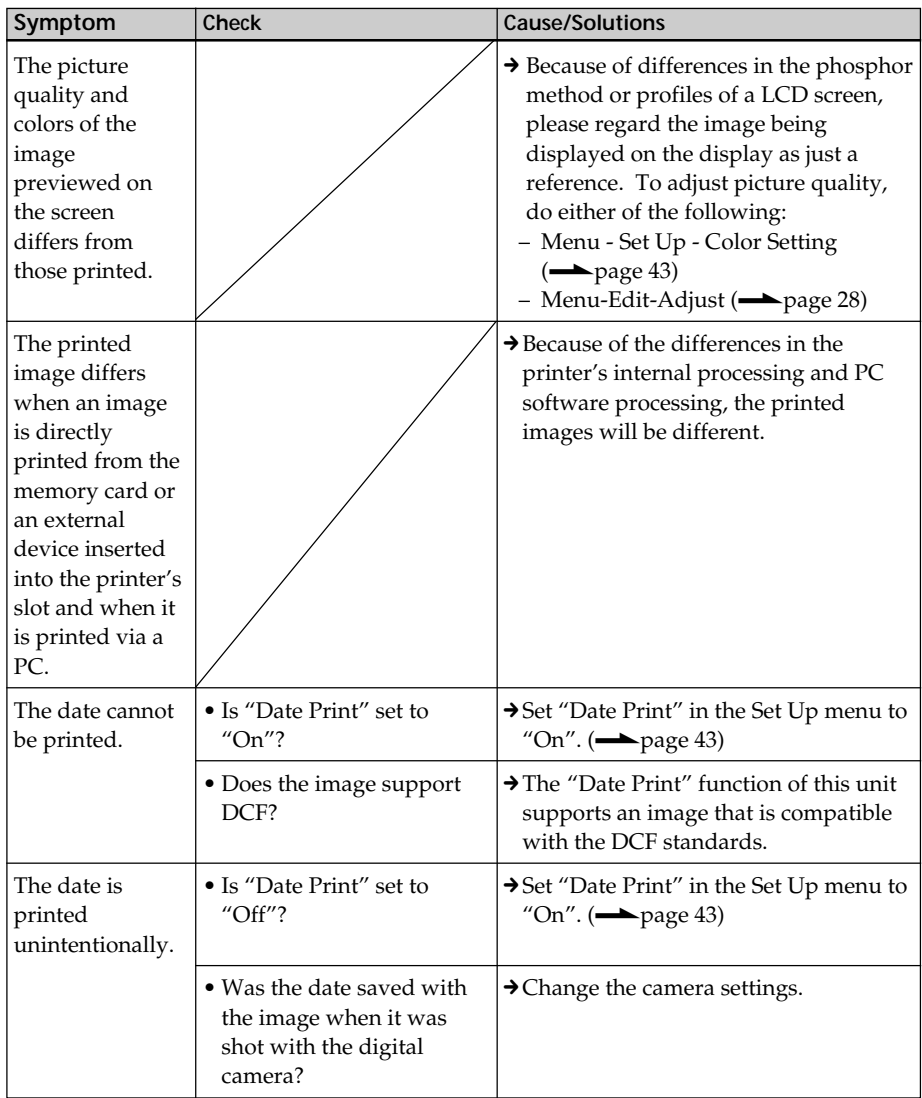

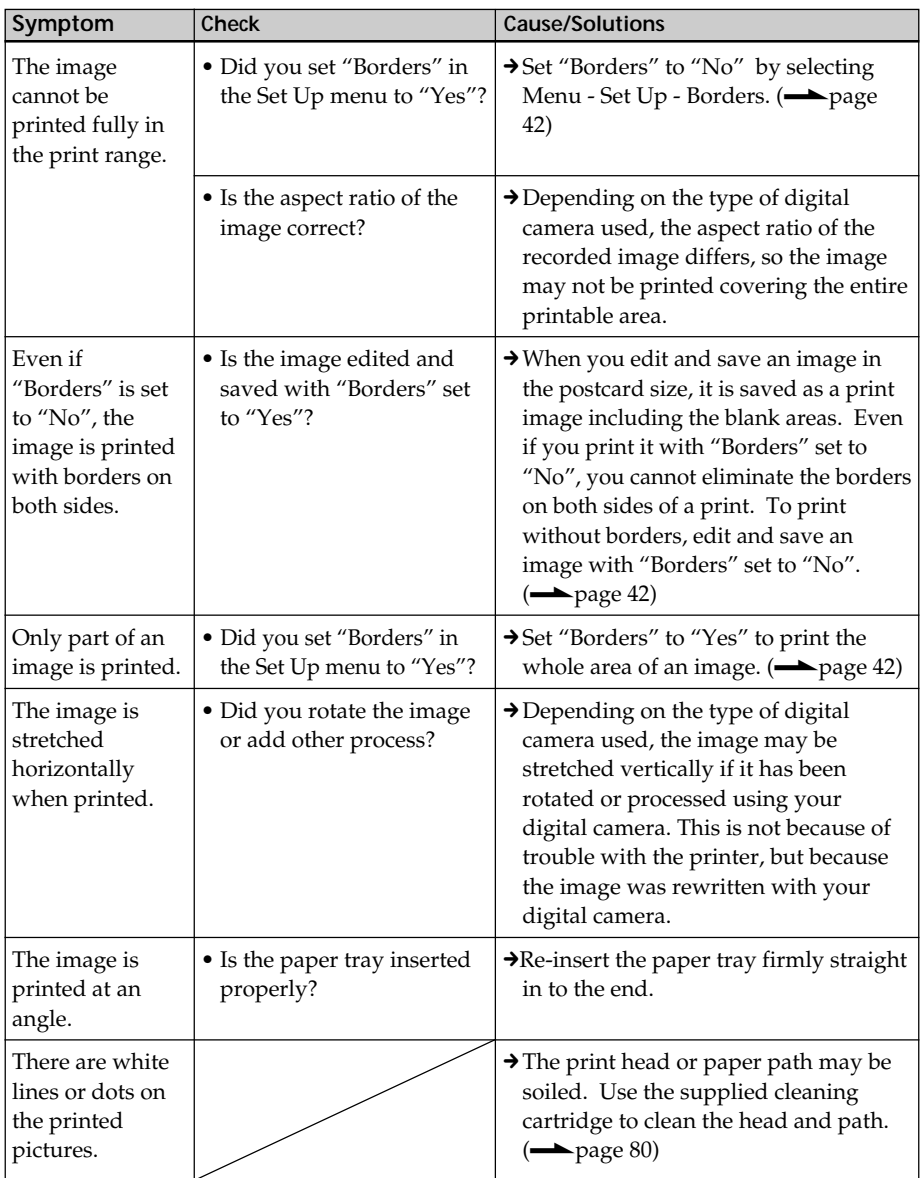

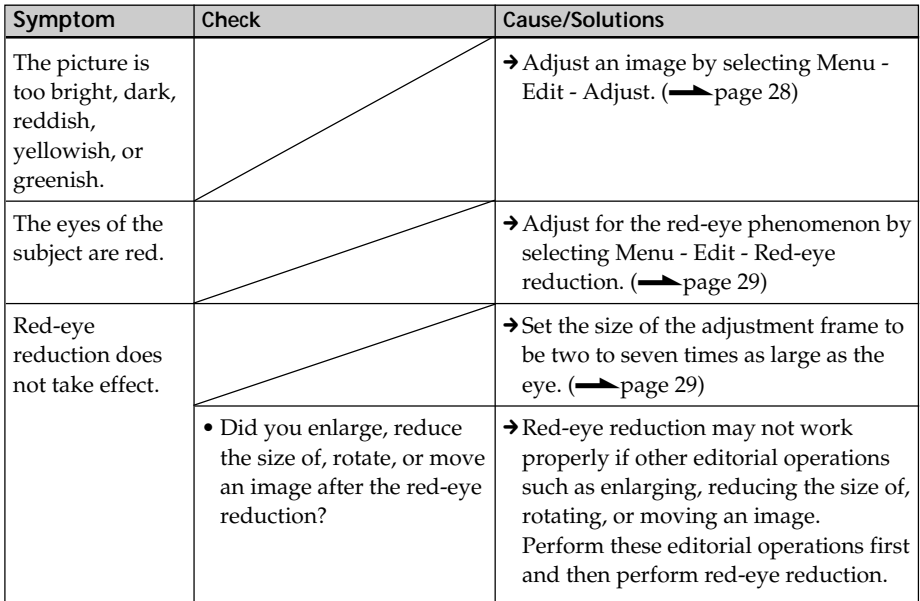

## **Settings**

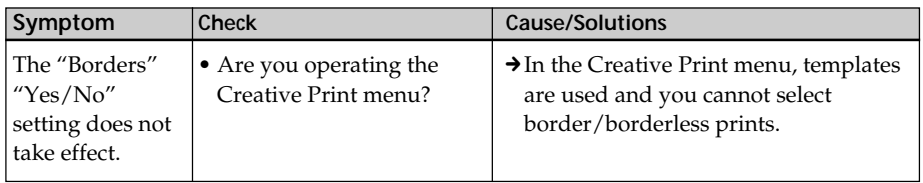

## **Saving or deleting an image**

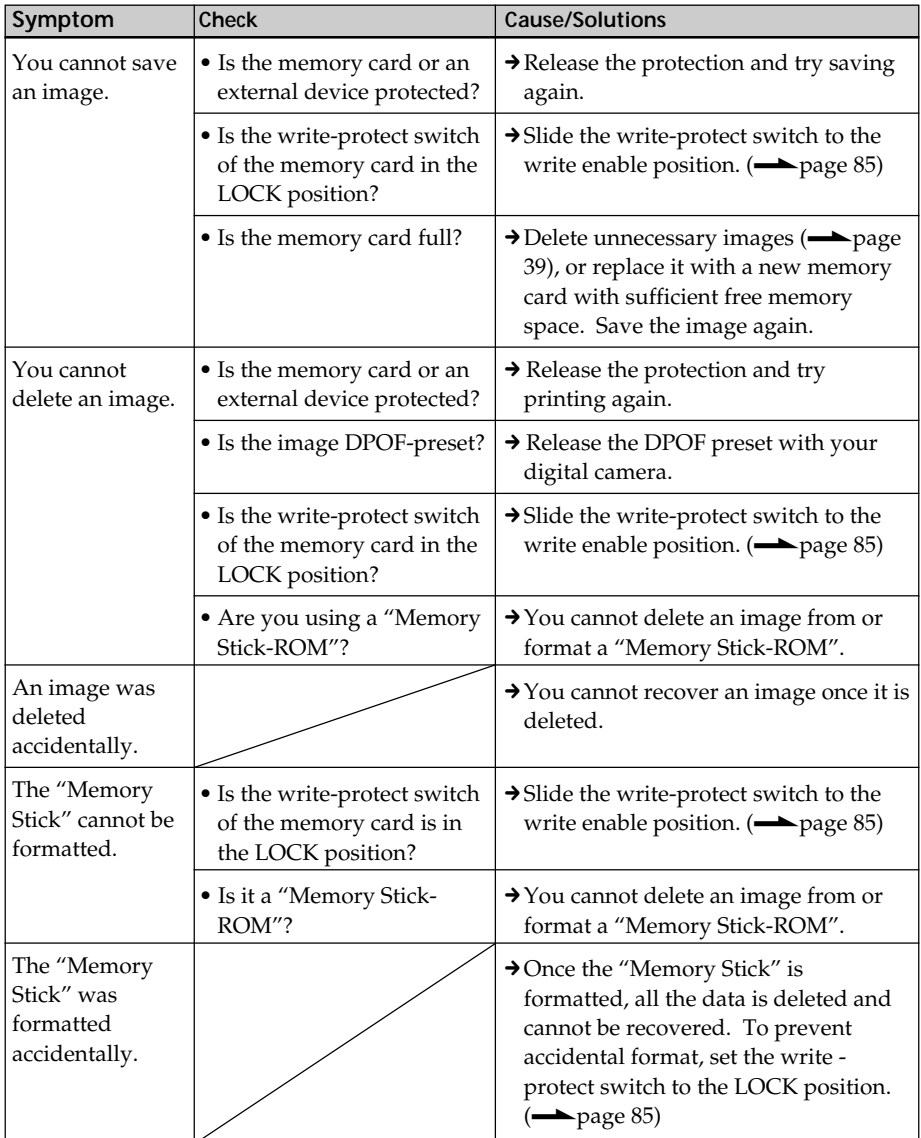

## **Others**

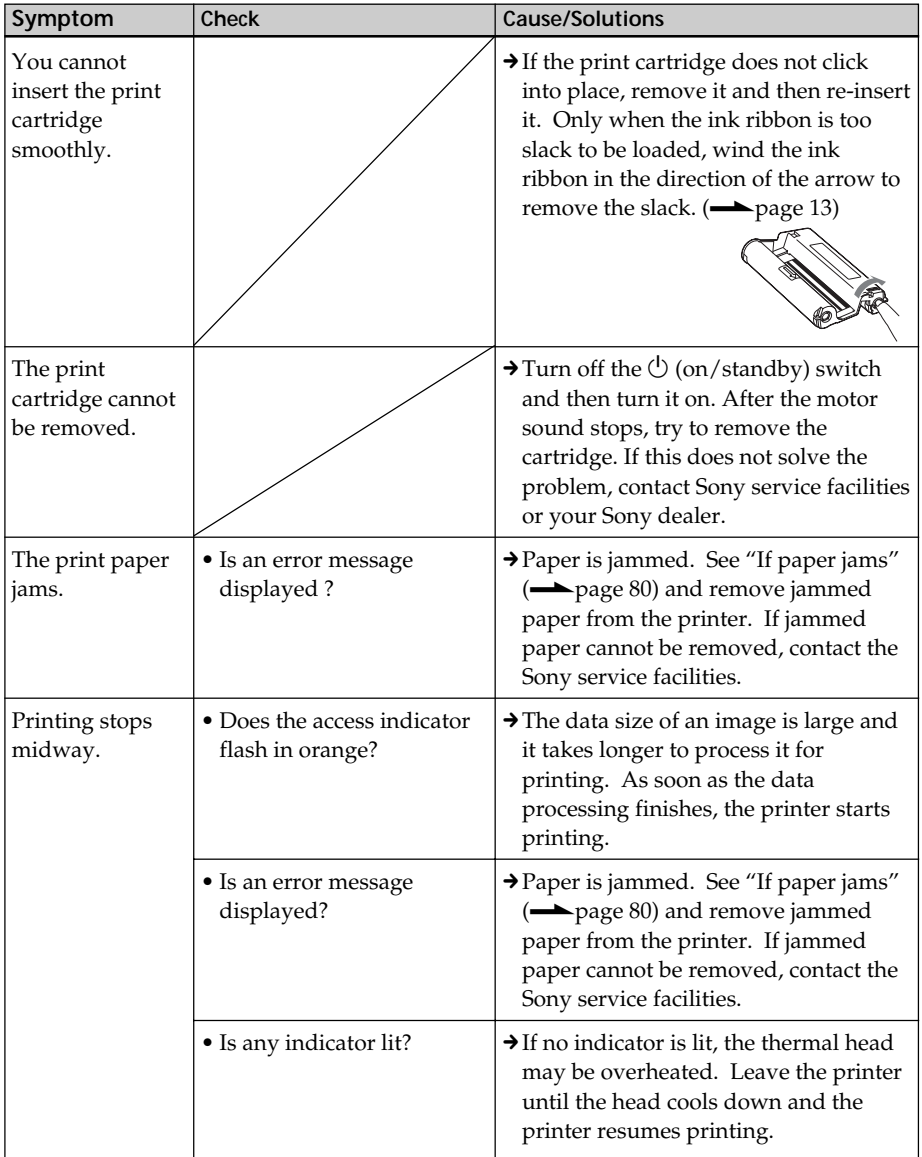
# **Connecting with a digital camera**

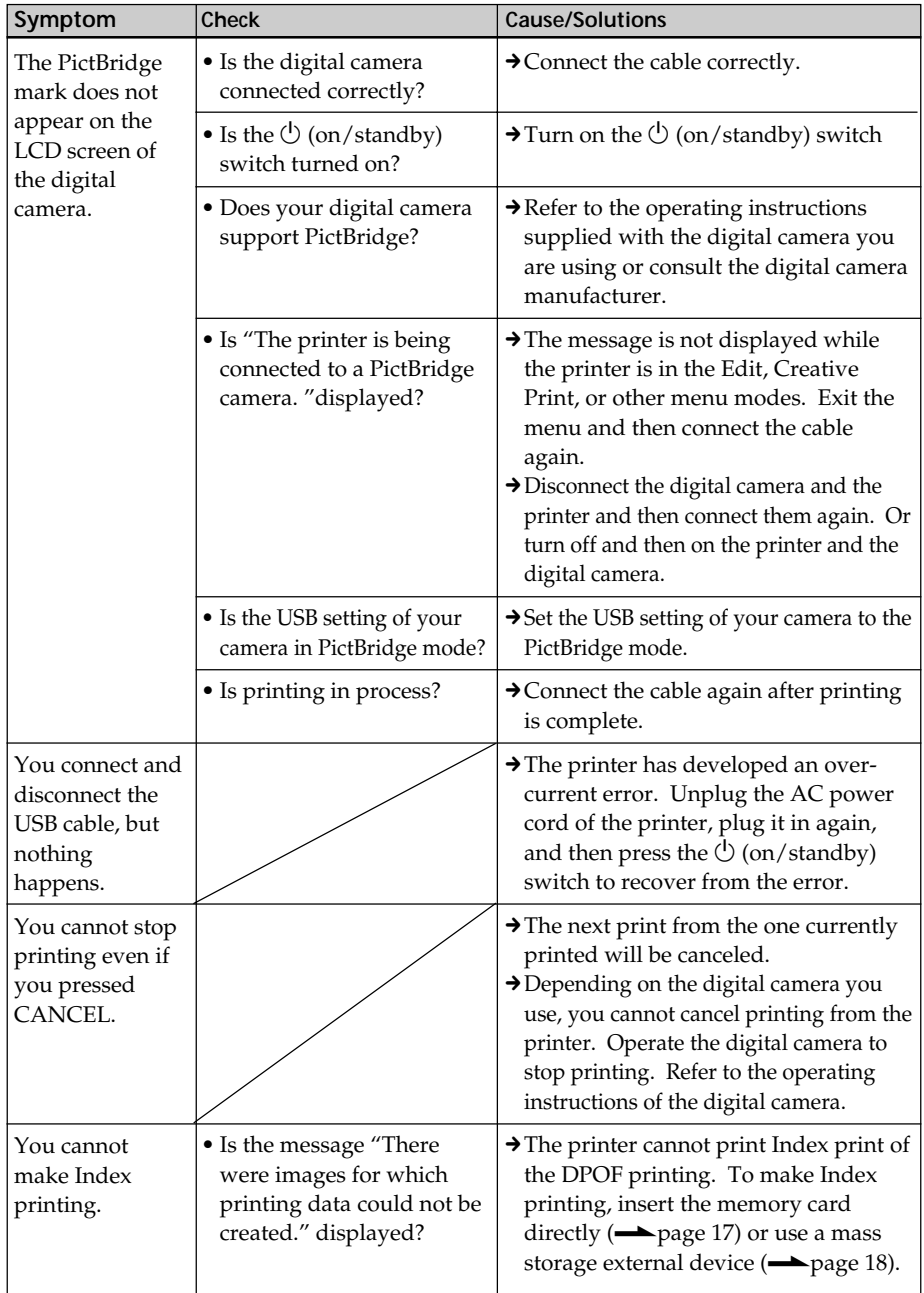

# **Connecting with a computer**

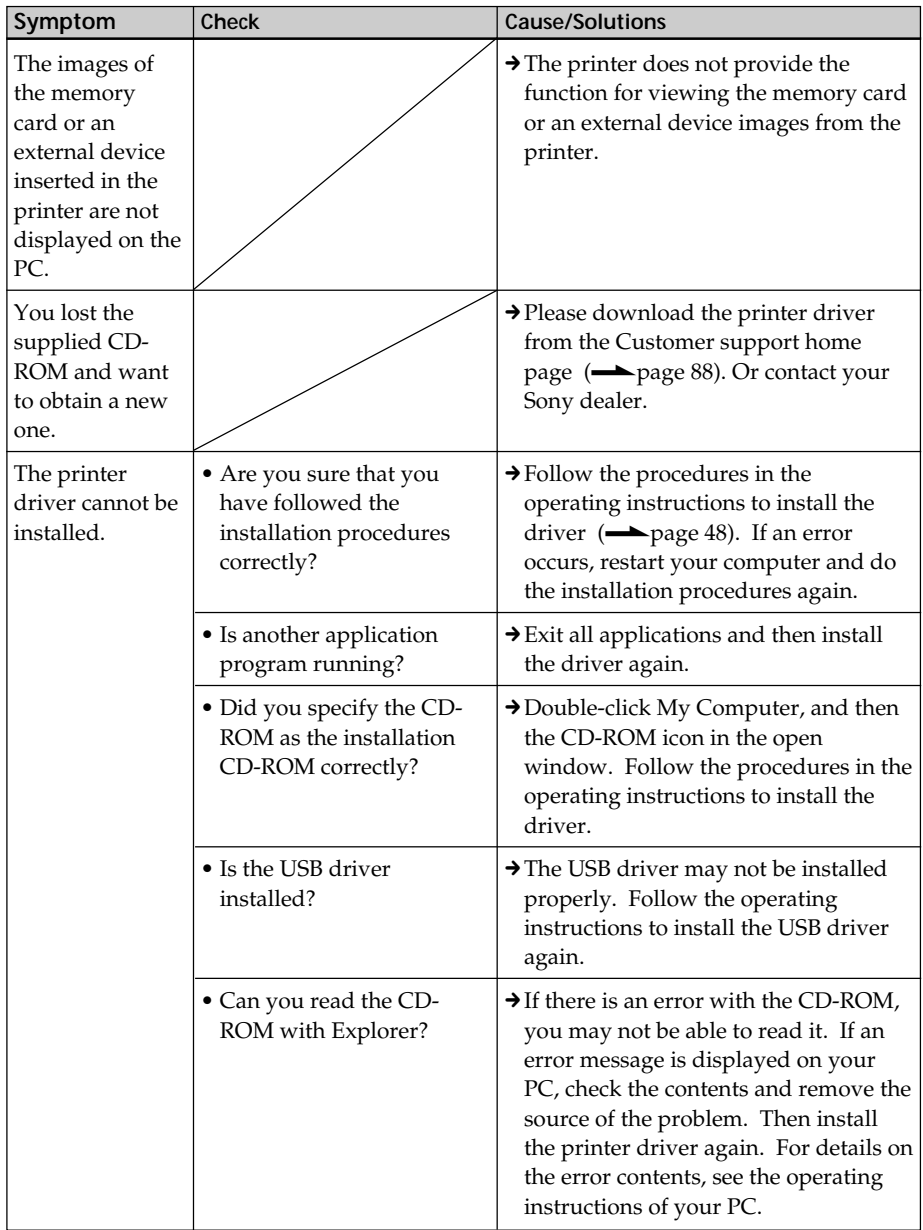

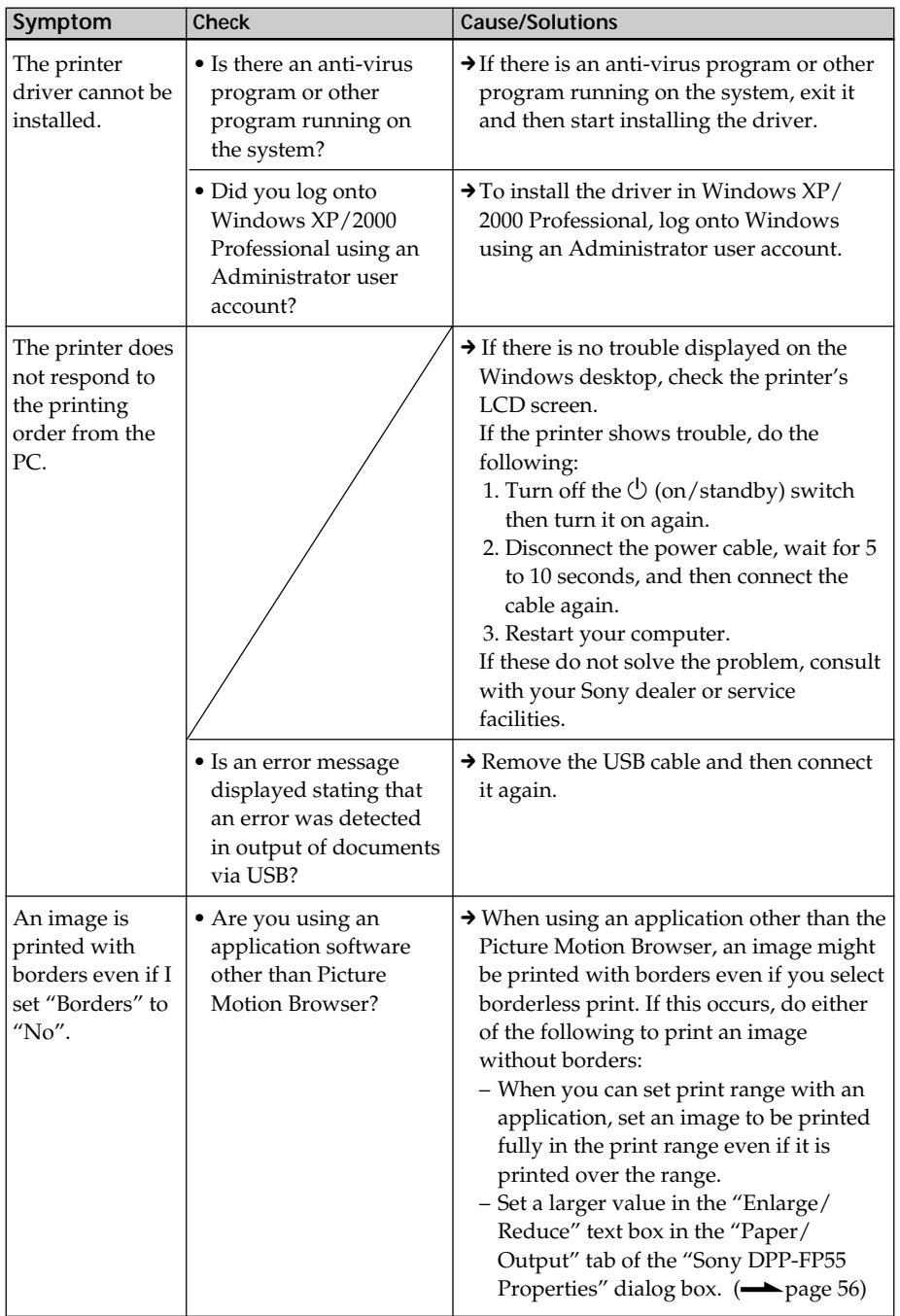

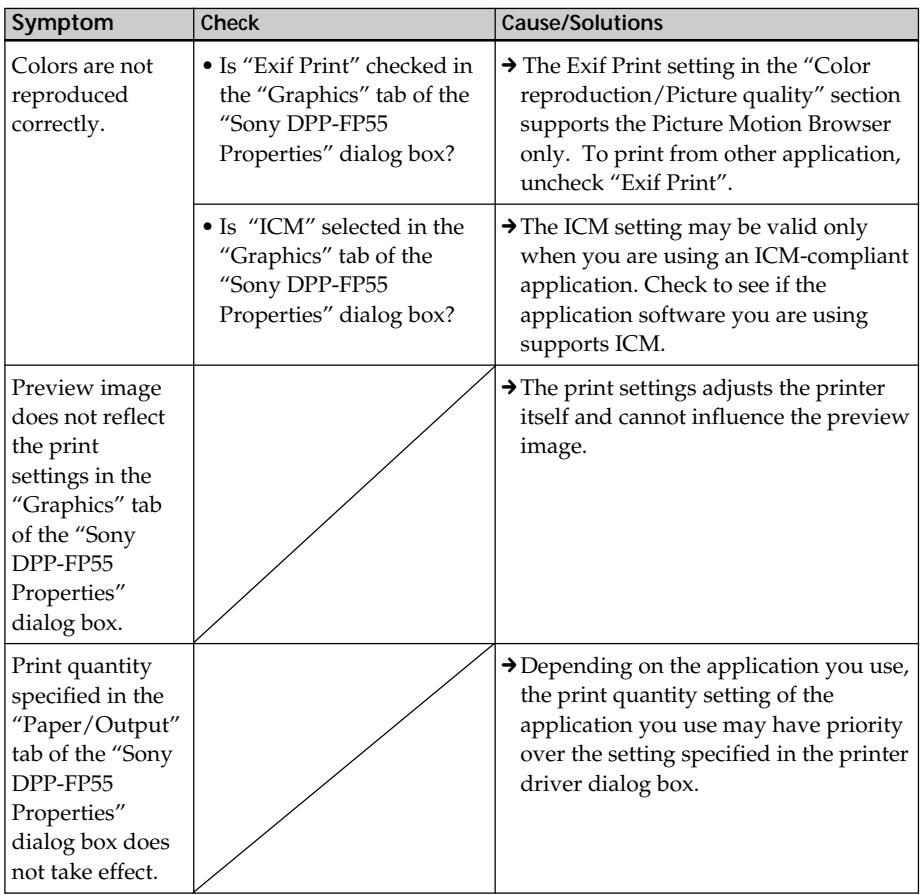

# **If an error message appears**

If an error occurs, the following error messages may be displayed on the LCD screen. Follow the solution described here to solve the problem.

# **Printer**

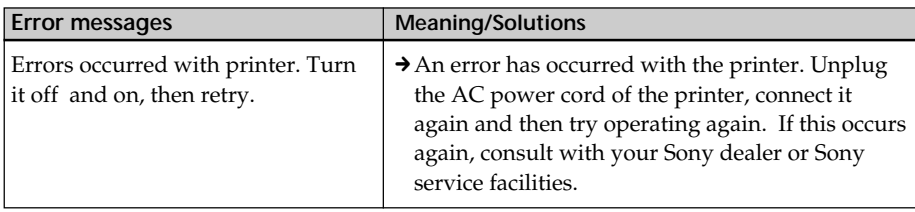

# **Storage media**

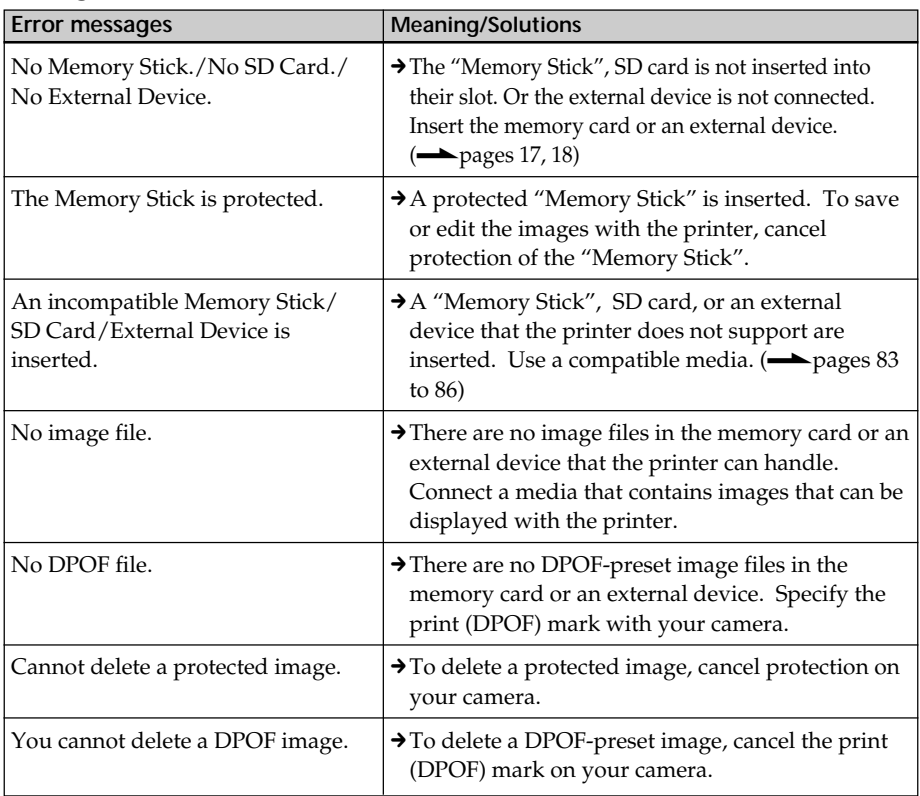

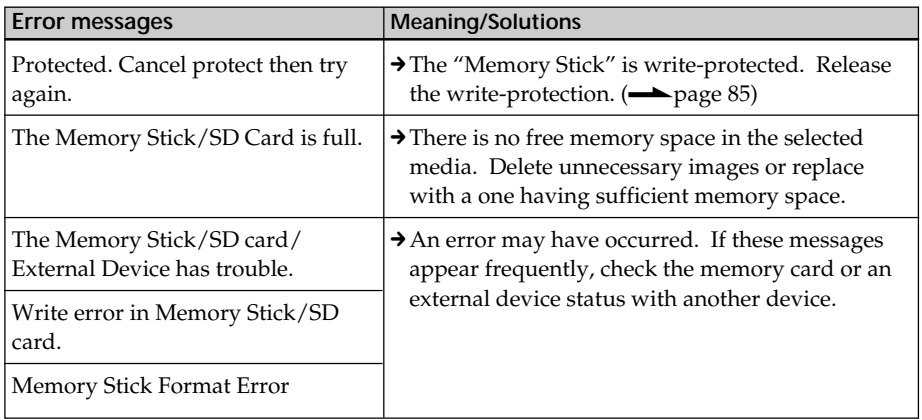

# **Print cartridge**

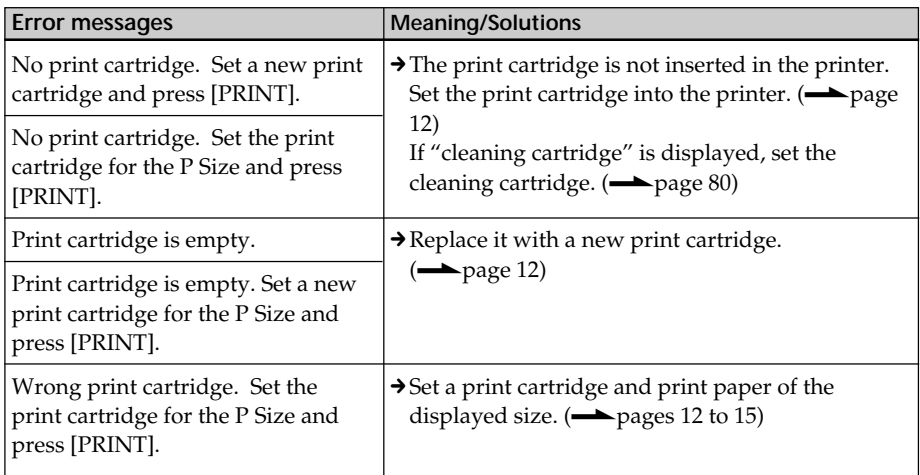

# **Print paper**

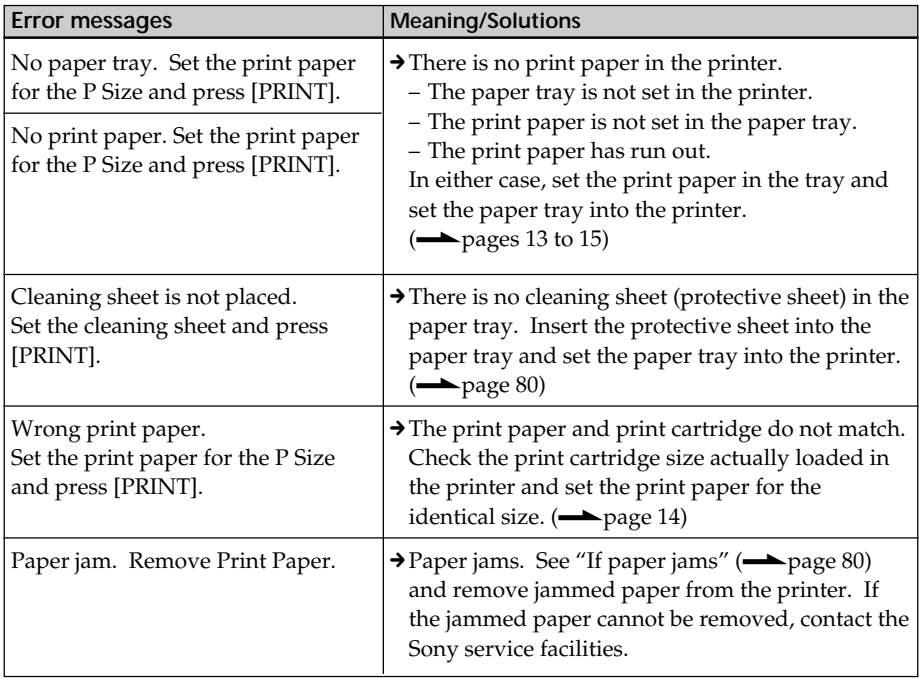

# **If paper jams**

If the print paper jams, an error message is displayed and printing stops.

Unplug the AC power cord of the printer and remove the jammed paper from the paper outlet or take out the paper tray to remove the jammed paper.

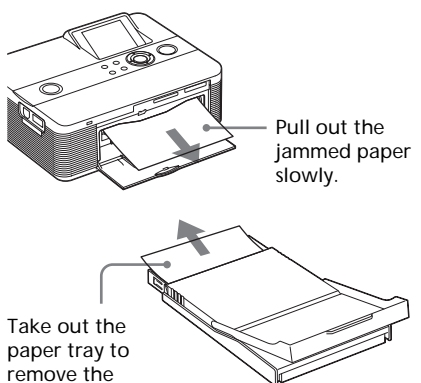

jammed paper.

### **Note**

If you cannot remove the jammed paper, contact your Sony dealer.

# **Cleaning the inside of the printer**

If white lines or periodical dots are printed on the pictures, use the cleaning cartridge supplied and the protective sheet of the supplied printing pack to clean inside the printer.

## **Tip**

You can also use the protective sheet supplied in the optional printing pack.

- **1** Open the cartridge compartment door and if there is a print cartridge, remove it (page 12).
- **2** Insert the supplied cleaning cartridge into the printer and close the cartridge compartment door.

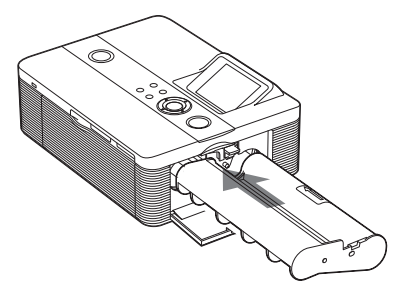

**3** Remove the paper tray from the printer. If there is print paper in the tray, remove the print paper from the tray.

**4** Place the protective sheet into the paper tray **with the no-imprint side facing up**.

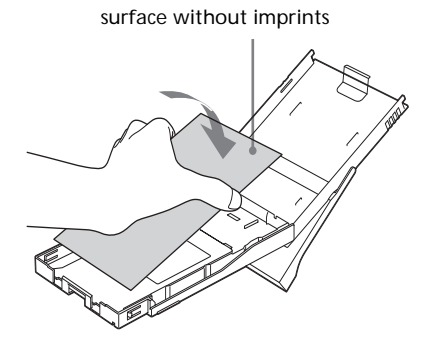

If the protective sheet sticks to the ink ribbon, that may cause damage to the printer. Check the following before you start cleaning.

- The protective sheet has been inserted with the no-imprint side facing up.
- The protective sheet you are using is the one designed for this printer.

**5** Set the paper tray into the printer and press PRINT.

> The cleaning cartridge and protective sheet will clean inside the printer. During printing the PRINT indicator

flashes.

After the cleaning is finished, the protective sheet is automatically ejected.

**6** Remove the cleaning cartridge and protective sheet from the printer.

#### **Tip**

Keep the cleaning cartridge and protective sheet together for future cleaning.

## **When cleaning ends**

Set the print cartridge and print paper into the printer.

#### **Notes**

- Carry out cleaning only when there are white lines or dots on the print.
- When you can obtain proper printing performances, cleaning will not improve the printed picture quality.
- The maximum cleaning times that you can carry out is approximately 20. As the number of cleaning times increases, the cleaning loses its effect.
- Do not place the protective sheet on the print paper and carry out cleaning, which may cause paper jam or other troubles.
- If a cleaning does not improve printed picture quality, please carry out cleaning a couple of times.
- You cannot clean the printer while it is connected to a PC or a PictBridge camera.

# **Precautions**

# **On safety**

- Be careful not to set or drop any heavy objects on the power cord, or to damage the power cord in any way. Never operate this printer with a damaged power cord.
- Should any solid object or liquid fall into the cabinet, unplug the printer and have it checked by qualified personnel before operating it any further.
- Never disassemble the printer.
- To disconnect the power cord, pull it out by the plug. Never pull the power cord itself.
- When the printer is not going to be used for an extended period of time, disconnect the power cord from the wall outlet.
- Do not handle the printer roughly.
- To reduce the risk of electrical shock, always unplug the printer from the electrical outlet before cleaning and servicing the printer.

# **On installation**

- Avoid placing the printer in a location subject to:
	- vibration
	- high humidity
	- excessive dust
	- direct sunlight
	- extremely high or low temperatures
- Do not use electrical equipment near the printer. The printer will not work properly in electromagnetic fields.
- Do not place heavy objects on the printer.
- Leave enough room around the printer so that the ventilation holes are not blocked. Blocking these holes may cause internal heat build-up.

# **On the AC adaptor**

- Be sure to use the AC adaptor supplied with the printer. Do not use other AC adaptors, as this may cause a malfunction.
- Do not use the supplied AC adaptor to other devices.
- Do not use an electrical transformer (travel converter), as this may cause overheat or a malfunction.
- In case the cord of the AC adaptor is damaged, never use it any longer, as this may cause danger.

# **On moisture condensation**

If the printer is brought directly from a cold location to a warm location or placed in an extremely warm or humid room, moisture may condense inside the unit. In such cases the printer will probably not work properly and may even develop a fault if you persist in using it. If moisture condensation occurs, unplug the AC power cord of the printer and do not use the printer for at least one hour.

# **On transport**

When you transport the printer, remove the print cartridge, paper tray, AC adaptor, the memory card, or an external device from the printer and put the printer and its peripherals in the original box with the protective packaging.

If you no longer have the original box and packing parts, use similar packing material so that the printer will not be damaged while being transported.

# **On cleaning**

Clean the cabinet, panel and controls with a soft dry cloth, or a soft cloth lightly moistened with a mild detergent solution. Do not use any type of solvent, such as alcohol or benzine, which may damage the finish.

# **On restrictions on duplication**

If duplicating documents with the printer, pay special attention to the following:

- Duplication of banknotes, coins, or securities is against the law.
- Duplication of blank certificates, licenses, passports, private securities, or unused postal stamps is also against the law.
- TV program, films, video tapes, others' portraits or other materials may be copyrighted. Unauthorized video printing of such materials may infringe the provisions of the copyright law.

# **About the Memory Cards**

**About the "Memory Stick"**

# **What is "Memory Stick"?**

"Memory Stick" is a compact-size IC recording medium with a large capacity. It has been designed not only for exchanging/sharing digital data among "Memory Stick" complaint products, but also for serving as an insertable/ removable external storage medium that can save data.

# **Types of "Memory Stick"**

"Memory Stick" is available in the following types to meet various functional requirements:

- "Memory Stick" (Not compatible with "MagicGate"): "Memory Stick" stores any type of data except copyrightprotected data that requires the "MagicGate" copyright protection technology.
- "MagicGate Memory Stick" : Equipped with the "MagicGate" copyright protection technology.
- "Memory Stick" (Compatible with "MagicGate"): Equipped with the "MagicGate" copyright protection technology and compatible with high speed data transfer. This "Memory Stick" can be used with the "Memory Stick" compliant devices. (Data transfer speed depends on the "Memory Stick" compatible device.)
- "Memory Stick PRO" : Equipped with the "MagicGate" copyright protection technology. The "Memory Stick PRO" can be used only with "Memory Stick PRO" compliant devices.
- "Memory Stick-ROM": "Memory Stick-ROM" stores pre-recorded, read-only data. You cannot record on "Memory Stick-ROM" or erase pre-recorded data.

#### **E** About "Memory Stick Duo" and **"Memory Stick PRO Duo"**

"Memory Stick Duo" is smaller than the standard-size "Memory Stick" media. By attaching a Duo adaptor, it can become the same size as the standard-size "Memory Stick" so it can also be used in products compatible with standard-size "Memory Stick" media.

#### ■ About "Memory Stick Micro" ("M2") **media**

"Memory Stick Micro" ("M2") media is even smaller than the "Memory Stick Duo" media. The M2 media comes with an adaptor for the standard size and that for the "Memory Stick Duo" size. By attaching either of the adaptors, the "Memory Stick Micro" media can also be used in products compatible with standard-size "Memory Stick PRO" or "Memory Stick PRO Duo".

## **Types of "Memory Stick" that the printer can use**

With the printer, you can use the following types of "Memory Stick"\*4:

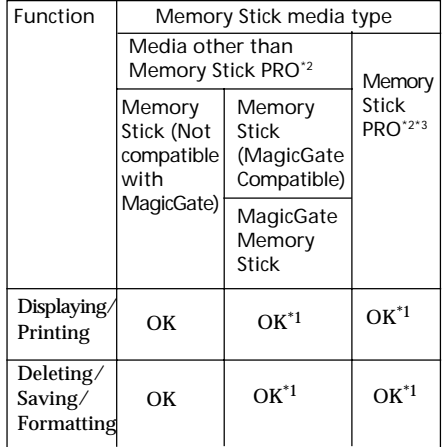

\*1 Data reading/recording that requires "MagicGate" copyright protection cannot be performed.

- \*2 The printer is equipped with a slot compatible with both standard-size and Duo-size media. Without a Memory Stick Duo adaptor, you can use both standard-size "Memory Stick" and compact-size "Memory Stick Duo".
- \*3 When using the "Memory Stick Micro" with the printer, always insert it into an M2 adaptor. If you insert the "Memory Stick Micro" into the printer without an M2 adaptor, you may be unable to remove the "Memory Stick Micro".
- \*4 The printer supports FAT32. The printer has been demonstrated as operable with a "Memory Stick" with a capacity of 4GB or smaller manufactured by Sony Corporation. However, we do not guarantee the operations of all the "Memory Stick" media.

#### **What is "MagicGate"?**

"MagicGate" is the general name of a copyright protection technology developed by Sony. This technology provides authentication and encryption; mutual confirmation is performed between the "Memory Stick" media and the "MagicGate" compliant device that the other can record and play the copyrightprotected data correctly. When the authentication is established, the data encryption is performed.

When the data is played, the authentication is also performed. Only when authentication is established, the data is decrypted to the original status and played. Copyright-protected data cannot be played with a device other than authenticated ones.

The printer is not equipped with the "MagicGate" technology and cannot read or write the data subject to the "MagicGate" copyright protection.

#### **Notes on use**

- Do not insert multiple "Memory Stick" at the same time, which may cause trouble with the printer.
- When using a "Memory Stick", make sure to check correct insertion direction. Wrong usage may cause trouble with the printer.
- Do not place the "Memory Stick Duo" or "Memory Stick Micro" within the reach of a small child to prevent him from swallowing it by accident.
- Avoid removing the "Memory Stick" from the printer while the printer is reading or writing data.
- Data may be damaged in such occasions:
	- "Memory Stick" is removed or the printer is turned off during a read or write operation.
	- "Memory Stick" is used in a location subject to static electricity or electrical noises.
- We recommend that you save backup of the important data.
- The data processed with the computer may not be played with the printer.
- When you format a "Memory Stick", use the format function of the printer or your digital camera. If you format a "Memory Stick" with your computer, images may not be displayed properly.
- When you format a "Memory Stick", all the data including the protected image files will be erased. To avoid erasing important data by accident, make sure to check the content before formatting.

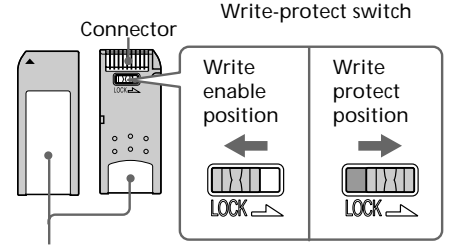

Place the label here.

- You cannot record, edit or delete data if you slide the write-protect switch to LOCK.
- When you use a "Memory Stick Duo" without the write-protect switch, be careful not to edit or delete the data by accident.
- When you slide the write-protect switch of the "Memory Stick Duo", use a thin-pointed device.
- Do not attach any other material than the supplied label on the labeling position. When you attach the supplied label, be sure to attach it to the labeling position. Be careful that the label does not stick out.
- When you write on the memo area of the attached label, do not write forcefully.
- When you carry or store the "Memory Stick", put it in the case supplied with it.
- Do not touch the terminal of the "Memory Stick" with your hand or a metal object.
- Do not strike, bend or drop the "Memory Stick".
- Do not disassemble or modify the "Memory Stick".
- Do not expose the "Memory Stick" to water.
- Do not use or store the "Memory Stick" under the following conditions:
	- Locations beyond the required operational conditions including locations such as the hot interior of a car parked in the sun or/ and in the summer, the outdoors exposed to direct sunlight, or a place near a heater.
	- Humid locations or locations with corrosive substances present

# **About the SD card**

The SD card slot of the printer allows you to use an SD memory card\*1 and MMC standard memory card<sup>\*2</sup>.

- \*1 The printer supports FAT32. The printer has been demonstrated as operable with an SD card with a capacity of 2 GB or smaller. To use a miniSD card, you need an adaptor.
- \*2 The printer has been demonstrated as operable with an MMC standard memory card with a capacity of 128 MB or smaller .

We do not guarantee proper operations for all types of SD cards/MMC standard memory cards.

#### **Notes on use**

- When using a card, make sure to check correct insertion direction of the card and correct insertion slot.
- You cannot read or write the data subject to the copyright protection. (SD card)
- Do not strike, drop, or bend a card.
- Do not disassemble or modify a card.
- Do not expose a card to water.
- Avoid using a card in areas subject to high humidity, since it may be easily affected by the humidity.
- Do not use or store a card in a location subject to:
	- extremely high temperature such as the hot inside of a car or the outdoors exposed to a

direct sunlight, or a place near a heater.

- direct sunlight
- high humidity or corrosive substances
- static electricity or electrical noises
- When you carry or store a card, put it in the case supplied with it.
- Do not remove a card or turn off the printer while the printer is reading or writing data and the access indicator is flashing. Otherwise, data may be rendered unreadable or erased.

# **Specifications**

## **Printer**

**Printing method** Dye sublimation printing (Yellow/ Magenta/Cyan 3 pass) **Resolution** 300 (H) x 300 (V) dpi Equivalent to 3 color Ink-Jet 4800 dpi x 4800 dpi \*1 6 color Ink-Jet 3810 dpi x 3810 dpi \*2 **Image processing per dot** 256 levels (8 bits for each Yellow/ Magenta/Cyan), approx. 16 770 000 colors **Printing size** Post Card (4 x 6 inch) size: 101.6 x 152.4 mm (maximum, borderless) **Printing time (per sheet)\*3** Memory card\*4: Approx. 63 seconds PictBridge mode\*5: Approx. 71 seconds PC mode\*6: Approx. 60 seconds **Input/Output connectors** USB for PC connection USB 1.1 (Type B) Highspeed is not supported. PictBridge connector **Slot** "Memory Stick" insertion slot SD Card insertion slot

**Compatible image file formats** JPEG: DCF 2.0 compatible, Exif 2.21 compatible, JFIF\*7 TIFF: Exif 2.21 compatible BMP\*8: 24bit Windows format Some image file formats are not compatible. **Maximum number of pixels to be handled** 6 400(H) x 4 800(V) dots (Excluding Index Print and part of Creative Print) **Maximum number of files to be handled** 9 999 files for a memory card/an external device **Print cartridge/Print Paper** See "Preparing the print pack" on page 11. **LCD panel** 5.0 cm (2.0 type) TFT drive Total number of dots: 86636 (358 x 242) dots **Power requirements** DC IN jack, DC 24V **Power consumption** While printing: 75 W (maximum) On standby mode: less than 1W **Operating temperature** 5 ˚C to 35 ˚C (41 ˚F to 95 ˚F) **Dimensions** Approx. 175 x 60 x 137 mm  $(7 \times 2 \frac{3}{8} \times 5 \frac{1}{2} \text{ inches})$ (w/h/d, excluding protruding parts) (306 mm (12  $\frac{1}{s}$  inches) of depth when the paper tray is installed.) **Mass** Approx. 1.1 kg (2 lb 7 oz) (excluding the paper tray, print cartridge, AC power adaptor) **Supplied accessories** See "Checking the contents of the package" on page 10.

**Continued**

## ■ AC power adaptor AC-S2425

#### **Power requirements**

AC 100 to 240 V, 50/60 Hz, 1.5 to 0.75 A

#### **Rated output voltage**

DC 24 V, 2.2 A

#### **Operating temperature**

5 ˚C to 35 ˚C (41 ˚F to 95 ˚F)

#### **Dimensions**

Approx. 60 x 30.5 x 122 mm  $(2^{37})_{8}$  x 1<sup>1</sup>/<sub>4</sub> x 4<sup>7</sup>/<sub>8</sub> inches) (w/h/d, excluding protruding parts)

#### **Mass**

Approx. 305 g (11 oz)

Design and specifications are subject to change without notice.

- $*1$ : When the 16 x 16 matrix is used: 300 x 16 = 4,800 dpi
- \*2: When the 12.7 x 12.7 matrix is used:  $300 \text{ x}$ 12.7 = 3,810 dpi
- \*3: When photo of 3.11MB file size containing effective picture elements of 7,200,000 is taken by DSC-T30 (7Mega Cyber-shot)
- \*4: Time from when the PRINT button is pressed to when printing is finished while printing from a "Memory Stick PRO Duo" inserted in the printer 's slot (The printing time may vary depending on a used equipment, a format of an image, a used memory card, settings of an application and operating conditions.)
- \*5: Time from when the print button on the display window of the camera is pressed to when printing is finished via DSC-T30 connected by USB cable
- \*6: The time for data processing and transferring is excluded.
- \*7: Baseline JPEG with 4:4:4, 4:2:2, or 4:2:0 format
- \*8: You cannot print using the Picture Motion Browser.

#### **Customer support home page**

The latest support information is available at the following home page address: http://www.sony.net/

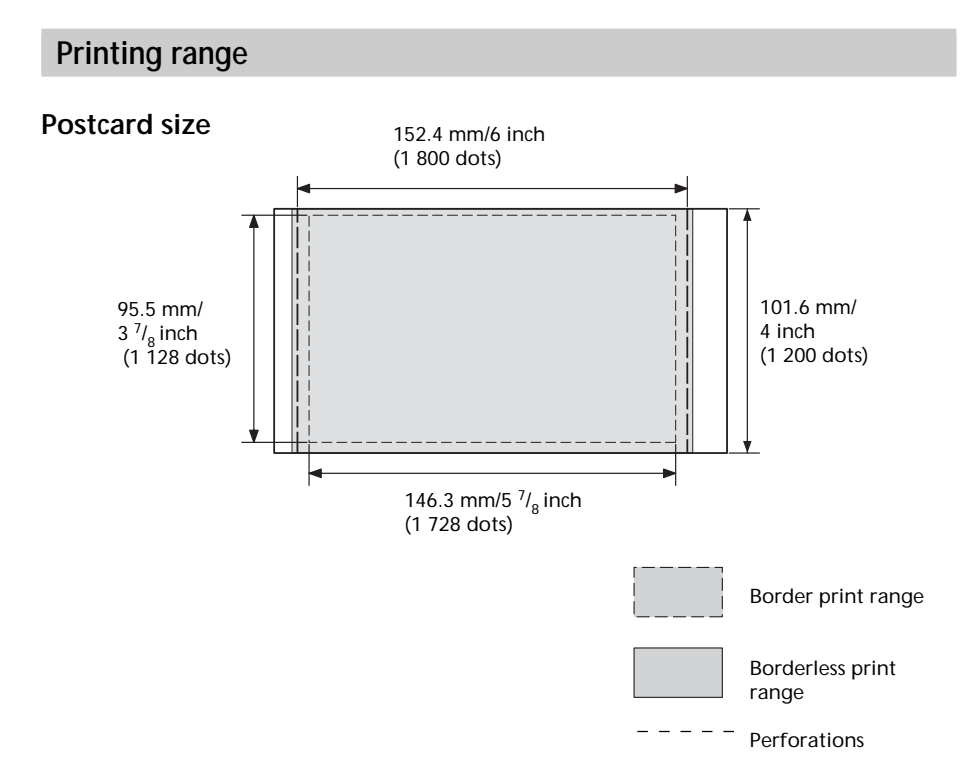

The above illustrations are those when an image with a 2:3 aspect ratio is printed. The printing range differs for a border or a borderless print.

# **Glossary**

### **Auto Fine Print 3**

The function automatically corrects the picture quality so that an image may be printed in more vivid, clear and beautiful pictures. It is especially effective for a darker image with low contrast. The pictures are corrected to reproduce natural skin colors, vivid tree leaf green, or clear sky blue.

### **DCF (Design rule for Camera File system)**

This camera conforms with the DCF (Design rule for Camera File system) standard established by JEITA (Japan Electronics and Information Technology Industries Association) to maintain file exchangeability and compatibility between digital cameras and related products. Complete exchangeability and compatibility, however, are not guaranteed.

### **DPOF (Digital Print Order Format)**

The format used to record the information necessary for automatically printing images shot by a digital camera at a printing shop or with a home-use printer. The printer supports DPOF printing and can automatically print the preset number of copies of the DPOF preset images.

### **Exif 2.21 (Exif Print)**

Exif (Exchangeable image file format for digital cameras) Print is a global standard for digital photo printing. A digital camera supporting Exif Print stores the data relevant to the conditions of shooting as each shot is taken. The printer utilises the Exif Print data stored in each image file to ensure the printed result matches the original shot as closely as possible\*1.

 \*1 When the "Auto Fine Print 3" is enabled and an image (JPEG file) is shot by an Exif Print (Exif 2.21)-compliant digital camera, the image is automatically adjusted to its optimum picture quality and printed.

### **Mass Storage System**

Various types devices for storing large amounts of data, including all types of disk drives (floppy disks, hard disks, optical disks) or tape media. Unlike flash memory, mass storage devices retain data even when the PC or unit is turned off.

### **"Memory Stick"/SD card**

Compact, light, removable storage media. For details see pages 83 to 86.

### **PictBridge**

A standard specified by Camera & Imaging Products Association that allows you to connect PictBridgecomplaint digital camera directly to the printer without a PC, enabling direct printing on the spot.

### **Thumbnails**

Miniature images for representing the original images that are stored in the image files taken by a digital camera. The printer uses thumbnails in the image list.

# **Index**

# **A**

AC adaptor 16 Access indicator 17, 18 Adjusting an image 28 All printing 35 Auto Fine Print 3 42

### **B**

Borders/borderless print 42

### **C**

Calendar 34 Changing the display 24 Cleaning 80 Color Setting 43 Connecting the AC power source 16 Creative Print 31

## **D**

Date Display Order 45 Date print 43 DC IN 24V 16 Deleting an image 39 Demonstration mode 45 DPOF 35

### **E**

Easy printing 35 Edit menu 26 Enlarging and reducing an image size 27 Exif Print 42 External device 18

### **F** Filter 28 Fish-eye effect 29 Format 40

### **I**

Icon 45 Image Data Display 24, 45 Image list 25 Index printing 35 Input indications 24 Inserting Memory card 17 Print cartridge 12 Print paper 13 Installing Picture Motion Browser 51 Printer driver 48

### **L**

Language 45 LCD backlight 45 LCD screen 24 Listing Order 45

## **M**

Memory Stick Format 40 Inserting 17 Notes on use 85 Types 83 Moving an image 27

## **O**

On/standby indicator 16, 20, 22, 46, 49 On/standby switch 20, 22, 46, 49 Option 44 Overview 6

### **P**

Paper jams 80 Paper tray 13 Paper tray lid 13 PictBridge camera 46 PictBridge connector 19, 46 Picture Motion Browser 47 Precautions 82 Preview 24 PRINT 21 Print cartridge 12 Print pack 11 Print paper 11, 14 Print quantity 21, 23, 30 Printing Edited/Creative Print image 30 From a PC 47 From a PictBridge camera 46 From memory card/ external device 20 Multiple copies 21 Multiple images 22 Printing range 89

## **R**

Red-eye phenomenon 29 Rotating an image 27

## **S**

Saving an image 30 Saving/printing an edited image 30 SD Card Inserting 18 Types 86 Searching for an image 38 Selecting an input signal 20 Sepia 29 Set Up 41 Slideshow 37 Special filter 28 Specifications 87 Split images 32 Supplied accessories 10 System requirement 47

## **T**

Troubleshooting 62

**U** USB connector 49

**W** Write-protect switch 85

# **Z**

Zoom in/out 24

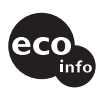

Printed using VOC (Volatile Organic Compound)-free vegetable oil based ink.

http://www.sony.net/